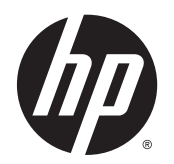

Uživatelská příručka

© Copyright 2013 Hewlett-Packard Development Company, L.P.

Bluetooth je ochranná známka příslušného vlastníka a je užívána společností Hewlett-Packard v souladu s licencí. Intel a Centrino jsou ochranné známky společnosti Intel Corporation v USA a dalších zemích. Logo SD je ochranná známka příslušného vlastníka. Java je ochrannou známkou společnosti Sun Microsystems, Inc. v USA. Microsoft a Windows jsou registrované ochranné známky společnosti Microsoft Corporation v USA.

Informace uvedené v této příručce se mohou změnit bez předchozího upozornění. Jediné záruky na produkty a služby společnosti HP jsou výslovně uvedeny v prohlášení o záruce, které je každému z těchto produktů a služeb přiloženo. Žádná ze zde uvedených informací nezakládá další záruky. Společnost HP není zodpovědná za technické nebo redakční chyby ani za opomenutí vyskytující se v tomto dokumentu.

První vydání: listopad 2013

Číslo dokumentu: 738835-221

#### Důležité informace o produktu

Tato uživatelská příručka popisuje funkce, kterými je vybavena většina modelů. Některé funkce nemusí být ve vašem počítači k dispozici.

Aby bylo možné na tomto počítači instalovat software Windows 7 a využít všech výhod funkcionality Windows 7, může tento počítač vyžadovat aktualizovaný a/nebo samostatně zakoupený hardware a/nebo jednotku DVD. Podrobnosti viz [http://windows.microsoft.com/en-us/](http://windows.microsoft.com/en-us/windows7/get-know-windows-7)

[windows7/get-know-windows-7](http://windows.microsoft.com/en-us/windows7/get-know-windows-7).

Chcete-li získat aktuální verzi informací obsažených v této příručce, kontaktujte podporu. Kontakty podpory pro USA naleznete na adrese [http://www.hp.com/go/](http://www.hp.com/go/contactHP) [contactHP.](http://www.hp.com/go/contactHP) Kontakty celosvětové podpory naleznete na adrese [http://welcome.hp.com/country/us/en/](http://welcome.hp.com/country/us/en/wwcontact_us.html) [wwcontact\\_us.html](http://welcome.hp.com/country/us/en/wwcontact_us.html).

#### Podmínky použití softwaru

Instalací, kopírováním, stahováním nebo jiným používáním jakéhokoliv softwaru předinstalovaného na tomto počítači souhlasíte se smluvními podmínkami licenční smlouvy s koncovým uživatelem HP (EULA). Nepřijmete-li podmínky této licence, máte možnost vrácení celého nepoužitého produktu (hardwaru a softwaru) do 14 dnů oproti vrácení peněz, a to podle podmínek pro vrácení peněz v místě nákupu.

Chcete-li další informace nebo chcete-li podat žádost o úplné vrácení peněz za počítač, obraťte se na místního prodejce.

### Poznámka k bezpečnostnímu varování

A VAROVÁNÍ! Chcete-li snížit riziko úrazů způsobených teplem nebo přehřátí počítače, nepokládejte si počítač přímo na klín a neblokujte ventilační otvory počítače. Počítač používejte pouze na pevném rovném povrchu. Dejte pozor, aby proudění vzduchu nebránil jiný pevný povrch, jako například tiskárna, ani měkký povrch, například polštáře, silné pokrývky či šaty. Do kontaktu s kůží nebo měkkým povrchem, jako jsou polštáře, silné pokrývky nebo šaty, nesmí za provozu přijít ani adaptér střídavého proudu. Počítač a adaptér střídavého proudu splňují limity pro teplotu uživatelům přístupných povrchů, které jsou definovány v mezinárodním standardu pro bezpečnost zařízení informačních technologií (IEC 60950).

# Obsah

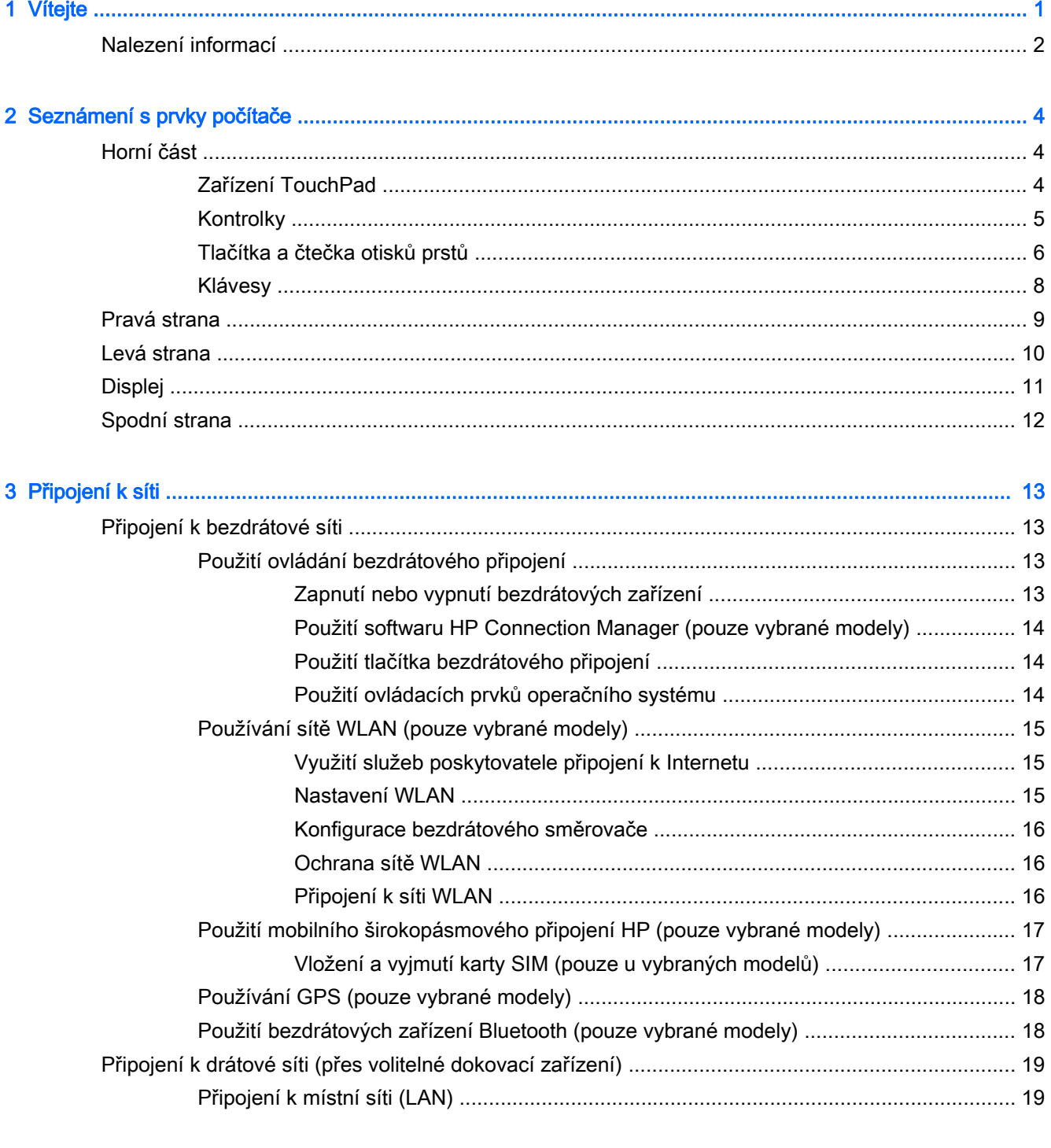

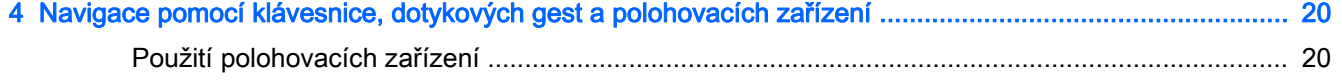

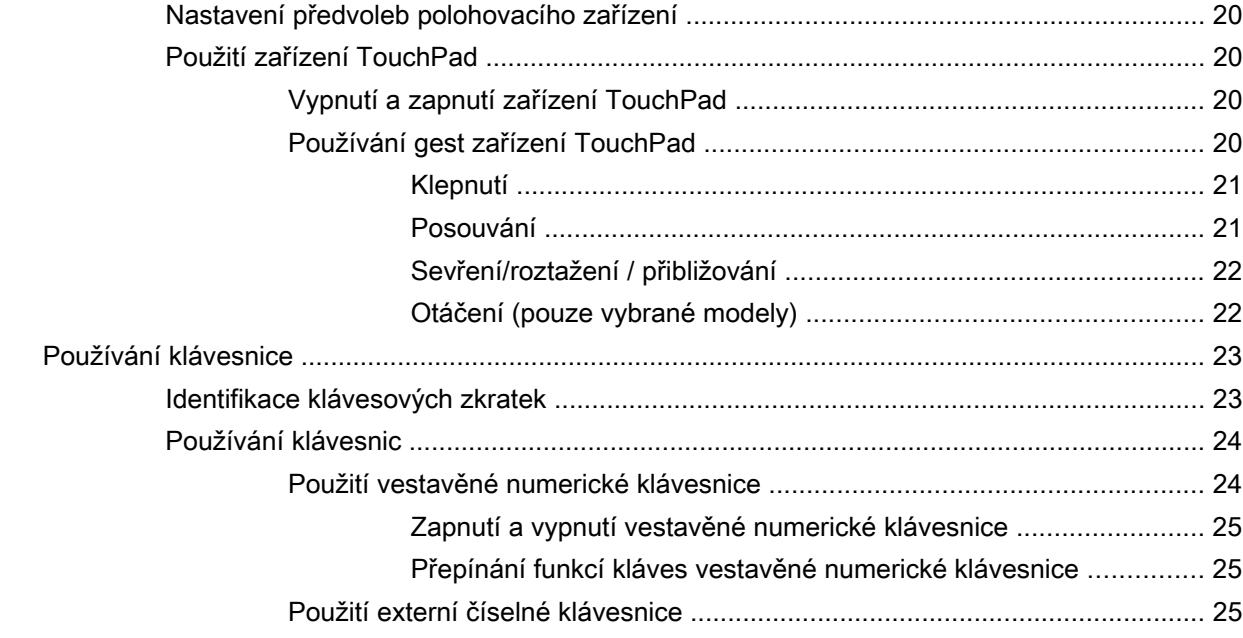

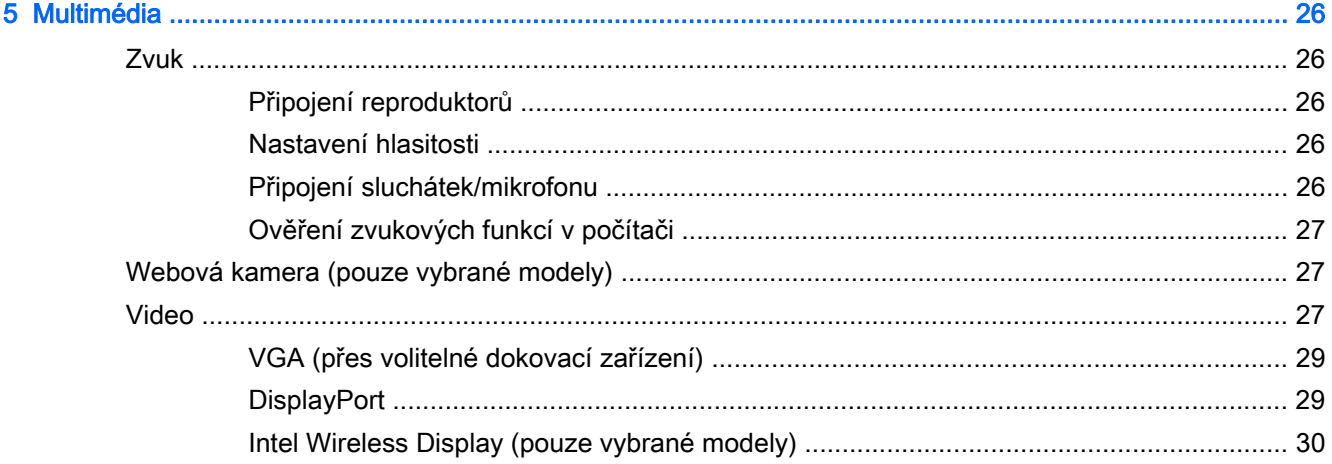

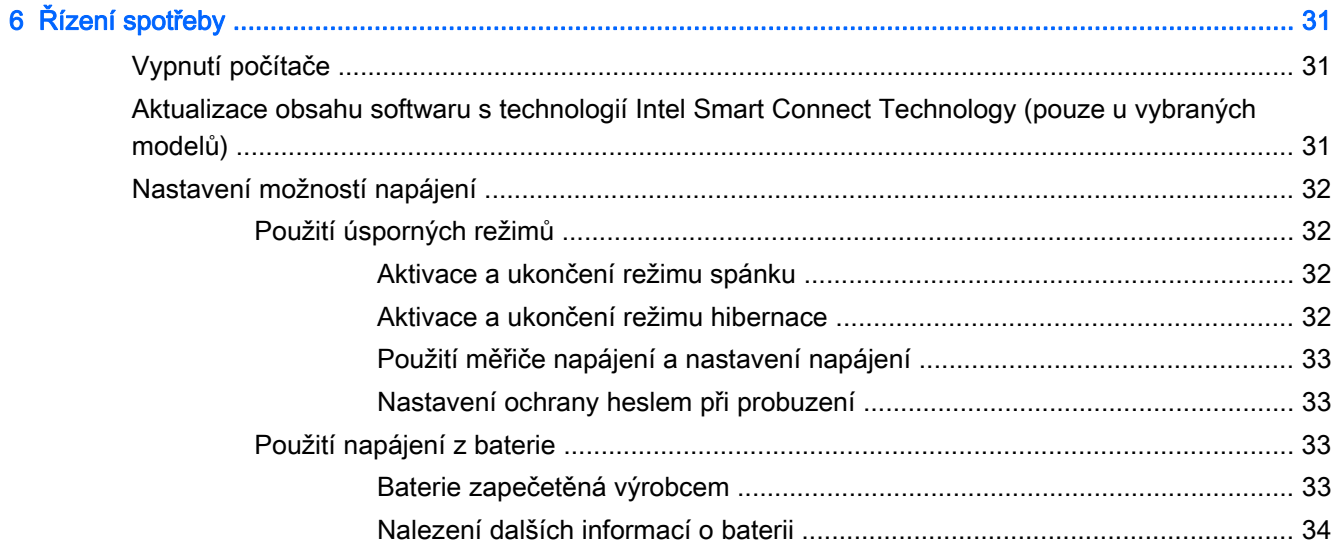

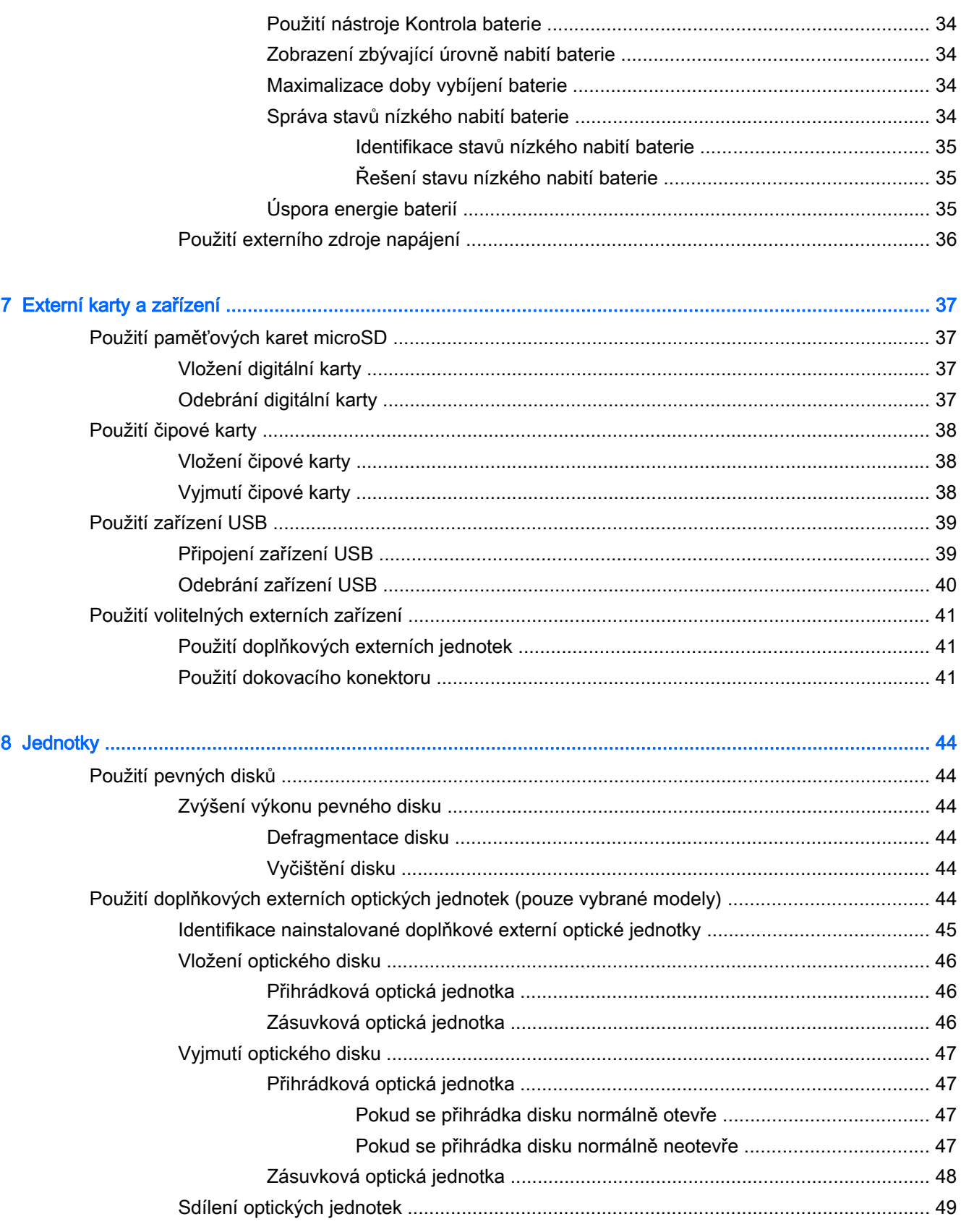

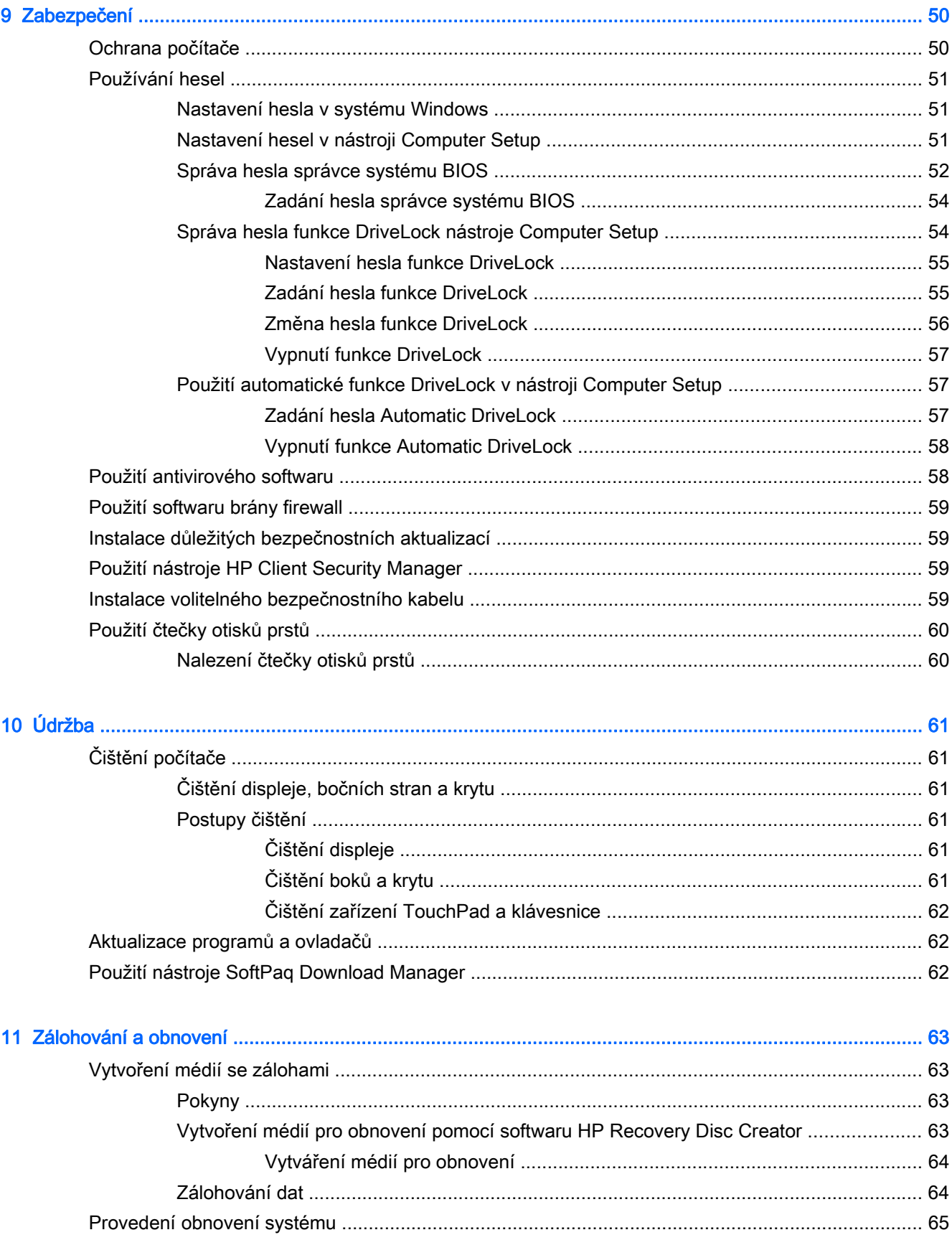

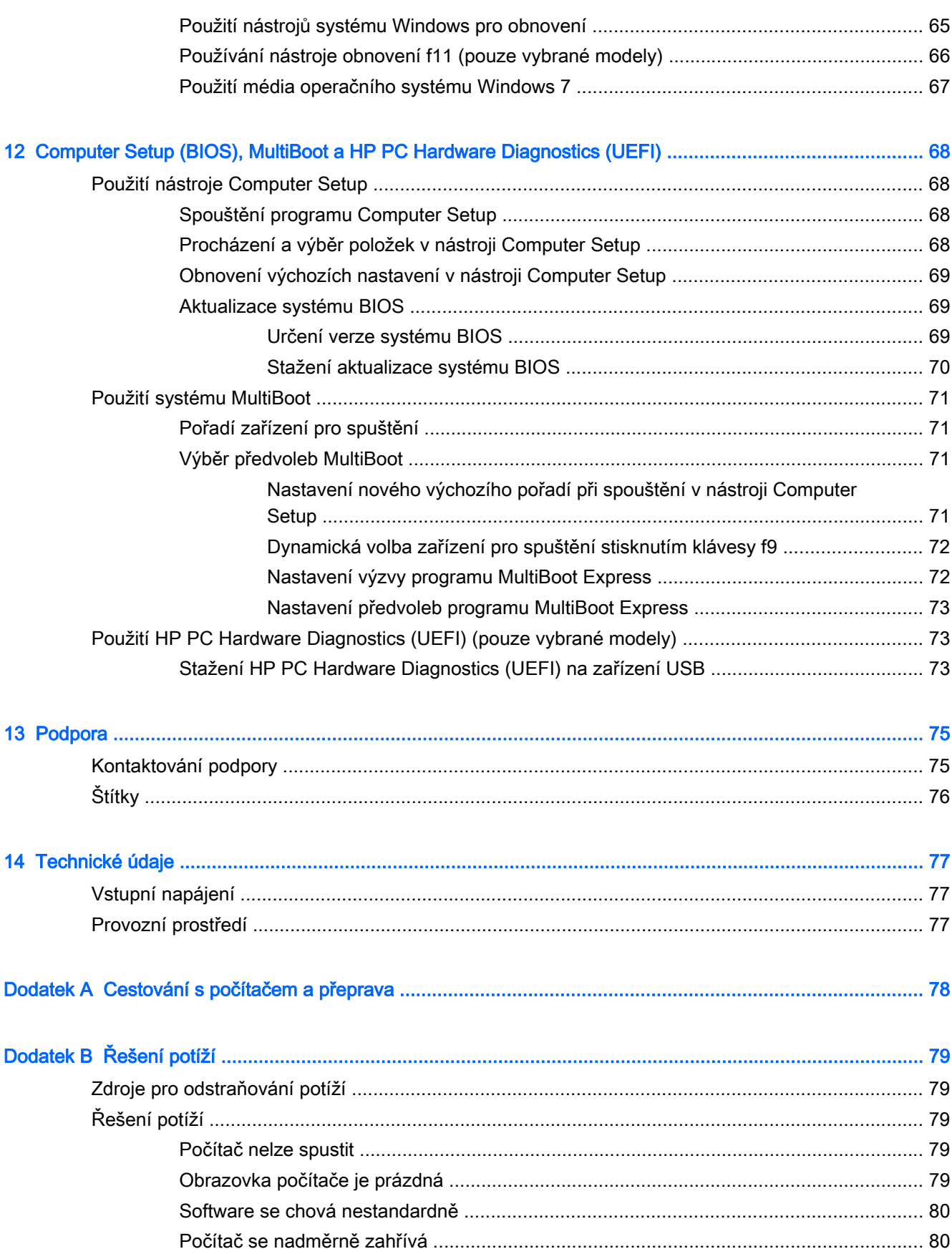

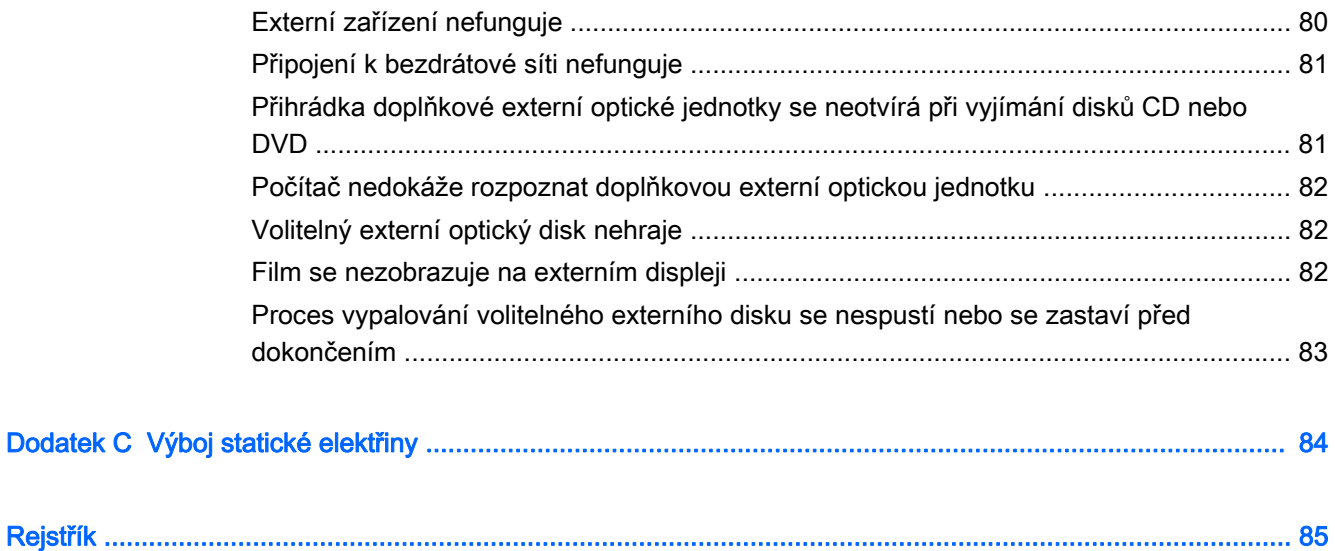

# <span id="page-10-0"></span>1 Vítejte

Jakmile počítač nastavíte a zaregistrujete, je třeba provést následující kroky:

- Připojení k Internetu Nastavte připojení k bezdrátové nebo kabelové síti, abyste se mohli připojit k Internetu. Další informace naleznete v části [Připojení k síti na stránce 13.](#page-22-0)
- Aktualizujte antivirový software Chraňte počítač před případným poškozením způsobeným viry. Software je předinstalován v počítači. Další informace naleznete v části [Použití antivirového](#page-67-0) [softwaru na stránce 58](#page-67-0).
- Poznejte váš počítač Informujte se o funkcích počítače. Další informace naleznete v částech [Seznámení s prvky počítače na stránce 4](#page-13-0) a [Navigace pomocí klávesnice, dotykových gest a](#page-29-0) [polohovacích zařízení na stránce 20;](#page-29-0)
- Seznamte se s nainstalovaným softwarem Prohlédněte si seznam softwaru předinstalovaného v počítači:

Vyberte položky Start > Všechny programy. Podrobné informace o používání softwaru dodaného s počítačem naleznete v pokynech výrobce softwaru, které mohou být poskytovány se softwarem nebo na webové stránce výrobce.

● Proveďte zálohu pevného disku – vytvořte disky pro obnovení nebo jednotku paměti flash pro obnovení. Viz [Zálohování a obnovení na stránce 63.](#page-72-0)

# <span id="page-11-0"></span>Nalezení informací

Počítač je dodáván s různými zdroji informací, které vám pomohou provádět různé úlohy.

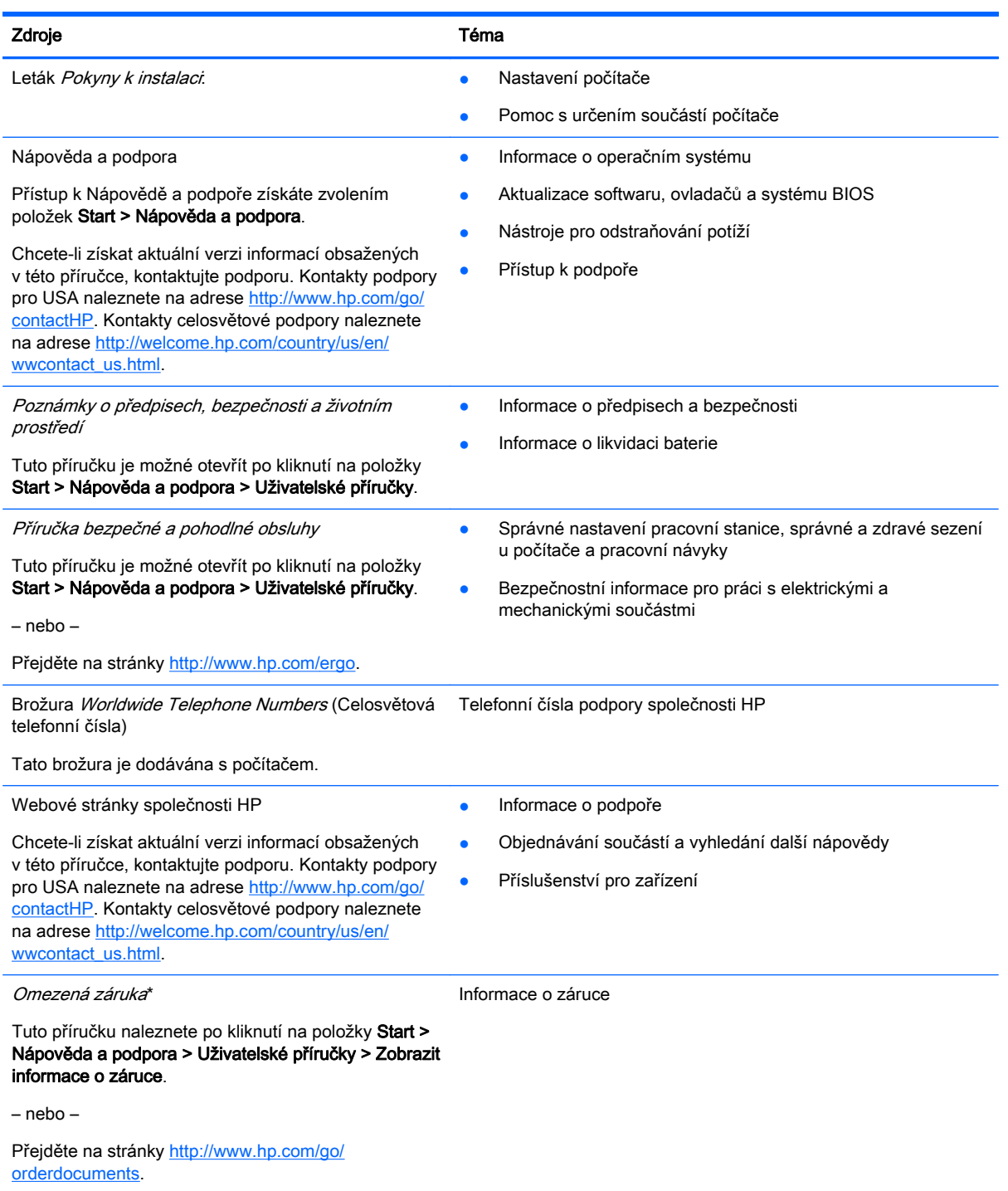

\*Omezenou záruku HP určenou výslovně pro váš produkt můžete najít v uživatelských příručkách v počítači a/nebo na CD/ DVD, které je součástí balení. V některých zemích/oblastech může být součástí balení vytištěná Omezená záruka HP. V zemích a oblastech, kde není záruka dodávána v tištěné formě, můžete požádat o tištěnou verzi na webu <http://www.hp.com/go/orderdocuments>nebo můžete napsat na adresu:

Severní Amerika: Hewlett-Packard, MS POD, 11311 Chinden Blvd., Boise, ID 83714, USA

#### Zdroje **Téma**

- Evropa, Blízký východ a Afrika: Hewlett-Packard, POD, Via G. Di Vittorio, 9, 20063, Cernusco s/Naviglio (MI), Italy
- Asie a Tichomoří: Hewlett-Packard, POD, P.O. Box 200, Alexandra Post Office, Singapore 911507

Na žádosti o tištěnou kopii záruky uveďte číslo produktu, záruční dobu (najdete ji na servisním štítku), jméno a poštovní adresu.

DŮLEŽITÉ: NEVRACEJTE váš produkt HP na výše uvedenou adresu. Kontakty podpory pro USA naleznete na adrese <http://www.hp.com/go/contactHP>. Kontakty celosvětové podpory naleznete na adrese [http://welcome.hp.com/country/us/en/](http://welcome.hp.com/country/us/en/wwcontact_us.html) [wwcontact\\_us.html](http://welcome.hp.com/country/us/en/wwcontact_us.html)

# <span id="page-13-0"></span>2 Seznámení s prvky počítače

# Horní část

# Zařízení TouchPad

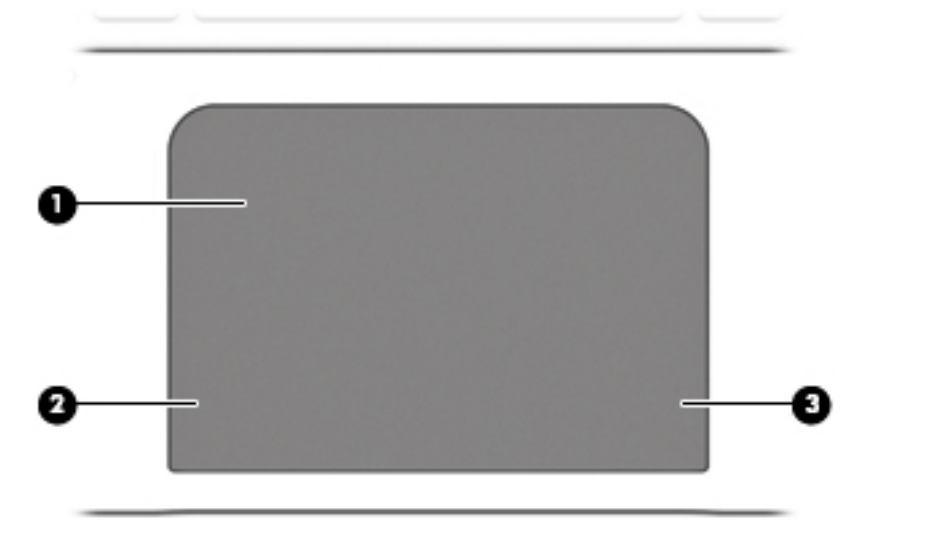

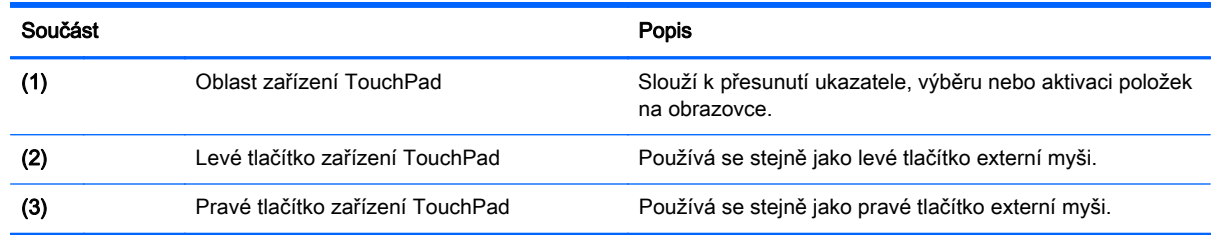

### <span id="page-14-0"></span>**Kontrolky**

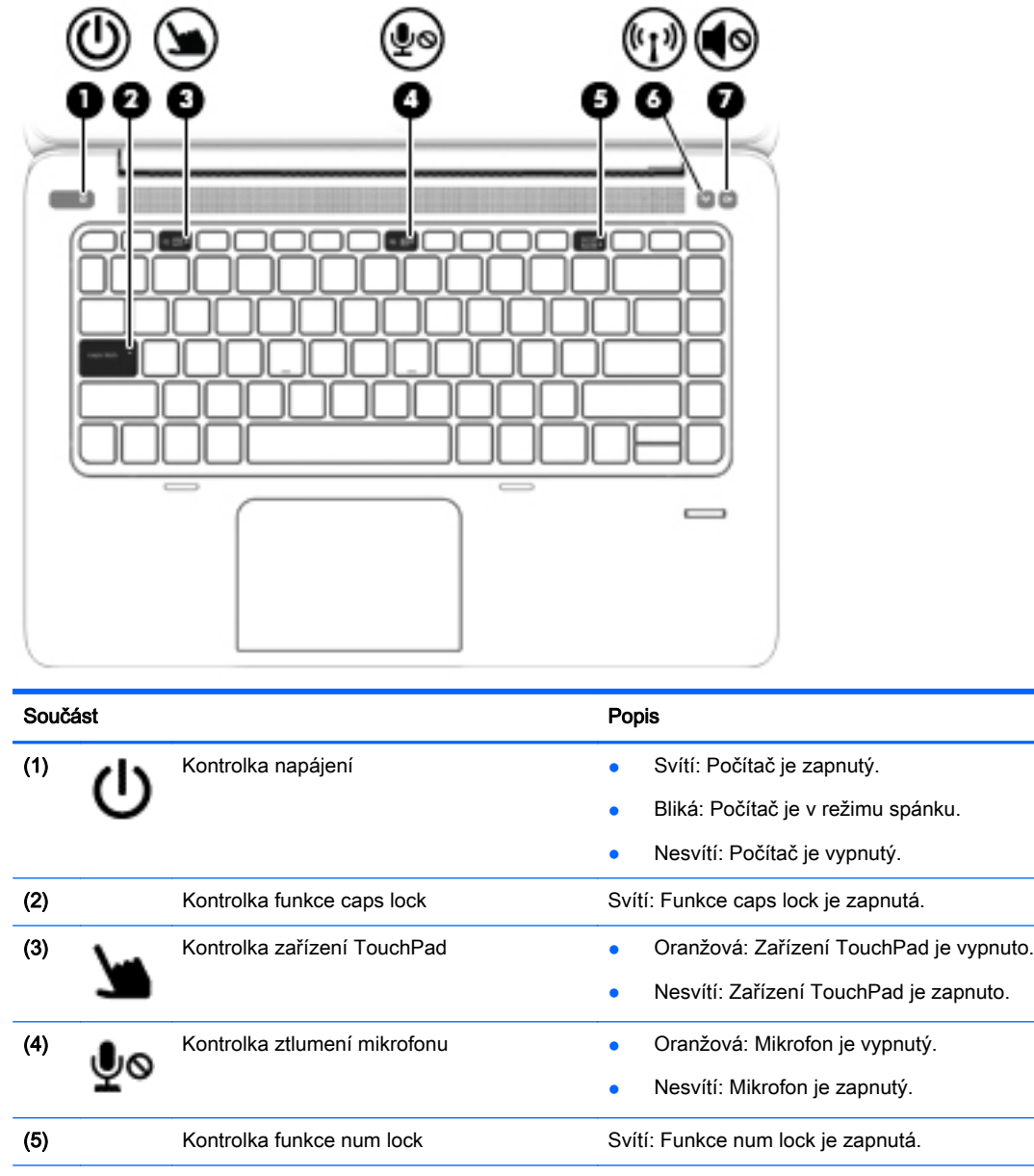

(6) ((1) Kontrolka bezdrátového připojení **•** Bílá: Je zapnuto integrované bezdrátové zařízení,<br>například zařízení pro bezdrátovou místní síť (WL například zařízení pro bezdrátovou místní síť (WLAN) nebo zařízení Bluetooth®. ● Oranžová: Všechna bezdrátová zařízení jsou vypnuta. (7) Kontrolka ztlumení zvuku → Oranžová: Zvuk počítače je vypnutý. ● Nesvítí: Zvuk počítače je zapnutý.

### <span id="page-15-0"></span>Tlačítka a čtečka otisků prstů

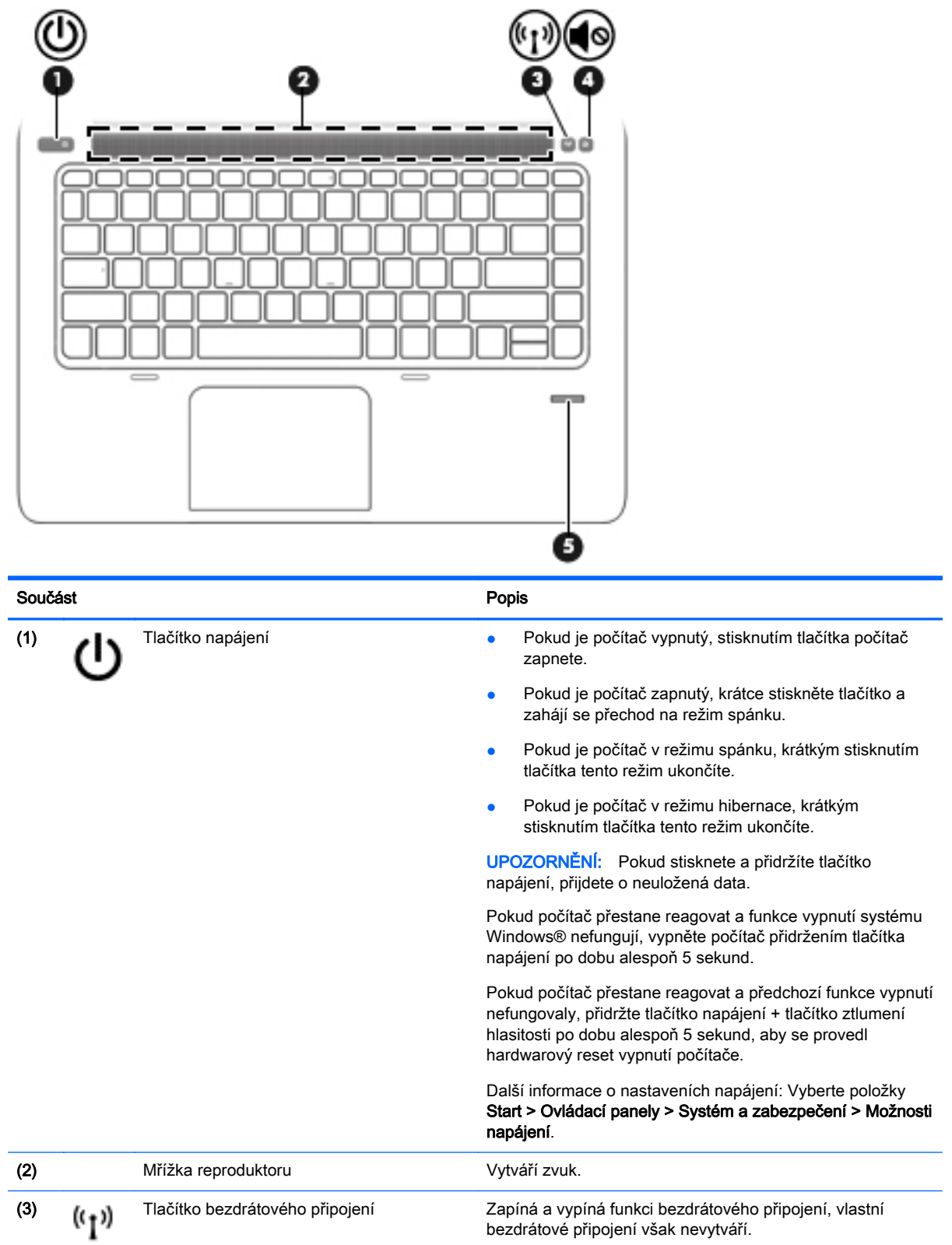

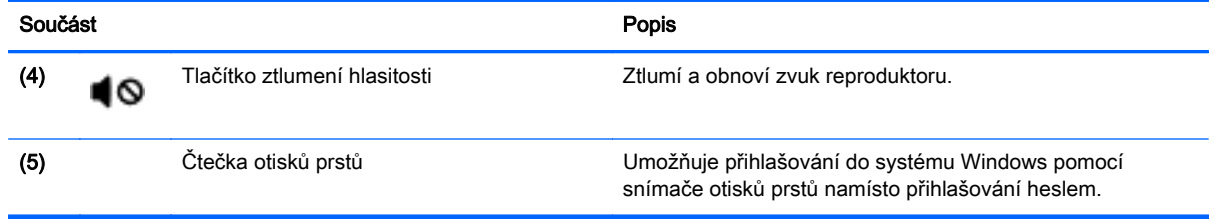

### <span id="page-17-0"></span>Klávesy

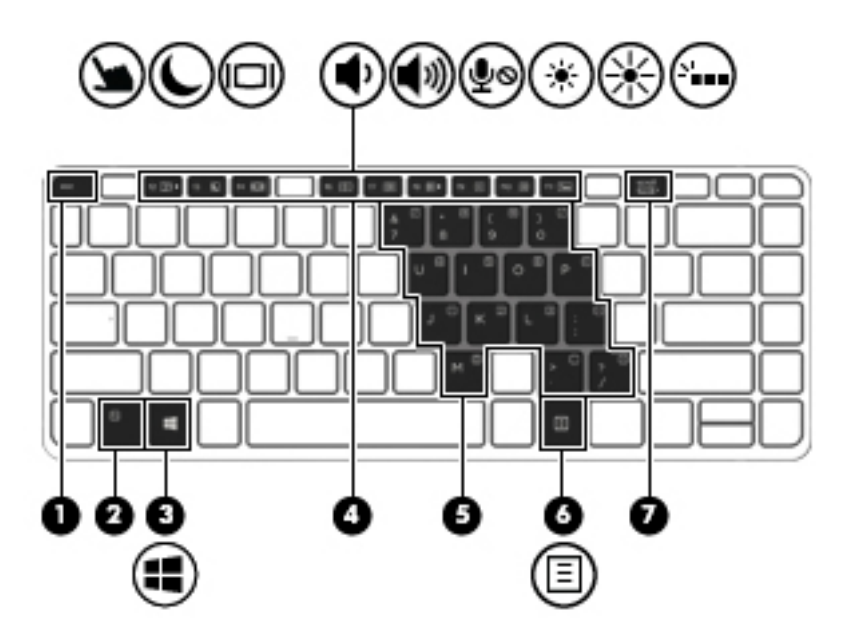

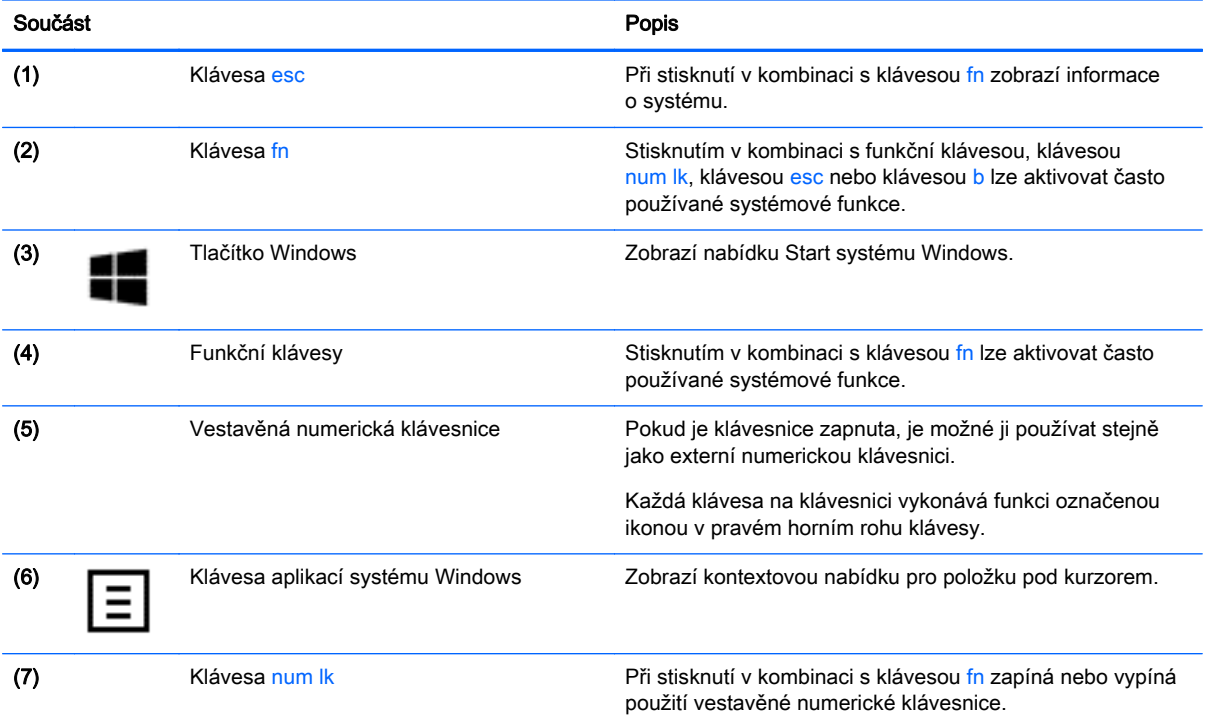

# <span id="page-18-0"></span>Pravá strana

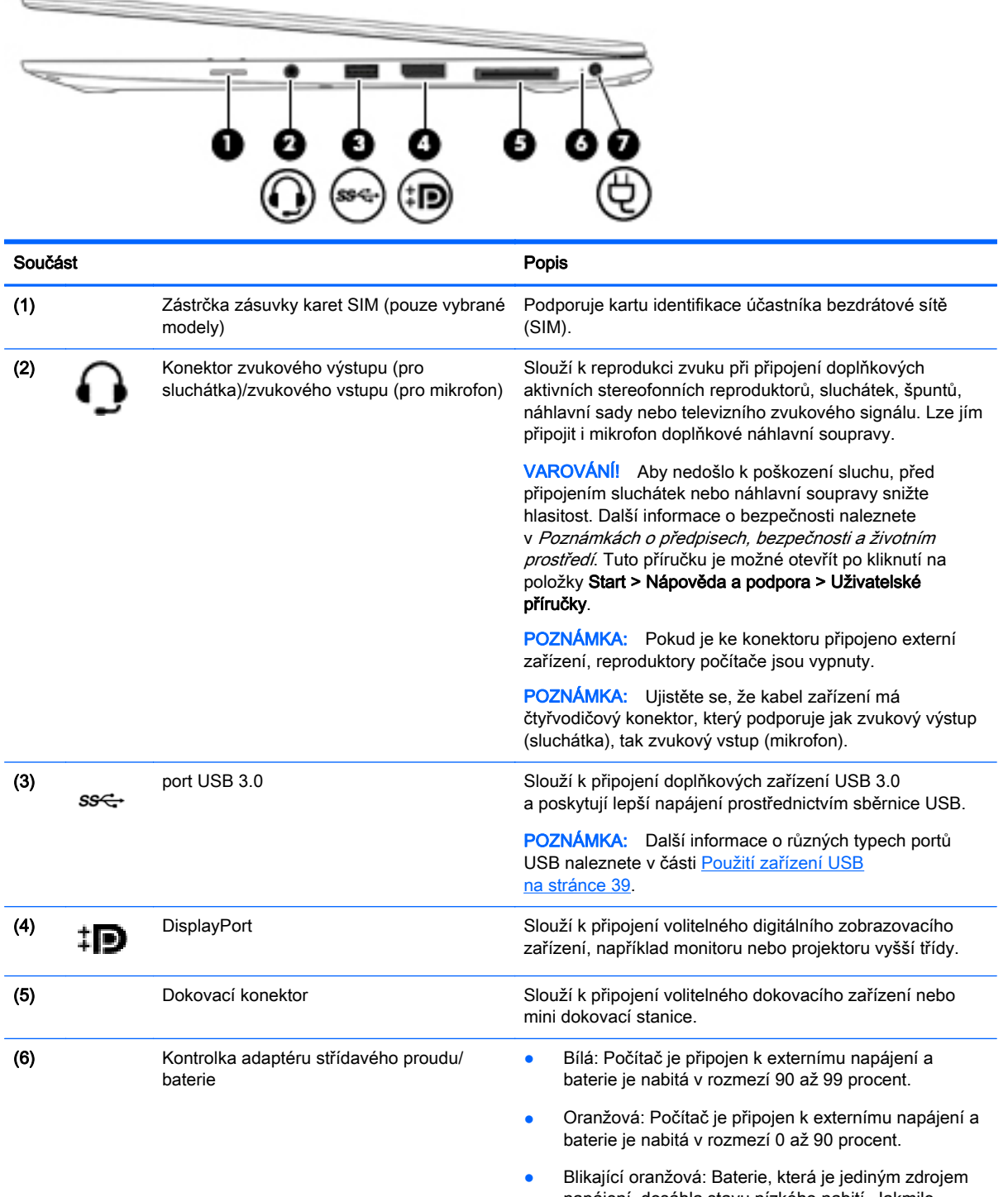

napájení, dosáhla stavu nízkého nabití. Jakmile baterie dosáhne kritického stavu, kontrolka stavu baterie začne rychle blikat.

<span id="page-19-0"></span>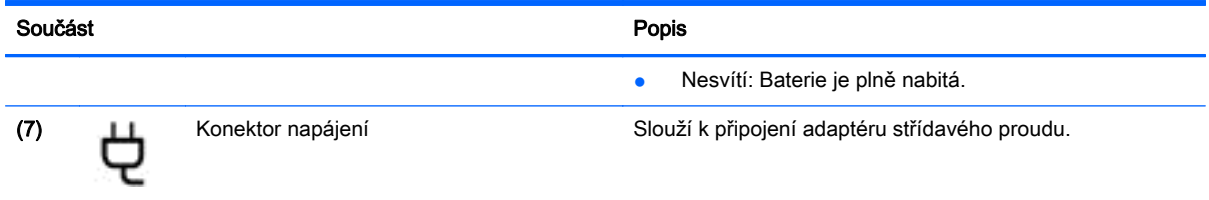

# Levá strana

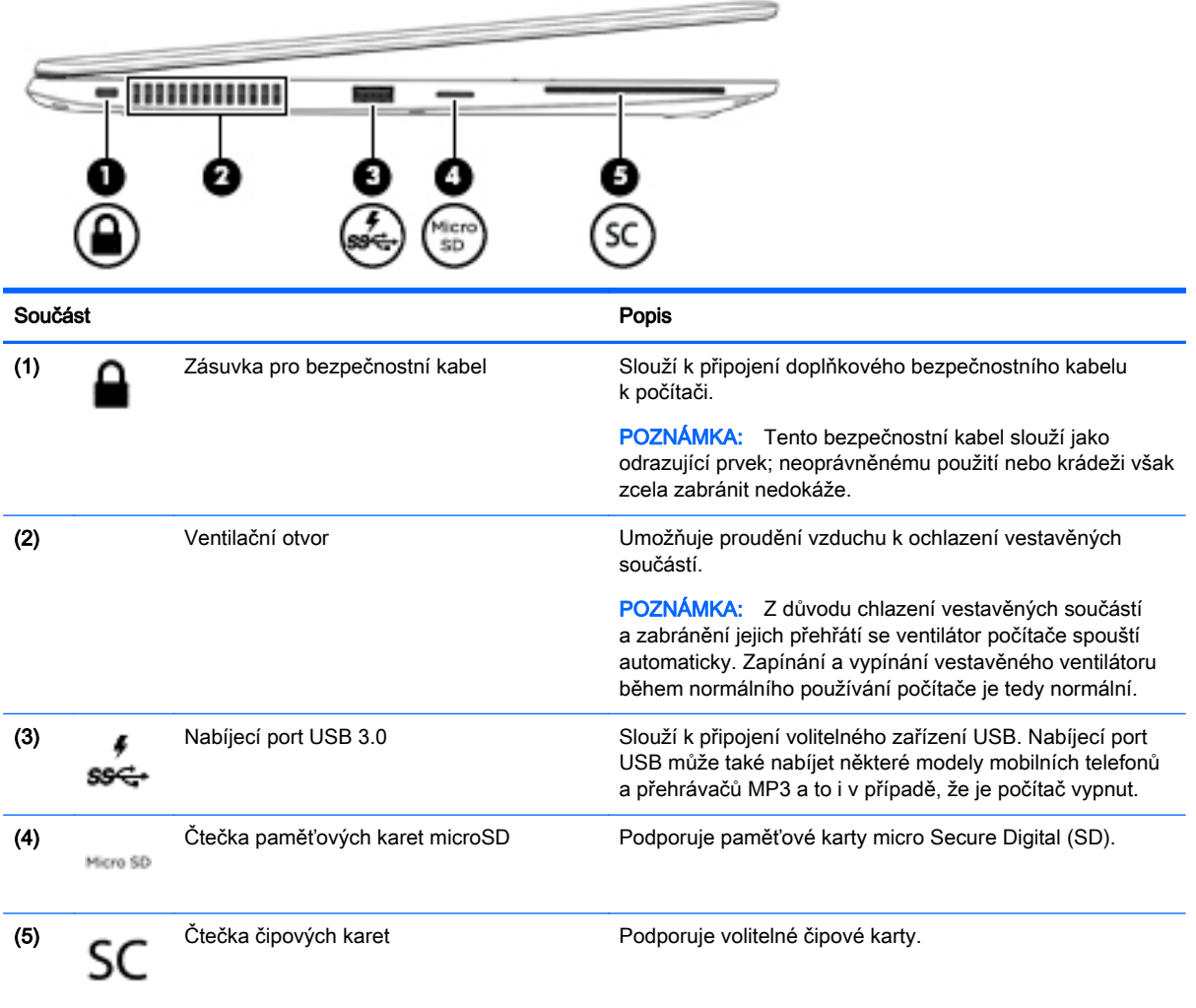

# <span id="page-20-0"></span>**Displej**

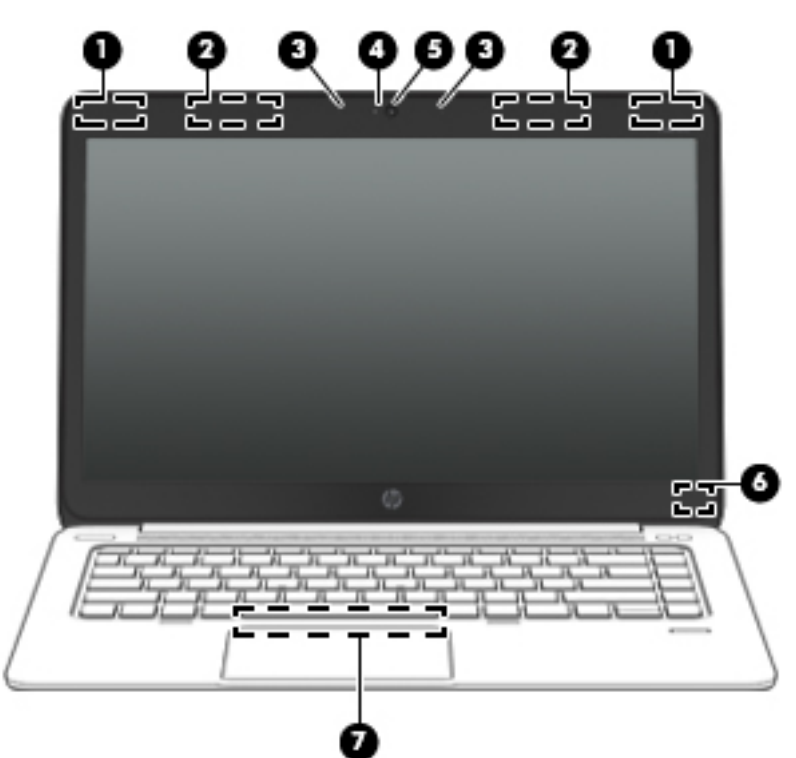

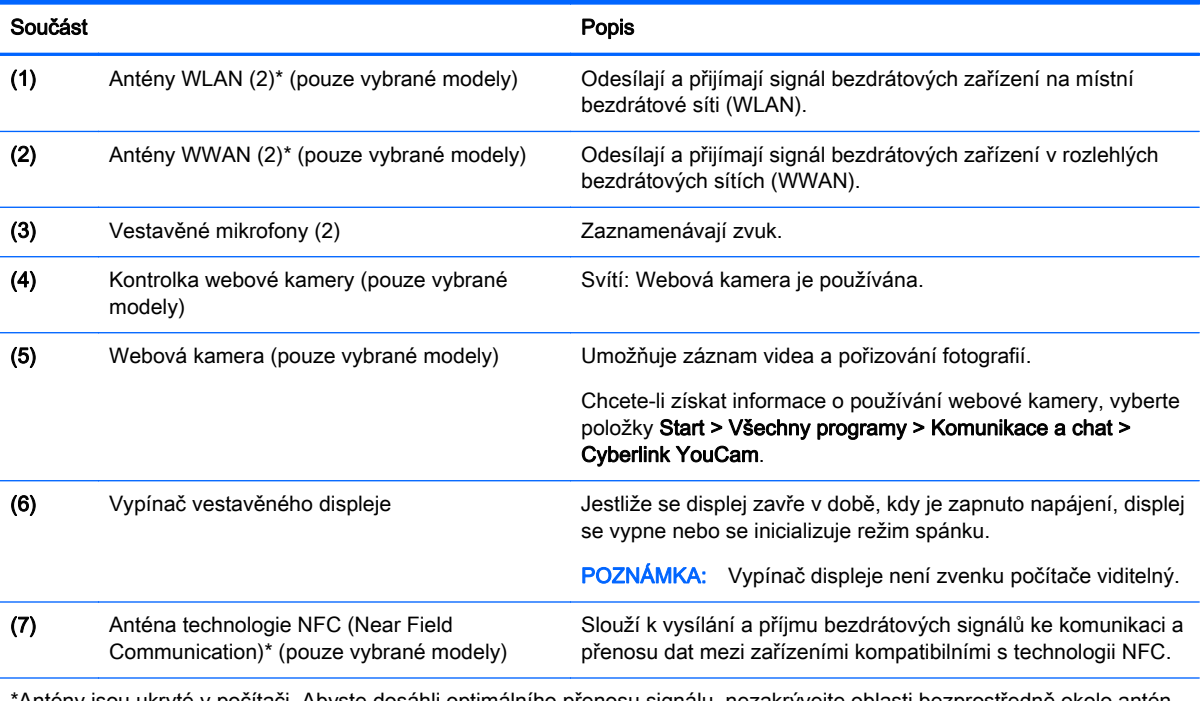

\*Antény jsou ukryté v počítači. Abyste dosáhli optimálního přenosu signálu, nezakrývejte oblasti bezprostředně okolo antén. Chcete-li získat informace o směrnicích pro bezdrátová zařízení platných pro danou zemi nebo oblast, přejděte do *Poznámek o předpisech, bezpečnosti a životním prostředí*. Tuto příručku je možné otevřít po kliknutí na položky **Start >** Nápověda a podpora > Uživatelské příručky.

# <span id="page-21-0"></span>Spodní strana

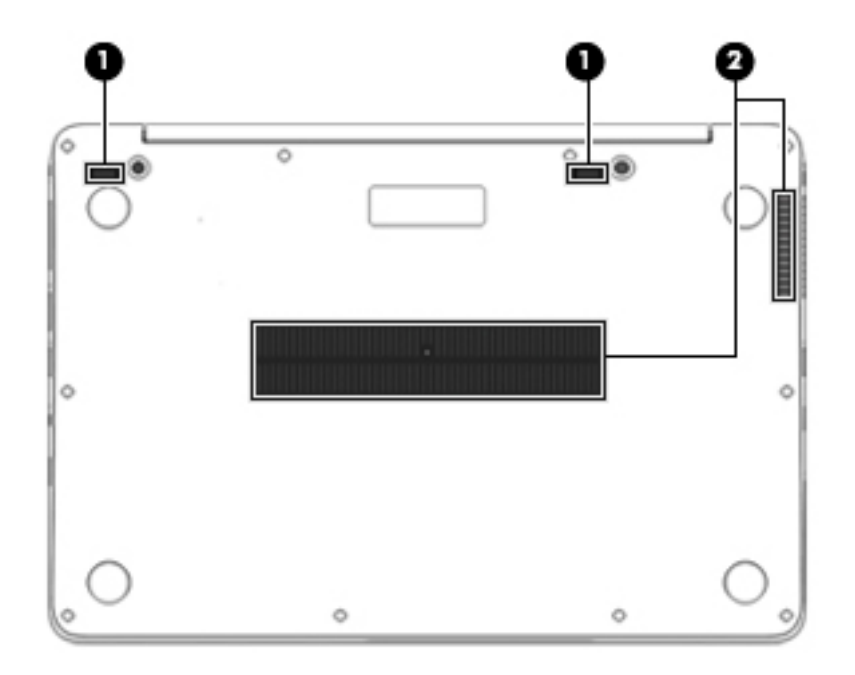

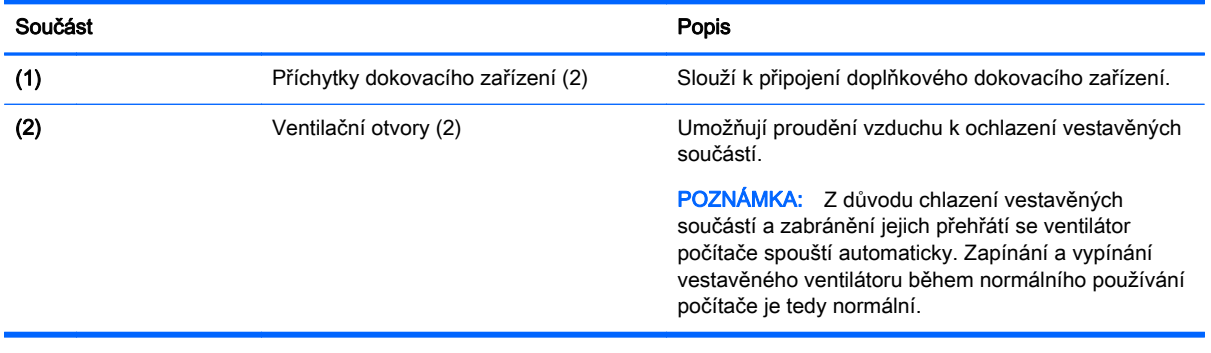

# <span id="page-22-0"></span>3 Připojení k síti

Počítač si můžete vzít s sebou kamkoliv na cesty. I doma si však můžete díky připojení ke kabelové nebo bezdrátové síti prohlížet informace uložené na milionech internetových serverů rozmístěných po celém světě. V této kapitole jsou uvedeny užitečné informace týkající se připojení k Internetu.

# Připojení k bezdrátové síti

Bezdrátová technologie přenáší data pomocí rádiových vln místo kabelů. Váš počítač může být vybaven některým z následujících bezdrátových zařízení:

- Zařízení bezdrátové sítě (WLAN) (pouze vybrané modely) Připojuje počítač k bezdrátové lokální síti (běžně se označuje jako síť Wi-Fi, bezdrátová síť LAN nebo WLAN) v kancelářích, v domácnosti a na veřejných místech, jako jsou letiště, restaurace, kavárny, hotely a univerzity. Každé mobilní bezdrátové zařízení počítače komunikuje v síti WLAN s bezdrátovým směrovačem nebo přístupovým bodem.
- Modul HP pro mobilní širokopásmové připojení (pouze vybrané modely) zařízení pro připojení k rozlehlé bezdrátové síti (WWAN), které umožňuje bezdrátové připojení v mnohem větší oblasti. Operátoři mobilních sítí instalují základnové stanice (podobné vysílačům telefonního signálu) v rámci velkých geografických celků a poskytují tak připojení na celém území regionů či států.
- Zařízení Bluetooth (pouze u vybraných modelů) vytváří osobní síť (PAN) propojením s ostatními zařízeními Bluetooth, jako jsou počítače, telefony, tiskárny, sluchátka s mikrofonem, reproduktory a kamery. V síti PAN každé zařízení komunikuje přímo s ostatními zařízeními. Zařízení nesmí být příliš daleko od sebe, obvykle ne více jak 10 metrů.

Další informace o bezdrátové technologii a odkazy na užitečné internetové stránky naleznete v okně Nápověda a podpora. Přístup k Nápovědě a podpoře získáte zvolením položek Start > Nápověda a podpora.

#### Použití ovládání bezdrátového připojení

Bezdrátová zařízení v počítači lze ovládat pomocí následujících funkcí:

- tlačítko bezdrátového připojení, spínač bezdrátového připojení nebo klávesa bezdrátového připojení (v této kapitole jsou tyto prvky označovány jednotně jako tlačítko bezdrátového připojení)
- ovládací prvky operačního systému

#### Zapnutí nebo vypnutí bezdrátových zařízení

Bezdrátová zařízení můžete zapínat a vypínat pomocí tlačítka bezdrátového připojení nebo aplikace HP Connection Manager (pouze vybrané modely).

POZNÁMKA: Váš počítač může být vybaven tlačítkem bezdrátového připojení, spínačem bezdrátového připojení nebo klávesou bezdrátového připojení na klávesnici. V této příručce je pro všechny tyto ovládací prvky bezdrátového připojení použito pojmenování "tlačítko bezdrátového připojení".

Vypnutí bezdrátových zařízení pomocí softwaru HP Connection Manager:

<span id="page-23-0"></span>Pravým tlačítkem myši klikněte na ikonu HP Connection Manager v oznamovací oblasti na pravé straně hlavního panelu a poté klikněte na tlačítko vedle požadovaného zařízení.

– nebo –

Vyberte položky Start > Všechny programy > Produktivita a nástroje > HP Connection Manager a poté klikněte na tlačítko napájení vedle požadovaného zařízení.

#### Použití softwaru HP Connection Manager (pouze vybrané modely)

Software HP Connection Manager je centrální místo pro správu vašich bezdrátových zařízení a rozhraní pro připojení k Internetu pomocí mobilního širokopásmového připojení HP a rozhraní pro posílání a příjem SMS (textových) zpráv. Pomocí softwaru HP Connection Manager můžete spravovat následující zařízení:

- zařízení bezdrátové místní sítě (WLAN)/Wi-Fi
- zařízení pro rozlehlou bezdrátovou síť (WWAN)/ mobilní širokopásmové připojení HP
- **Bluetooth**

Program HP Connection Manager poskytuje informace a upozornění o stavu připojení, síle signálu, podrobnostech o SIM a SMS zprávách. Informace o stavu a upozornění se zobrazují v oznamovací oblasti na pravém konci hlavního panelu.

Spuštění softwaru HP Connection Manager:

Klikněte na ikonu HP Connection Manager na hlavním panelu.

– nebo –

Vyberte položky Start > Všechny programy > Produktivita a nástroje > HP Connection Manager.

Další informace naleznete v nápovědě softwaru HP Connection Manager.

#### Použití tlačítka bezdrátového připojení

Počítač je vybaven tlačítkem bezdrátového připojení, jedním nebo více bezdrátovými zařízeními a jednou nebo dvěma kontrolkami bezdrátového připojení, v závislosti na modelu. Všechna bezdrátová zařízení v počítači jsou ve výchozím nastavení povolena a po spuštění počítače svítí (bílá) kontrolka bezdrátového připojení.

Kontrolka bezdrátového připojení slouží k indikaci stavu napájení všech bezdrátových zařízení a neodráží stav jednotlivých zařízení. Pokud je kontrolka bezdrátového připojení bílá, alespoň jedno bezdrátové zařízení je zapnuto. Pokud kontrolka bezdrátového připojení nesvítí, jsou všechna bezdrátová zařízení vypnuta.

POZNÁMKA: U některých modelů je kontrolka bezdrátového připojení oranžová v případě, že jsou vypnuta všechna bezdrátová zařízení.

Jelikož jsou všechna bezdrátová zařízení v počítači ve výchozím nastavení aktivní, můžete použít tlačítko bezdrátového připojení k současnému zapnutí nebo vypnutí všech bezdrátových zařízení.

#### Použití ovládacích prvků operačního systému

Systém Windows nabízí Centrum síťových připojení a sdílení, které umožňuje nastavit připojení nebo síť, připojit se k síti, spravovat bezdrátové sítě a diagnostikovat a opravovat potíže se sítí.

Používání ovládacích prvků operačního systému:

**▲** Vyberte položky Start > Ovládací panely > Síť a Internet > Centrum síťových připojení a sdílení.

Další informace získáte v Nápovědě a podpoře. Klikněte na položku Start > Nápověda a podpora.

### <span id="page-24-0"></span>Používání sítě WLAN (pouze vybrané modely)

Pomocí zařízení WLAN se lze připojit k místní bezdrátové síti, která se skládá z jiných počítačů nebo síťových zařízení vzájemně spojených bezdrátovým směrovačem nebo přístupovým bodem bezdrátového připojení.

(אֵי POZNÁMKA: Pojmy *bezdrátový směrovač* a *přístupový bod bezdrátového připojení* často označují stejné zařízení.

- Rozsáhlá síť WLAN, například firemní nebo veřejná síť WLAN, obvykle používá přístupové body bezdrátového připojení, které dokáží obsloužit velké množství počítačů a síťových zařízení a dokáží oddělit důležité síťové funkce.
- Síť WLAN v domácnosti nebo malé kanceláři obvykle používá bezdrátový směrovač, který umožňuje připojení několika počítačů pomocí bezdrátového připojení a kabelu, a poskytuje sdílené připojení k Internetu, sdílení tiskárny a souborů bez požadavku na instalaci dalšího hardwaru nebo softwaru.

Pokud chcete na počítači provozovat zařízení WLAN, musíte se připojit k síti WLAN (nabízené poskytovatelem připojení nebo k veřejné nebo firemní síti).

#### Využití služeb poskytovatele připojení k Internetu

Chcete-li se doma připojit k Internetu, je třeba mít založen účet u poskytovatele internetových služeb (ISP). Pokud si chcete zakoupit služby Internetu a modem, kontaktujte místního poskytovatele služeb připojení k síti Internet. Ten vám pomůže s nastavením modemu, instalací síťového kabelu pro připojení bezdrátového počítače k modemu i s ověřením funkčnosti služby připojení k Internetu.

POZNÁMKA: Poskytovatel připojení k Internetu vám přidělí ID uživatele a heslo pro přístup k Internetu. Tyto informace si poznačte a uložte na bezpečném místě.

#### Nastavení WLAN

Pro nastavení sítě WLAN a vytvoření připojení k síti Internet je třeba následující vybavení:

- Modem pro širokopásmové připojení (DSL nebo kabelový) (1) a vysokorychlostní připojení k Internetu pořízené od poskytovatele internetových služeb
- Bezdrátový směrovač (2) (nutno zakoupit zvlášť)
- Bezdrátový počítač (3)

POZNÁMKA: Některé modemy jsou vybaveny vestavěným bezdrátovým směrovačem. Informace o typu vašeho modemu vám poskytne poskytovatel připojení k Internetu.

Na následujícím obrázku je příklad konfigurace bezdrátové sítě, která je připojena k síti Internet.

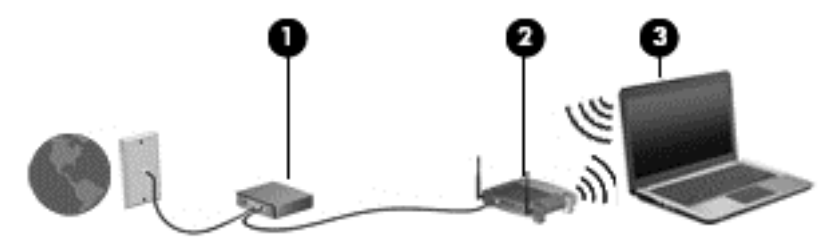

Síť je možné postupně rozšiřovat a připojovat do sítě další počítače, které získají přístup k síti Internet.

Nápověda pro nastavení WLAN viz informace poskytnuté výrobcem směrovače nebo poskytovatelem připojení k Internetu.

#### <span id="page-25-0"></span>Konfigurace bezdrátového směrovače

Informace o vytvoření sítě WLAN vám poskytne výrobce směrovače nebo poskytovatel připojení k Internetu.

POZNÁMKA: Doporučujeme, abyste svůj nový počítač s možností bezdrátového připojení nejprve připojili ke směrovači pomocí síťového kabelu dodaného se směrovačem. Jakmile se počítač úspěšně připojí k Internetu, můžete kabel odpojit a poté se k Internetu připojit pomocí bezdrátové sítě.

#### Ochrana sítě WLAN

Pokud vytváříte síť WLAN nebo se chystáte připojit k existující síti WLAN, vždy zapněte funkce zabezpečení, abyste ochránili síť před neoprávněným přístupem. Sítě WLAN na veřejných místech a přístupových bodech, jakými jsou například kavárny a letiště, nemusí mít zabezpečení žádné. Pokud nedůvěřujete zabezpečení přístupového bodu, omezte síťové aktivity pouze na práci s e-maily neobsahujícími důvěrná data a na základní prohlížení internetových stránek.

Bezdrátové signály dosahují mimo síť, proto mohou jiná zařízení WLAN nechráněné signály zachytit. K zabezpečení sítě WLAN můžete učinit tato opatření:

Používejte bránu firewall.

Brána firewall kontroluje data i žádosti o data, které jsou odesílány do vaší sítě, a blokuje jakékoliv podezřelé položky. Brány firewall jsou k dispozici v softwarových i hardwarových variantách. Některé sítě využívají kombinace obou typů.

**•** Používejte šifrování bezdrátového přenosu.

Šifrování bezdrátového připojení využívá bezpečnostní nastavení k šifrování a dešifrování dat, která jsou odesílána přes síť. Další informace získáte v Nápovědě a podpoře. Klikněte na položku Start > Nápověda a podpora.

#### Připojení k síti WLAN

Pro připojení k síti WLAN postupujte dle těchto kroků:

1. Zapněte počítač. Ujistěte se, že je zařízení WLAN zapnuto. Pokud je zařízení zapnuto, kontrolka bezdrátového připojení bude svítit. Pokud kontrolka bezdrátového připojení nesvítí, stiskněte tlačítko bezdrátového připojení.

POZNÁMKA: U některých modelů svítí kontrolka bezdrátového připojení oranžově v případě, že jsou vypnuta všechna bezdrátová zařízení.

- 2. Klikněte na ikonu stavu sítě v oznamovací oblasti na pravé straně hlavního panelu.
- 3. Vyberte síť WLAN, ke které se chcete připojit.
- 4. Klikněte na tlačítko Připojit.

Pokud je síť WLAN zabezpečená, budete vyzváni k zadání bezpečnostního kódu. Zadejte kód a poté se připojte kliknutím na tlačítko OK.

POZNÁMKA: Nejsou-li v seznamu uvedeny žádné sítě WLAN, znamená to, že jste nejspíše mimo dosah bezdrátového směrovače či přístupového bodu.

<span id="page-26-0"></span>POZNÁMKA: Pokud nevidíte síť WLAN, ke které se chcete připojit, klikněte na možnost Otevřít Centrum sítí a sdílení a poté klikněte na možnost Nastavit nové připojení nebo síť. Zobrazí se seznam možností, pomocí nichž lze ručně vyhledat síť a připojit se k ní nebo vytvořit nové síťové připojení.

5. Proces připojení dokončete podle pokynů na obrazovce.

Po vytvoření připojení můžete ověřit název a stav připojení umístěním kurzoru myši na ikonu stavu sítě v oznamovací oblasti na pravé straně hlavního panelu.

POZNÁMKA: Funkční dosah (vzdálenost, kterou může bezdrátový signál urazit) závisí na implementaci sítě WLAN, výrobci směrovače a rušení od ostatních elektronických zařízení nebo stavebních bariér, jako jsou zdi a podlahy.

### Použití mobilního širokopásmového připojení HP (pouze vybrané modely)

Mobilní širokopásmové připojení HP umožňuje připojit počítač k Internetu prostřednictvím sítě WWAN. Ta nabízí připojení z více míst a v rozsáhlejších oblastech, než je to možné při použití sítí WLAN. Použití mobilního širokopásmového připojení HP vyžaduje uzavření smlouvy s poskytovatelem síťových služeb (nazývaným též *operátor mobilní sítě*), kterým je ve většině případů operátor provozující síť pro mobilní telefony. Pokrytí signálu pro mobilní širokopásmové připojení HP je podobné pokrytí signálu pro mobilní telefony.

Používání mobilního širokopásmového připojení HP spolu se službami operátora mobilní sítě vám poskytne svobodu neustálého připojení k Internetu, ať už jste na cestách, nebo kdekoliv mimo dosah přístupových bodů Wi-Fi. Odkudkoliv tak můžete posílat emaily, připojit se k firemní síti nebo si prohlížet internetové stránky.

Společnost HP podporuje následující technologie:

- HSPA (High Speed Packet Access), která poskytuje přístup do sítí na základě telekomunikačního standardu Globální systém pro mobilní komunikaci (GSM).
- EV-DO (Evolution Data Optimized), která poskytuje přístup k sítím založeným na telekomunikačním standardu Kódový multiplex (CDMA).

Pro aktivaci služby mobilního širokopásmového připojení možná budete potřebovat sériové číslo modulu HP pro mobilní širokopásmové připojení. Sériové číslo je vytištěno na štítku na spodní straně počítače.

Někteří operátoři mobilní sítě vyžadují použití karty SIM. Karta SIM obsahuje základní informace o uživateli, například osobní identifikační číslo (kód PIN), a také informace o síti. Některé počítače obsahují kartu SIM, která je předem instalována v pozici karet SIM. Pokud není karta SIM předem instalována, může být součástí informací o službě mobilního širokopásmového připojení HP, které jsou dodány s vaším počítačem, nebo vám ji může poskytnout operátor mobilní sítě odděleně od počítače.

Pokyny k vložení či vyjmutí karty SIM naleznete v části Vložení a vyjmutí karty SIM (pouze u vybraných modelů) na stránce 17 v této kapitole.

Informace o službě mobilního širokopásmového připojení HP a o postupu aktivace služby u vámi preferovaného operátora mobilní sítě naleznete v dokumentaci ke službě mobilního širokopásmového připojení HP přiložené k počítači. Další informace naleznete na stránkách společnosti HP dostupných na adrese<http://www.hp.com/go/mobilebroadband> (pouze pro vybrané oblasti a země).

#### Vložení a vyjmutí karty SIM (pouze u vybraných modelů)

**A UPOZORNĚNÍ:** Abyste zabránili poškození konektorů, používejte při vkládání karty SIM minimální sílu.

<span id="page-27-0"></span>Postup vložení karty SIM:

- 1. Vypněte počítač.
- 2. Zavřete displej.
- 3. Odpojte všechna externí zařízení připojená k počítači.
- 4. Odpojte napájecí kabel ze zásuvky střídavého proudu.
- 5. Vyjměte slepou zástrčku zásuvky karet SIM (pouze vybrané modely).
- POZNÁMKA: Váš počítač je vybaven záslepkou zásuvky karet SIM (trvalou) nebo slepou zástrčkou zásuvky karet SIM. Zástrčku zásuvky karet SIM (trvalou) nelze zatlačit dovnitř ani demontovat z vnější strany. Pokud chcete vyjmout slepou zástrčku zásuvky karet SIM, zatlačte na ni. Záslepka se uvolní a bude možné ji vytáhnout.
- 6. Vložte kartu SIM do zásuvky a jemně ji zatlačte, dokud zcela nezapadne.

POZNÁMKA: Kartu SIM vkládejte do počítače tak, jak je znázorněno na obrázku na pozici karet SIM.

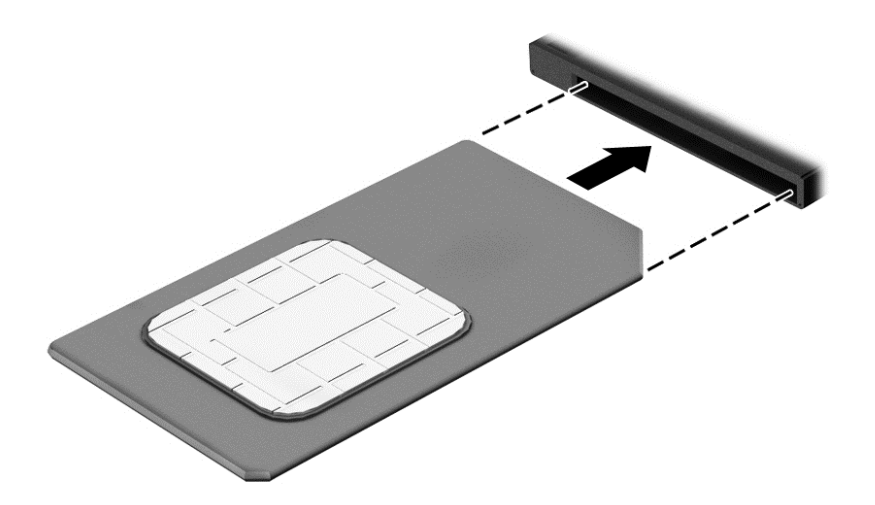

- 7. Počítač znovu připojte k externímu zdroji napájení.
- 8. Znovu připojte externí zařízení.
- 9. Zapněte počítač.

Pokud chcete kartu SIM vyjmout, zatlačte na ni. Karta se uvolní a bude možné ji vytáhnout.

#### Používání GPS (pouze vybrané modely)

Váš počítač může být vybaven zařízením systému GPS. Satelity GPS dodávají systémům vybaveným GPS informace o pozici, rychlosti a směru.

Další informace naleznete v nápovědě softwaru HP GPS and Location.

### Použití bezdrátových zařízení Bluetooth (pouze vybrané modely)

Zařízení Bluetooth poskytuje bezdrátové spojení na krátké vzdálenosti, které nahrazuje spojení kabelem, jenž se tradičně používá ke spojení elektronických zařízení, jako jsou:

- <span id="page-28-0"></span>počítače (stolní počítač, přenosný počítač, zařízení PDA)
- telefony (mobilní, bezdrátové, chytré telefony)
- zobrazovací zařízení (tiskárna, fotoaparát)
- zvuková zařízení (sluchátka s mikrofonem, reproduktory)
- myš

Zařízení Bluetooth podporují vytvoření spojení peer-to-peer a umožňují uživateli vytvořit osobní síť (PAN) mezi zařízeními Bluetooth. Informace o konfiguraci a používání zařízení Bluetooth naleznete v nápovědě k softwaru zařízení Bluetooth.

# Připojení k drátové síti (přes volitelné dokovací zařízení)

Připojení k místní síti (LAN) je drátové připojení. Připojení k místní síti LAN používá síťový kabel s konektory RJ-45 (prodává se samostatně) a volitelné dokovací zařízení.

A VAROVÁNÍ! Pro snížení rizika úrazu elektrickým proudem, požáru nebo poškození zařízení nepřipojujte kabel modemu ani telefonní kabel do (síťového) konektoru RJ-45.

### Připojení k místní síti (LAN)

Chcete-li připojit počítač (přes dokovací zařízení) přímo k domácímu nebo firemnímu směrovači (a nevyužít tak bezdrátového připojení), použijte konektor sítě LAN.

Připojení k místní síti (LAN) vyžaduje síťový kabel s 8kolíkovým konektorem RJ-45 a volitelné dokovací zařízení.

Postup připojení síťového kabelu:

- 1. Zapojte síťový kabel do síťové zásuvky (1) na dokovacím zařízení počítače.
- 2. Zapojte opačný konec síťového kabelu do zásuvky rozvodu sítě LAN (2) nebo směrovači.
	- POZNÁMKA: Pokud je síťový kabel vybaven obvodem pro potlačení rušení (3), který chrání proti rušení televizním a rádiovým signálem, připojte konec kabelu s tímto obvodem k počítači.

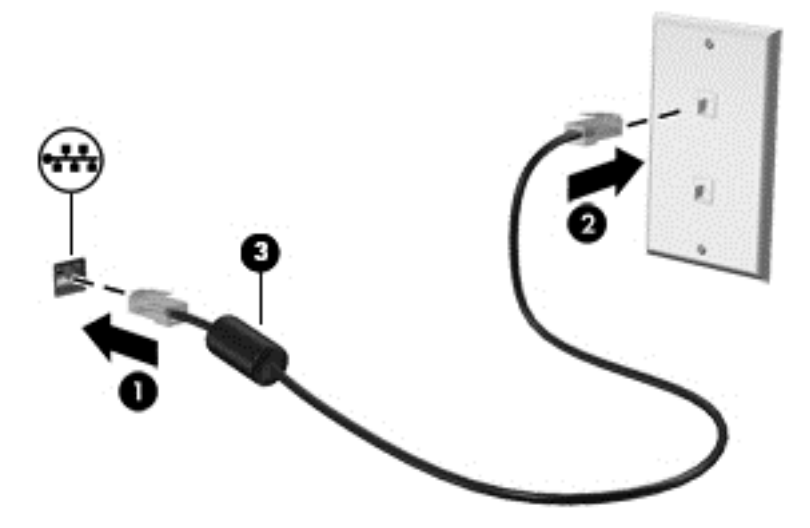

# <span id="page-29-0"></span>4 Navigace pomocí klávesnice, dotykových gest a polohovacích zařízení

Váš počítač umožňuje snadnou navigaci na obrazovce pomocí dotykových gest (pouze vybrané modely) jako doplněk k použití klávesnice a myši. Dotyková gesta je možno použít na zařízení TouchPad vašeho počítače.

U vybraných modelů počítačů jsou k dispozici také speciální akční klávesy nebo klávesové zkratky, které slouží k usnadnění provádění rutinních činností.

# Použití polohovacích zařízení

POZNÁMKA: Kromě polohovacích zařízení dodaných s počítačem můžete použít také externí myš USB (prodává se samostatně), kterou připojíte k jednomu z portů USB na počítači.

#### Nastavení předvoleb polohovacího zařízení

Chcete-li upravit nastavení polohovacích zařízení, například konfiguraci tlačítka, rychlost kliknutí nebo možnosti ukazatele, použijte okno Vlastnosti myši v systému Windows.

Přístup k vlastnostem myši:

Vyberte položky Start > Zařízení a tiskárny. Poté klikněte pravým tlačítkem na zařízení, které představuje váš počítač, a vyberte možnost Nastavení myši.

#### Použití zařízení TouchPad

POZNÁMKA: Zařízení TouchPad je vybaveno kapacitním obrazovým snímačem. Tento snímač podporuje funkci konfigurace gest aktivované tlakem pro navigaci, posouvání a sevření (roztažení)/ přibližování. Tato funkce umožňuje, aby se tato gesta zařízení TouchPad pravidelně opakovala, dokud prst během provádění gesta vytváří tlak na zařízení TouchPad. Navíc zařízení TouchPad detekuje sílu vytvářeného tlaku prstu při používání těchto gest. Silou přitlačte své prsty na zařízení TouchPad při současném provádění příslušných gest, aby se urychlil pohyb gesta. Klasická gesta zařízení TouchPad popsaná v následující části jsou také podporována.

Chcete-li posunout ukazatel, přejeďte po zařízení TouchPad jedním prstem v požadovaném směru. Levé a pravé tlačítko zařízení TouchPad mají stejné funkce jako tlačítka externí myši.

#### Vypnutí a zapnutí zařízení TouchPad

Pro vypnutí a zapnutí zařízení TouchPad stiskněte a podržte funkční klávesy fn+f2.

#### Používání gest zařízení TouchPad

Zařízení TouchPad umožňuje ovládat pohyb a akce polohovacího zařízení na displeji pomocí prstů.

Zařízení TouchPad podporuje celou řadu gest. Aktivujte gesta TouchPad tím, že položíte současně dva prsty na zařízení TouchPad.

POZNÁMKA: Gesta zařízení TouchPad nejsou podporována ve všech programech.

<span id="page-30-0"></span>Zobrazení ukázky gesta:

- 1. Klikněte na ikonu Zobrazit skryté ikony v oznamovací oblasti na pravé straně hlavního panelu.
- 2. Klikněte na ikonu Synaptics Pointing Device a poté klikněte na položku Vlastnosti polohovacího zařízení.
- 3. Klikněte na kartu Nastavení zařízení, v zobrazeném okně vyberte požadované zařízení a poté klikněte na možnost Nastavení.
- 4. Vyberte gesto, jehož ukázku chcete aktivovat.

Zapnutí a vypnutí gest:

- 1. Klikněte na ikonu Zobrazit skryté ikony v oznamovací oblasti na pravé straně hlavního panelu.
- 2. Klikněte na ikonu Synaptics Pointing Device a poté klikněte na položku Vlastnosti ukazovacího zařízení.
- 3. Klikněte na kartu Nastavení zařízení, v zobrazeném okně vyberte požadované zařízení a poté klikněte na možnost Nastavení.
- 4. Zaškrtněte políčko u gesta, které chcete vypnout nebo zapnout.
- 5. Klikněte na tlačítko Použít a potom na tlačítko OK.

#### Klepnutí

Výběr na obrazovce proveďte klepnutím na zařízení TouchPad.

Proveďte výběr klepnutím prstem na oblast zařízení TouchPad. Dvojitým klepnutím otevřete zvolenou položku.

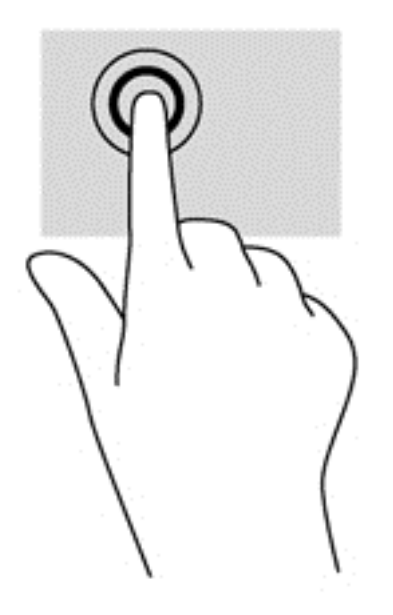

#### Posouvání

Posouvání se používá pro pohyb nahoru a dolů nebo do stran po stránce nebo obrázku.

Umístěte dva prsty kousek od sebe na oblast zařízení TouchPad a potom je posuňte nahoru, dolů, doleva nebo doprava.

<span id="page-31-0"></span>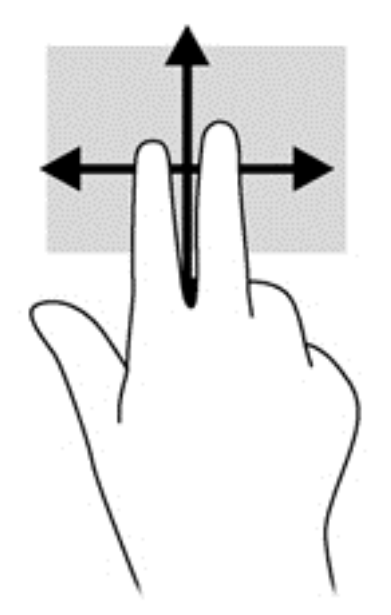

#### Sevření/roztažení / přibližování

Sevření/roztažení a přibližování umožňují zvětšit, resp. zmenšit obrázky či text.

- Obraz přiblížíte tak, že položíte dva prsty na oblast zařízení TouchPad a poté je posunete směrem od sebe.
- Obraz oddálíte tak, že položíte dva prsty na oblast zařízení TouchPad a poté je posunete k sobě.

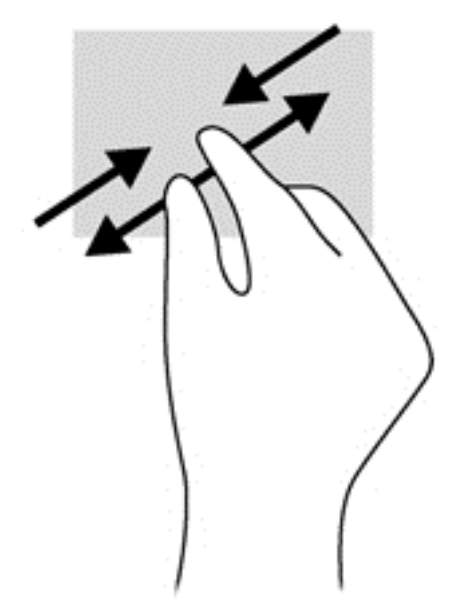

#### Otáčení (pouze vybrané modely)

Funkce otáčení umožňuje otáčet různé položky, například fotografie.

● Položte levý ukazováček na oblast zařízení TouchPad. Pomocí pravé ruky posuňte ukazováček klouzavým pohybem od dvanáctky na pomyslném ciferníku hodin ke trojce. Chcete-li položku otočit zpět, posuňte ukazováček v opačném směru, od trojky ke dvanáctce.

<span id="page-32-0"></span>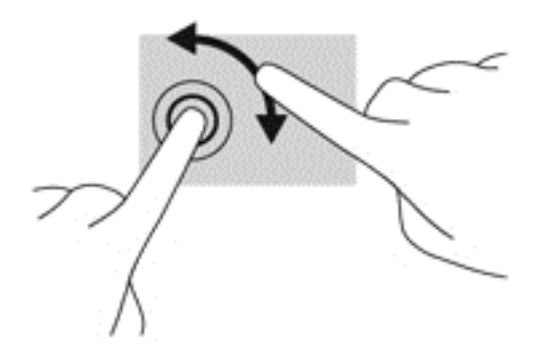

# Používání klávesnice

Klávesnice a myš umožňují psát znaky, vybírat položky, posouvat a provádět stejné funkce jako použití dotykových gest. Klávesy na klávesnici umožňují použití akčních kláves a klávesových zkratek k vykonání konkrétních funkcí.

POZNÁMKA: V závislosti na zemi či oblasti může klávesnice vašeho počítače obsahovat jiné klávesy a funkce, než jaké jsou uvedeny v této části.

#### Identifikace klávesových zkratek

Klávesové zkratky jsou kombinace klávesy fn (1) a buď klávesy esc (2) nebo jedné z funkčních kláves (3).

Využití klávesových zkratek:

**▲** Krátce stiskněte klávesu fn a potom krátce stiskněte druhou klávesu kombinace klávesové zkratky.

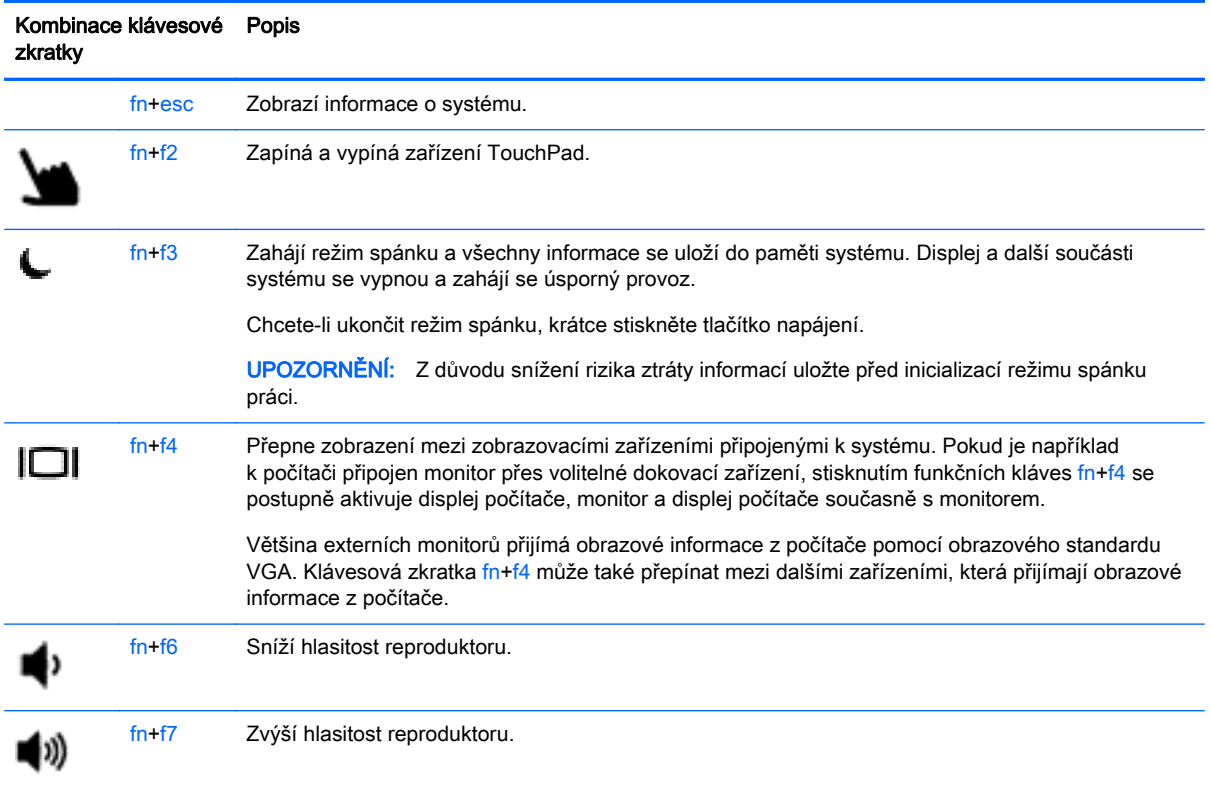

<span id="page-33-0"></span>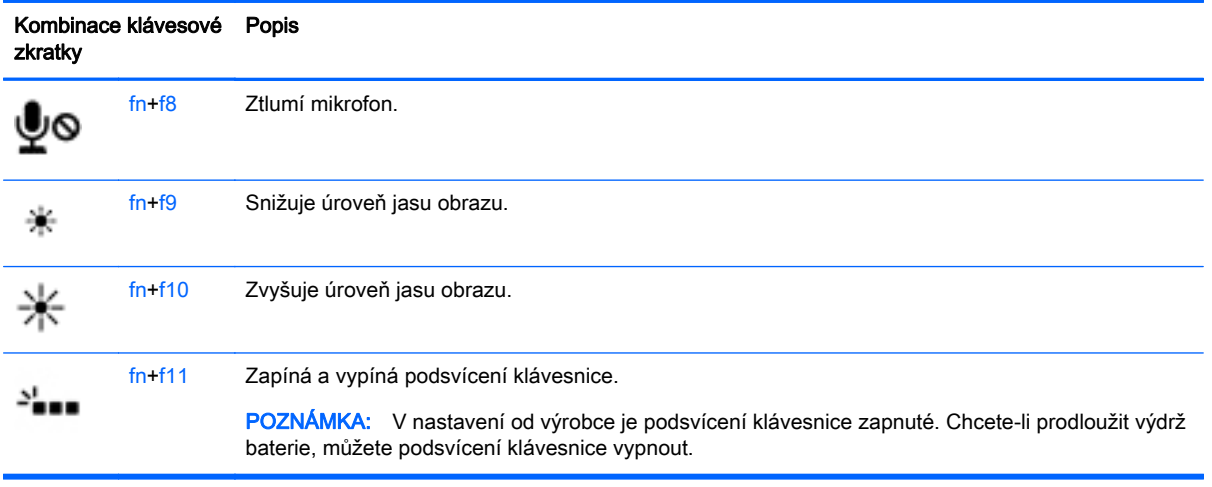

### Používání klávesnic

Počítač je vybaven vestavěnou numerickou klávesnicí. Počítač také podporuje doplňkovou externí numerickou klávesnici nebo volitelnou externí klávesnici, která má i numerickou klávesnici.

#### Použití vestavěné numerické klávesnice

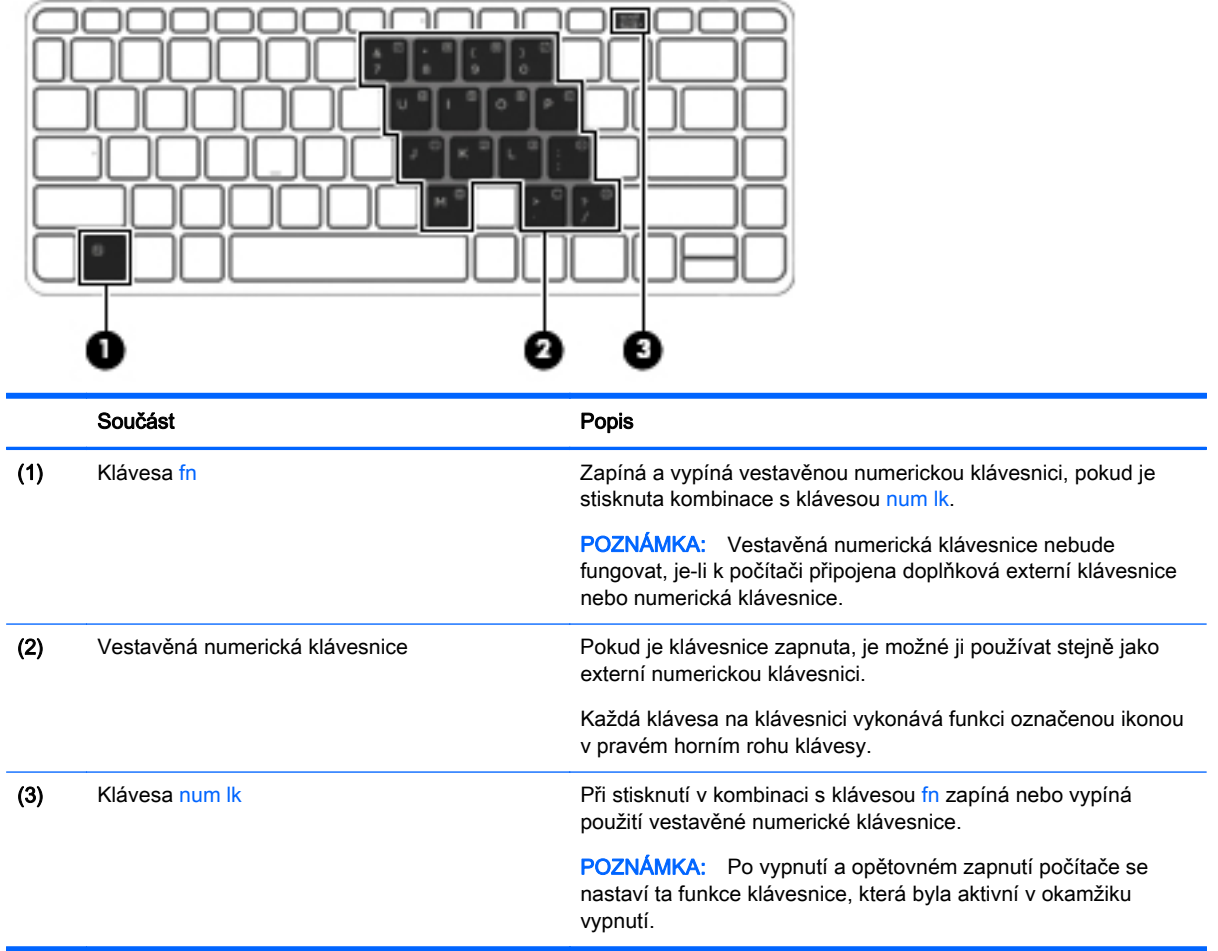

#### <span id="page-34-0"></span>Zapnutí a vypnutí vestavěné numerické klávesnice

Vestavěnou numerickou klávesnici zapnete stisknutím kombinace kláves fn+num lk. Opětovným stisknutím kombinace kláves fn+num lk klávesnici vypnete.

POZNÁMKA: Pokud je k počítači připojena externí klávesnice nebo numerická klávesnice, vestavěná numerická klávesnice je vypnuta.

#### Přepínání funkcí kláves vestavěné numerické klávesnice

U kláves na vestavěné numerické klávesnici lze dočasně přepínat mezi standardními a číselnými funkcemi:

- Chcete-li použít navigační funkci v době, kdy je numerická klávesnice vypnuta, přidržte klávesu fn a současně stiskněte danou klávesu numerické klávesnice.
- Použití kláves na numerické klávesnici jako standardních kláves v době, kdy je numerická klávesnice zapnuta:
	- Malými písmeny můžete psát, pokud přidržíte klávesu fn.
	- Chcete-li psát velkými písmeny, stiskněte a přidržte kombinaci kláves fn+shift.

#### Použití externí číselné klávesnice

Činnost kláves na většině externích numerických klávesnic závisí na stavu funkce num lock. (V nastavení od výrobce je funkce num lock vypnuta.) Například:

- Pokud je funkce num lock zapnuta, slouží většina kláves číselné klávesnice k zadávání číslic.
- Pokud je funkce num lock vypnuta, lze klávesy číselné klávesnice obvykle používat jako klávesy se šipkami nebo klávesy page up či page down.

Pokud je funkce num lock na externí klávesnici zapnutá, indikátor režimu num lock na počítači bude svítit. Pokud je funkce num lock na externí klávesnici vypnutá, indikátor režimu num lock na počítači bude vypnutý.

Zapnutí nebo vypnutí režimu num lock při práci s externí číselnou klávesnicí:

**▲** Stiskněte klávesu num lk na externí klávesnici, ne na klávesnici počítače.

# <span id="page-35-0"></span>5 Multimédia

Váš počítač může obsahovat následující:

- integrovaný reproduktor či reproduktory,
- integrovaný mikrofon či mikrofony,
- **•** integrovanou webovou kameru,
- předinstalovaný multimediální software,
- multimediální tlačítka nebo klávesy.

### Zvuk

Počítač HP umožňuje přehrávání hudebních disků CD, stahování a poslouchání hudby, přehrávání zvukových stop z Internetu (včetně rozhlasu), nahrávání zvuku a mixování zvuku a videa za účelem vytvoření multimediálního souboru. Kvalitu zvukové reprodukce můžete navýšit připojením externího zařízení, například sluchátek nebo reproduktorů.

#### Připojení reproduktorů

Ke svému počítači nebo dokovací stanici můžete prostřednictvím portu USB (nebo zvukového konektoru) připojit kabelové reproduktory.

Bezdrátové reproduktory k počítači připojte podle pokynů výrobce zařízení. Před připojením zvukového zařízení zkontrolujte, že máte nastavenu přiměřenou hlasitost.

#### Nastavení hlasitosti

V závislosti na modelu počítače můžete nastavit hlasitost pomocí následujících prvků:

- tlačítka hlasitosti,
- klávesové zkratky hlasitosti (určité klávesy stisknuté v kombinaci s klávesou fn),
- klávesy pro ovládání hlasitosti.
- A VAROVÁNÍ! Aby nedošlo k poškození sluchu, před připojením sluchátek nebo náhlavní soupravy snižte hlasitost. Další informace o bezpečnosti naleznete v *Poznámkách o předpisech, bezpečnosti* a životním prostředí. Tuto příručku je možné otevřít po kliknutí na položky Start > Nápověda a podpora > Uživatelské příručky.
- POZNÁMKA: Hlasitost lze také ovládat prostřednictvím operačního systému a některých programů.
- POZNÁMKA: Další informace o ovládacích prvcích hlasitosti na vašem počítači naleznete v části [Seznámení s prvky počítače na stránce 4](#page-13-0).

#### Připojení sluchátek/mikrofonu

Kabelová sluchátka a mikrofon lze na počítači zapojit do konektoru Audio-out (výstup zvuku, sluchátka)/Audio-in (vstup zvuku, mikrofon). Lze jím též připojit i mikrofon doplňkové náhlavní soupravy. Nejlepších výsledků při nahrávání dosáhnete, když budete mluvit přímo do mikrofonu a
zaznamenávat zvuk v prostředí, kde není žádný hluk na pozadí. Bezdrátová sluchátka k počítači připojte podle pokynů výrobce zařízení.

A VAROVÁNÍ! V rámci prevence poškození sluchu před nasazením sluchátek, špuntů (sluchátek) nebo náhlavní soupravy zkontrolujte nastavení hlasitosti. Další informace o bezpečnosti naleznete v Poznámkách o předpisech, bezpečnosti a životním prostředí.

POZNÁMKA: Ujistěte se, že kabel zařízení má čtyřvodičový konektor, který podporuje jak zvukový výstup (sluchátka), tak zvukový vstup (mikrofon).

### Ověření zvukových funkcí v počítači

POZNÁMKA: Nejlepších výsledků při nahrávání dosáhnete, pokud budete mluvit přímo do mikrofonu a budete pořizovat záznam v klidném prostředí.

Chcete-li ověřit funkce zvuku v počítači, postupujte následovně:

- 1. Vyberte položky Start > Ovládací panely > Hardware a zvuk > Zvuk.
- 2. Když se otevře okno Zvuk, klikněte na kartu Zvuky. V nabídce Události programů vyberte jakoukoliv zvukovou událost, jako je pípnutí nebo alarm, a klikněte na tlačítko Test.

Měli byste uslyšet zvuk z reproduktorů nebo z připojených sluchátek.

Chcete-li ověřit funkce nahrávání v počítači, postupujte následovně:

- 1. Vyberte položky Start > Všechny programy > Příslušenství > Záznam zvuku.
- 2. Klikněte na tlačítko Spustit záznam a promluvte do mikrofonu. Uložte soubor na pracovní plochu.
- 3. Spusťte multimediální program a přehrajte zvuk.

Zobrazení nebo změna nastavení zvuku v počítači:

**▲** Vyberte položku Start > Ovládací panely> Zvuk.

# Webová kamera (pouze vybrané modely)

Některé počítače jsou vybaveny integrovanou webovou kamerou. S předinstalovaným softwarem můžete použít webovou kameru k pořízení fotografie nebo záznamu videa. Můžete zobrazit náhled pořízené fotografie nebo videa a poté soubory uložit.

Software webové kamery umožňuje vyzkoušet následující funkce:

- zachytávání a sdílení videa.
- odesílání videa ve formě datového toku v softwaru pro rychlé zasílání zpráv,
- pořizování statických fotografií.

# Video

Váš počítač HP je výkonným video zařízením, které vám umožňuje bez stahování sledovat video z oblíbených stránek a stahovat video a filmy, abyste je mohli ve svém počítači sledovat bez nutnosti připojení k síti.

Zážitek ze sledování videa si můžete ještě vylepšit připojením externího monitoru, projektoru nebo televizoru k jednomu z videoportů počítače.

Počítač (nebo volitelné dokovací zařízení) může být vybaven jedním či více z následujících externích videoportů:

- VGA
- DisplayPort

DŮLEŽITÉ: Ujistěte se, zda je externí zařízení připojeno ke správnému portu počítače s použitím správného kabelu. Pokud máte nějaké dotazy, přečtěte si pokyny výrobce zařízení.

POZNÁMKA: Informace o portech videa na počítači naleznete v části [Seznámení s prvky počítače](#page-13-0) [na stránce 4](#page-13-0).

## VGA (přes volitelné dokovací zařízení)

Port externího monitoru nebo port VGA je analogové zobrazovací rozhraní, které slouží k připojení externího zobrazovacího zařízení VGA, jako je například externí monitor VGA nebo projektor VGA, k počítači.

**▲** Chcete-li připojit zobrazovací zařízení VGA, připojte kabel zařízení k portu externího monitoru na volitelném dokovacím zařízení.

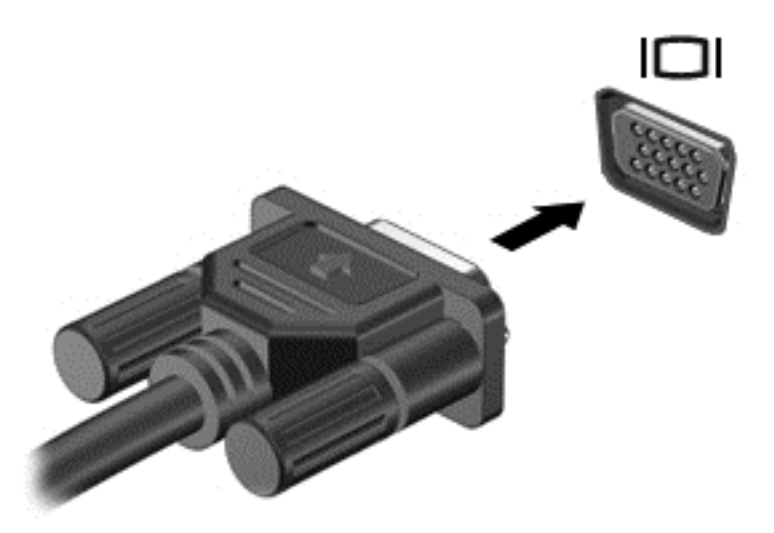

## **DisplayPort**

Port DisplayPort slouží k připojení počítače k doplňkovému obrazovému nebo zvukovému zařízení, jako je televizor s vysokým rozlišením nebo jiné kompatibilní digitální či zvukové zařízení. Rozhraní DisplayPort poskytuje lepší zobrazení než port pro externí monitor VGA a zlepšuje možnosti digitálního připojení.

- POZNÁMKA: Pro přenos obrazového a/nebo zvukového signálu přes port DisplayPort potřebujete kabel DisplayPort (nutno zakoupit zvlášť).
- POZNÁMKA: K portu DisplayPort na počítači může být připojeno jedno zařízení DisplayPort. Informace zobrazené na obrazovce počítače mohou být zároveň zobrazeny na zařízení DisplayPort.

Připojení obrazového nebo zvukového zařízení k portu DisplayPort:

1. Zapojte jeden konec kabelu DisplayPort do portu DisplayPort na počítači.

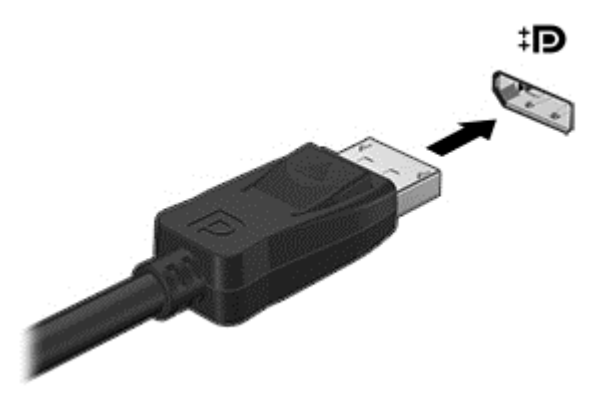

2. Druhý konec kabelu připojte k obrazovému zařízení a poté vyhledejte další informace v pokynech výrobce zařízení.

POZNÁMKA: Při odebírání kabelu zařízení stiskněte tlačítko uvolnění konektoru a odpojte kabel od zařízení.

## Intel Wireless Display (pouze vybrané modely)

Intel® Wireless Display umožňuje bezdrátové sdílení obsahu počítače na televizoru. Pro bezdrátový přenos obrazu je nutný bezdrátový televizní adaptér (zakoupený zvlášť). Disky DVD, jejichž obsah je chráněný, nemusí při použití technologie Intel Wireless Display fungovat. (Disky DVD, jejichž obsah není chráněný, budou fungovat.) Disky Blu-ray, jejichž obsah je chráněný, nebudou při použití technologie Intel Wireless Display fungovat. Podrobnosti o používání bezdrátového televizního adaptéru jsou uvedeny v pokynech výrobce.

POZNÁMKA: Před tím, než začnete používat bezdrátový přenos obrazu, zkontrolujte, že je bezdrátový přenos na počítači povolen.

# 6 Řízení spotřeby

POZNÁMKA: Počítač může být vybaven tlačítkem nebo vypínačem napájení. V této příručce je pro všechny tyto ovladače napájení použito pojmenování tlačítko napájení.

# Vypnutí počítače

A UPOZORNĚNÍ: Při vypnutí počítače dojde ke ztrátě neuložených dat.

Příkaz Vypnout ukončí všechny spuštěné programy, včetně operačního systému, a následně vypne displej i počítač.

Počítač vypínejte v následujících situacích:

- Pokud připojujete externí hardwarové zařízení, které nelze připojit k portu univerzální sériové sběrnice (USB).
- Počítač nebude používán a bude odpojen od externího zdroje napájení po delší dobu.

I když můžete počítač vypnout tlačítkem napájení, doporučený způsob vypnutí je pomocí příkazu Vypnout systému Windows.

<u>poznámka:</u> Pokud se počítač nachází v režimu spánku nebo hibernace, je třeba tento režim nejprve ukončit krátkým stisknutím tlačítka napájení.

- 1. Uložte práci a ukončete všechny spuštěné programy.
- 2. Vyberte položky Start > Vypnout.

Pokud počítač přestane reagovat a nelze jej vypnout předchozími postupy, zkuste následující nouzová řešení v uvedeném pořadí:

- Stiskněte kombinaci kláves ctrl+alt+delete. Klikněte na ikonu Napájení a poté na položku Vypnout.
- Přidržte tlačítko napájení alespoň 5 sekund.
- Odpojte počítač od externího napájení.
- Přidržte tlačítko napájení + tlačítko ztlumení zvuku alespoň 5 sekund.

# Aktualizace obsahu softwaru s technologií Intel Smart Connect Technology (pouze u vybraných modelů)

Když je počítač v režimu spánku, technologie Intel® Smart Connect Technology pravidelně přerušuje tento režim. Je-li připojení k síti je k dispozici, aktualizace Smart Connect otevřou aplikace, jako je vaše e-mailová schránka, weby sociálních sítí a zpravodajské stránky, a počítač vrátí do režimu spánku. Smart Connect také synchronizuje obsah, který jste vytvořili v režimu offline – jako jsou emaily. V okamžiku, kdy váš počítač ukončí režim spánku, máte přístup ke svým aktuálním informacím.

**▲** Tuto funkci povolíte nebo ručně aktualizujete nastavení tak, že vyberete položky Start > Všechny programy > Intel > Intel Smart Connect Technology.

– nebo –

Chcete-li zobrazit ikonu technologie Intel Smart Connect Technology, přejeďte ukazatelem nad ikonami na ploše systému Windows desktop v oznamovací oblasti na pravé straně hlavního panelu a poté klikněte na příslušnou ikonu.

# Nastavení možností napájení

### Použití úsporných režimů

Režim spánku je povolen v nastavení od výrobce.

Při aktivaci režimu spánku kontrolky napájení zablikají a obsah obrazovky zmizí. Započatá práce se uloží do paměti.

A UPOZORNĚNÍ: Aby se omezilo riziko snížení kvality zvuku nebo videa, narušení funkcí přehrávání zvuku nebo videa nebo ztráty dat, neaktivujte režim spánku během čtení nebo zapisování na optický disk nebo na externí kartu médií.

POZNÁMKA: Pokud se počítač nachází v režimu spánku, nelze aktivovat žádný typ síťového připojení ani využívat funkce počítače.

#### Aktivace a ukončení režimu spánku

Je-li počítač zapnutý, můžete režim spánku aktivovat kterýmkoli z následujících způsobů:

- Stiskněte krátce tlačítko napájení.
- Zavřete displej.
- Postupně klikněte na tlačítko Start, šipku vedle tlačítka Vypnout a příkaz Režim spánku.

Ukončení režimu spánku

- Stiskněte krátce tlačítko napájení.
- Pokud je displej zavřený, otevřete ho.
- Stiskněte klávesu na klávesnici.
- Klepněte na nebo přejeďte prstem po zařízení TouchPad

Po ukončení režimu spánku se kontrolka napájení rozsvítí a vaše práce se obnoví na obrazovce, kde jste naposledy pracovali.

POZNÁMKA: Pokud jste nastavili, že má být při probuzení požadováno heslo, je třeba před obnovením práce zadat heslo k systému Windows.

#### Aktivace a ukončení režimu hibernace

Systém je z výroby nastaven tak, aby se režim hibernace aktivoval po určité době nečinnosti, pokud je napájen z baterie a z externího napájení nebo je-li baterie téměř vybitá.

Nastavení a časové limity napájení lze změnit v Ovládacích panelech systému Windows.

Aktivace režimu hibernace

**▲** Klikněte na tlačítko Start, na šipku vedle tlačítka Vypnout a poté na tlačítko Režim hibernace. Ukončení režimu hibernace:

**▲** Stiskněte krátce tlačítko napájení.

Kontrolky napájení se rozsvítí a vaše práce se obnoví na obrazovce, kde jste naposledy pracovali.

<span id="page-42-0"></span>POZNÁMKA: Pokud jste nastavili, že má být při probuzení požadováno heslo, je třeba před obnovením práce zadat heslo k systému Windows.

#### Použití měřiče napájení a nastavení napájení

Měřič napájení je umístěn v oznamovací oblasti na pravé straně hlavního panelu. Měřič napájení poskytuje rychlý přístup k nastavení napájení a k zobrazení zbývající úrovně nabití baterie.

- Chcete-li zobrazit procento zbývající úrovně nabití a aktuální plán napájení, přesuňte ukazatel nad ikonu měřiče napájení.
- Chcete-li otevřít okno Možnosti napájení nebo změnit plán napájení, klikněte na ikonu měřiče napájení a vyberte příslušnou položku ze seznamu.

Různé ikony měřiče napájení ukazují, zda je počítač napájen z baterií nebo z externího zdroje. V případě, že je baterie částečně nebo téměř vybitá, zobrazí se zpráva.

#### Nastavení ochrany heslem při probuzení

Chcete-li, aby počítač při ukončení režimu spánku nebo režimu hibernace požadoval zadání hesla, proveďte tyto kroky:

- 1. Vyberte položky Start > Ovládací panely > Systém a zabezpečení > Možnosti napájení.
- 2. V levém podokně klikněte na možnost Po probuzení požadovat heslo.
- 3. Klikněte na možnost Změnit nastavení, které nyní není k dispozici.
- 4. Klikněte na možnost Vyžadovat heslo (doporučeno).

POZNÁMKA: Pokud potřebujete vytvořit heslo pro uživatelský účet nebo změnit současné heslo, klikněte na možnost Vytvořit nebo změnit heslo uživatelského účtu a poté postupujte podle pokynů na obrazovce. Pokud nepotřebujete vytvořit nebo změnit heslo k uživatelskému účtu, přejděte na krok 5.

5. Klikněte na tlačítko Uložit změny.

### Použití napájení z baterie

A VAROVÁNÍ! Za účelem snížení možného bezpečnostního rizika používejte s tímto počítačem pouze baterii dodanou s počítačem, náhradní baterii od společnosti HP nebo kompatibilní baterii zakoupenou u společnosti HP.

Počítač používá napájení z baterie kdykoliv, když není připojen k externímu napájení střídavým proudem. Životnost baterie se mění v závislosti na nastavení řízení spotřeby, programech spuštěných v počítači, jasu displeje, externích zařízeních připojených k počítači a dalších faktorech. Baterie se kdykoli po připojení k externímu zdroji napájení střídavým proudem dobíjí, čímž je zároveň chráněna vaše práce pro případ výpadku proudu. Pokud počítač obsahuje nabitou baterii a je napájen ze zdroje střídavého proudu pomocí adaptéru střídavého proudu, přepne se v případě odpojení adaptéru střídavého proudu nebo při výpadku proudu z externího zdroje na napájení z baterie.

POZNÁMKA: Jas displeje se po odpojení zdroje střídavého proudu automaticky sníží, aby se prodloužila životnost baterie.

#### Baterie zapečetěná výrobcem

Spuštěním funkce Kontrola baterie v Nápovědě a podpoře lze sledovat stav baterie nebo lze zjistit zda baterie již nevydrží nabitá. Chcete-li zobrazit informace o baterii, vyberte tlačítka Start > Nápověda a podpora > Baterie a výkon. Pokud Kontrola baterie ukazuje, že je nutné baterii vyměnit, kontaktujte technickou podporu.

Baterii zapečetěnou výrobcem se nepokoušejte odstranit ani vyměnit. Odstranění nebo výměna této baterie by mohlo ovlivnit vaše záruční krytí. Pokud již baterie není schopna vydržet nabitá, kontaktujte podporu.

Pokud uplynula doba životnosti baterie, nevyhazujte ji do běžného komunálního odpadu. Likvidaci baterie proveďte v souladu s místními zákony a předpisy.

#### Nalezení dalších informací o baterii

Nápověda a podpora poskytuje následující nástroje a informace o baterii:

- nástroj Kontrola baterie ke zjištění výkonu baterie
- informace o kalibraci, správě napájení a řádné péči a skladování vedoucí k maximálnímu prodloužení výdrže baterie
- informace o typech, technických údajích, životním cyklu a kapacitě baterií

Přístup k informacím o baterii:

**▲** Vyberte položky Start > Nápověda a podpora > Další informace > Plány napájení: Nejčastější dotazy.

#### Použití nástroje Kontrola baterie

Nápověda a podpora poskytuje informace o stavu baterie instalované v počítači.

Spuštění nástroje Kontrola baterie:

1. Připojte adaptér střídavého proudu k počítači.

POZNÁMKA: Pro správnou funkci kontroly baterie musí být počítač připojen k externímu napájení.

- 2. Vyberte položky Start > Nápověda a podpora > Odstranit potíže > Napájení, teplota a mechanické součásti.
- 3. Klikněte na kartu Napájení a poté na Kontrola baterie.

Kontrola baterie zkontroluje správnou funkci baterie a jejích článků a poté oznámí výsledek zkoušky.

#### Zobrazení zbývající úrovně nabití baterie

**▲** Přesuňte ukazatel nad ikonu měřiče napájení v oznamovací oblasti na pravé straně hlavního panelu na ploše systému Windows.

#### Maximalizace doby vybíjení baterie

Doba vybíjení baterie se liší v závislosti na funkcích, které používáte při napájení z baterie. Maximální doba vybíjení se postupně zkracuje, protože se postupně snižuje kapacita baterie.

Tipy pro maximalizaci doby vybíjení baterie:

- Snižte jas displeje.
- V okně Možnosti napájení zvolte nastavení Úsporný režim.

#### Správa stavů nízkého nabití baterie

Informace uvedené v této části popisují výstrahy a odezvy systému nastavené výrobcem. Některé výstrahy a odezvy systému na nízkou úroveň nabití baterie je možné změnit v okně Možnosti napájení. Nastavení provedená v okně Možnosti napájení nemají vliv na činnost kontrolek.

#### Identifikace stavů nízkého nabití baterie

Pokud je počítač napájen pouze z baterie a ta dosáhne nízké úrovně nabití nebo kritického stavu, nastane následující:

Kontrolka baterie (pouze vybrané modely) informuje o nízké úrovni nabití baterie nebo o kritickém stavu baterie.

– nebo –

Měřič napájení v oznamovací oblasti zobrazuje nízkou úroveň nabití baterie nebo že je baterie téměř vybitá.

POZNÁMKA: Další informace o měřiči napájení naleznete v části [Použití měřiče napájení a](#page-42-0) [nastavení napájení na stránce 33.](#page-42-0)

Pokud je počítač zapnutý nebo v režimu spánku, zůstane chvíli v režimu spánku a poté se vypne. Veškerá neuložená data budou ztracena.

#### Řešení stavu nízkého nabití baterie

#### Řešení stavu nízkého nabití baterie, je-li k dispozici externí zdroj napájení

- **▲** Připojte jedno z následujících zařízení:
	- adaptér střídavého proudu
	- doplňkové dokovací nebo rozšiřující zařízení
	- doplňkový napájecí adaptér zakoupený jako příslušenství u společnosti HP

#### Řešení stavu nízkého nabití baterie, není-li k dispozici žádný zdroj napájení

Chcete-li vyřešit stav nízkého nabití baterie a nemáte k dispozici žádný zdroj napájení, uložte svou práci a počítač vypněte.

#### Úspora energie baterií

- V Ovládacích panelech systému Windows vyberte v okně Možnosti napájení režim nízké spotřeby.
- Ukončete nečinné aplikace pracující s modemem a všechna nepoužívaná bezdrátová i kabelová připojení k místní síti LAN.
- Odpojte nepoužívaná externí zařízení, která nejsou připojena k externímu zdroji napájení.
- Ukončete činnost, deaktivujte nebo odeberte nepoužívané externí karty médií.
- Snižte jas obrazovky.
- Před opuštěním své práce aktivujte režim spánku nebo vypněte počítač.

# Použití externího zdroje napájení

- VAROVÁNÍ! Nenabíjejte baterii počítače na palubě letadla.
- A VAROVÁNÍ! Ke snížení možných bezpečnostních rizik používejte pouze adaptér střídavého proudu dodaný s počítačem, náhradní adaptér střídavého proudu od společnosti HP nebo kompatibilní adaptér střídavého proudu zakoupený jako příslušenství od společnosti HP.
- POZNÁMKA: Informace o připojení k napájení střídavým proudem jsou uvedeny na letáku Pokyny k instalaci, který je součástí balení počítače.

Externí napájení střídavým proudem je dodáváno prostřednictvím schváleného adaptéru střídavého proudu nebo doplňkového dokovacího nebo rozšiřujícího zařízení.

K externímu zdroji napájení připojte počítač za některé z následujících podmínek:

- při nabíjení nebo kalibraci baterie
- při instalaci nebo modifikaci systémového softwaru
- při zápisu informací na disky CD, DVD nebo BD (pouze vybrané modely)
- při defragmentaci disku
- při zálohování nebo obnovování

Při připojení počítače k externímu zdroji napájení nastanou tyto události:

- Baterie se začne nabíjet.
- Je-li počítač zapnutý, změní se vzhled ikony měřiče napájení v oznamovací oblasti.

Při odpojení počítače od externího zdroje napájení nastanou tyto události:

- Počítač začne používat napájení z baterie.
- Jas displeje se automaticky sníží, aby se prodloužila životnost baterie.

# 7 Externí karty a zařízení

# Použití paměťových karet microSD

Doplňkové digitální karty umožňují bezpečné ukládání a snadné sdílení dat. Tyto karty se často používají ve fotoaparátech a zařízeních PDA se záznamem na digitální média a také v jiných počítačích.

Postup určení formátů digitálních paměťových karet, které jsou na vašem počítači podporovány, naleznete v části [Seznámení s prvky počítače na stránce 4.](#page-13-0)

## Vložení digitální karty

A UPOZORNĚNÍ: Aby nedošlo k poškození konektorů karty, nepoužívejte při jejím vkládání nadměrnou sílu.

- 1. Uchopte kartu štítkem nahoru a konektory směrem k počítači.
- 2. Vsuňte kartu do čtečky paměťových karet microSD a zatlačte na ni, dokud nezapadne na místo.

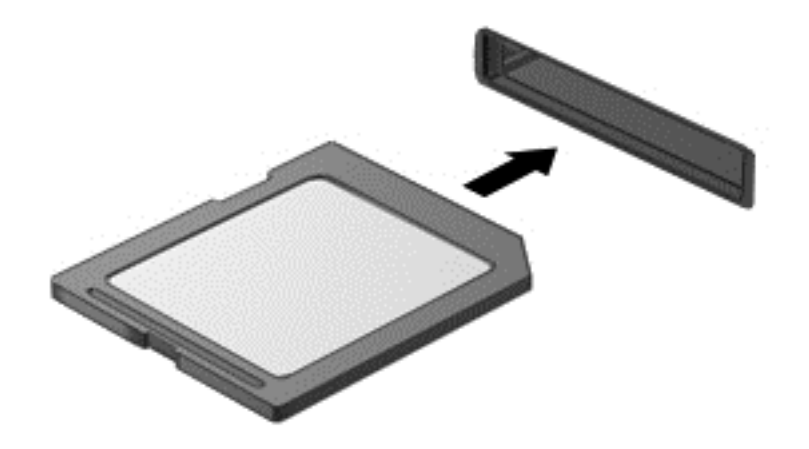

Jakmile vložíte kartu a zařízení je rozpoznáno, ozve se zvuk a může se zobrazit nabídka dostupných možností, které jsou k dispozici.

### Odebrání digitální karty

UPOZORNĚNÍ: Chcete-li zabránit ztrátě dat nebo nestabilitě systému, bezpečně odeberte digitální kartu dle následujícího postupu.

- 1. Uložte data a zavřete všechny programy, které souvisí s digitální kartou.
- 2. Klikněte na ikonu Bezpečně odebrat hardware v oznamovací oblasti na pravé straně hlavního panelu na ploše systému Windows. Poté postupujte podle pokynů na obrazovce.

3. Zatlačte kartu dovnitř (1) a vyjměte ji ze zásuvky (2).

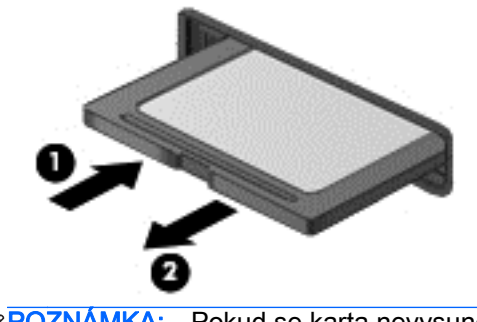

POZNÁMKA: Pokud se karta nevysune sama, ze zásuvky ji vytáhněte.

# Použití čipové karty

POZNÁMKA: Termín *čipová karta* se v této kapitole používá k označení čipových karet i karet Java™.

Čipová karta je karta odpovídající velikosti kreditní karty, která má mikročip s pamětí a mikroprocesorem. Stejně jako osobní počítače mají čipové karty operační systém zajišťující vstupní a výstupní operace a také zahrnují funkce pro zabezpečení dat. Standardní čipové karty se používají se čtečkou čipových karet (pouze vybrané modely).

Pro přístup k obsahu mikročipu je vyžadován kód PIN. Další informace získáte v Nápovědě a podpoře. Klikněte na položky Start > Nápověda a podpora.

### Vložení čipové karty

1. Uchopte kartu štítkem nahoru a jemně ji zasuňte do čtečky čipových karet, dokud nezapadne na místo.

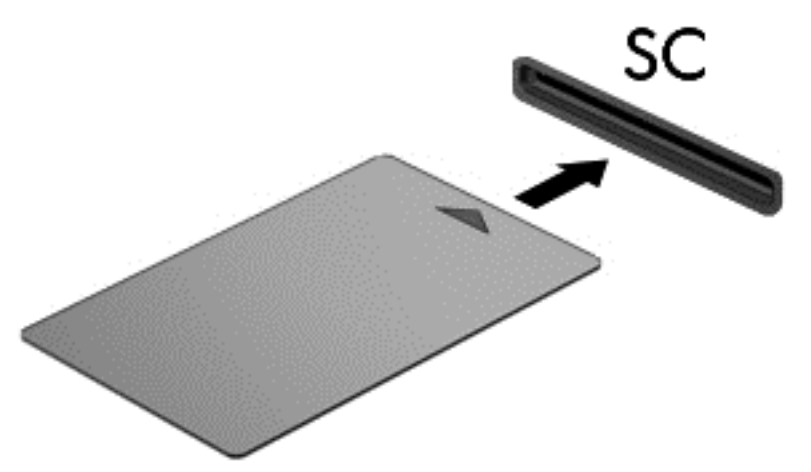

2. Postupujte podle pokynů na obrazovce pro přihlášení k počítači pomocí kódu PIN čipové karty.

### Vyjmutí čipové karty

**▲** Uchopte čipovou kartu za okraj a vytáhněte ji ze čtečky čipových karet.

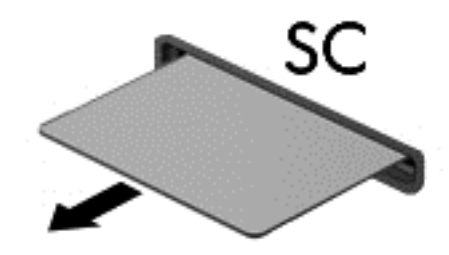

# Použití zařízení USB

Univerzální sériová sběrnice (USB) je hardwarové rozhraní, které lze použít k připojení doplňkových externích zařízení USB, jako například klávesnice, myši, jednotky, tiskárny, skeneru nebo rozbočovače.

Některá zařízení USB mohou vyžadovat další podpůrný software, který je obvykle dodáván spolu se zařízením. Další informace o softwaru pro určité zařízení naleznete v pokynech příslušného výrobce. Tyto pokyny mohou být k dispozici se softwarem, na disku nebo na webových stránkách výrobce.

Počítač je vybaven alespoň 1 portem USB, který podporuje zařízení USB 1.0, 1.1, 2.0 a 3.0. Počítač může být také vybaven nabíjecím portem USB, jenž umožňuje napájení externího zařízení. Volitelné dokovací zařízení nebo rozbočovač USB poskytují další porty USB, které lze použít s počítačem.

## Připojení zařízení USB

UPOZORNĚNÍ: Aby nedošlo k poškození konektorů USB, nepoužívejte při připojování zařízení USB nepřiměřenou sílu.

**▲** Připojte kabel USB zařízení do portu USB.

POZNÁMKA: Následující obrázek se může od vašeho počítače mírně lišit.

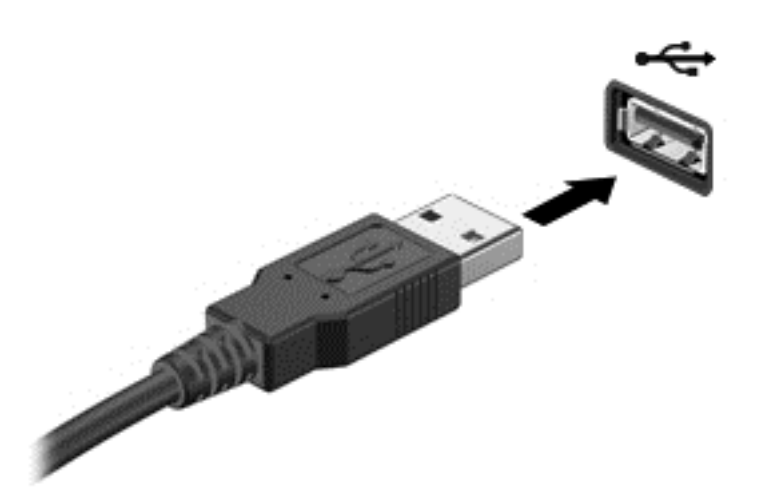

Jakmile bude zařízení rozpoznáno, uslyšíte zvukové upozornění.

POZNÁMKA: Při prvním připojení zařízení USB se zobrazí v oznamovací oblasti zpráva, která vás informuje, že bylo zařízení rozpoznáno počítačem.

# Odebrání zařízení USB

A UPOZORNĚNÍ: Aby nedošlo k poškození konektoru USB, neodpojujte zařízení USB táhnutím za kabel.

UPOZORNĚNÍ: Chcete-li zabránit ztrátě dat nebo nestabilitě systému, bezpečně odeberte zařízení USB dle následujícího postupu.

- 1. Chcete-li zařízení USB odebrat, uložte data a zavřete všechny programy, které souvisí se zařízením.
- 2. Na ploše systému Windows klikněte na ikonu Bezpečně odebrat hardware v oznamovací oblasti na pravé straně hlavního panelu a poté postupujte podle pokynů na obrazovce.
- 3. Odeberte zařízení.

# Použití volitelných externích zařízení

POZNÁMKA: Více informací o požadovaném softwaru a ovladačích nebo o tom, který port na počítači použít, naleznete v pokynech od výrobce.

Připojení externího zařízení k počítači:

UPOZORNĚNÍ: Chcete-li předejít poškození zařízení při připojování napájeného zařízení, ujistěte se, že je zařízení vypnuto a napájecí kabel pro napájení střídavým proudem byl vytažen ze zásuvky.

- 1. Připojte zařízení k počítači.
- 2. Pokud připojujete napájené zařízení, připojte napájecí kabel zařízení do uzemněné zásuvky poskytující střídavý proud.
- 3. Vypněte zařízení.

Chcete-li odpojit nenapájené externí zařízení, vypněte zařízení a potom je odpojte od počítače. Chcete-li odpojit napájené externí zařízení, vypněte zařízení, odpojte je od počítače a potom odpojte jeho napájecí kabel střídavého proudu.

## Použití doplňkových externích jednotek

Vyměnitelné externí jednotky rozšiřují vaše možnosti ukládání dat a přístupu k nim. Jednotku USB lze přidat připojením k portu USB na počítači.

```
POZNÁMKA: Externí optické jednotky USB HP by měly být připojeny k napájenému portu USB na
počítači.
```
Mezi jednotky pro rozhraní USB patří tyto druhy:

- disketová jednotka 1,44 MB,
- modul pevného disku,
- externí optická jednotka (CD, DVD nebo Blu-ray),
- zařízení MultiBav.

### Použití dokovacího konektoru

Dokovací konektor připojuje počítač k doplňkovému dokovacímu zařízení nebo mini dokovací stanici. Doplňkové dokovací zařízení nebo mini dokovací stanice poskytuje další porty a konektory, které lze použít s počítačem.

**POZNÁMKA:** Následující obrázky se mohou lišit od vašeho počítače, dokovacího zařízení nebo mini dokovací stanice. Prohlédněte si ilustraci, která se nejvíce podobá vašemu dokovacímu zařízení nebo mini dokovací stanici.

Připojení počítače k dokovacímu zařízení:

1. Vymáčknutím tlačítka připojení (1) na dokovacím zařízení uvolníte uzamykací mechanismus.

2. Vyrovnejte dokovací čepy na dokovacím zařízení s příchytkami ve spodní části počítače a spusťte počítač do dokovacího zařízení (2), aby se usadil.

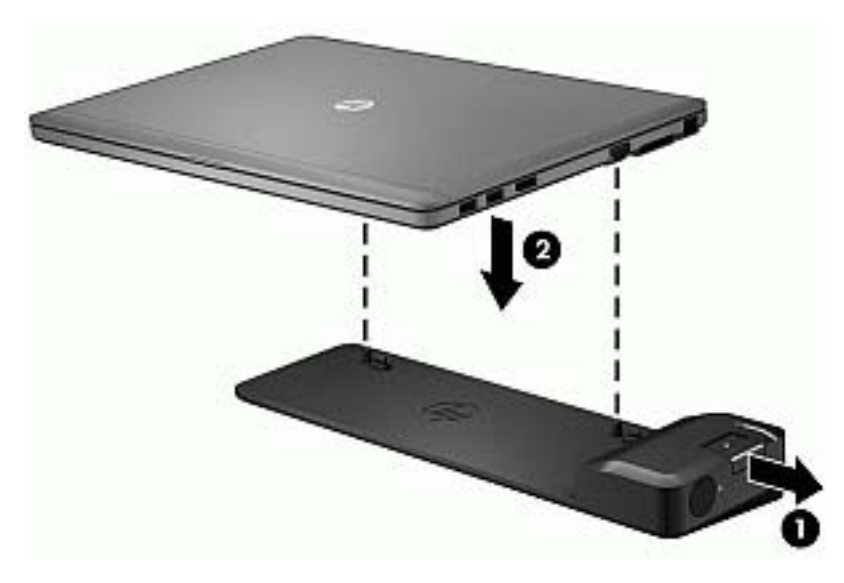

3. Stiskněte tlačítko připojení (1) na dokovacím zařízení, aby se připevnilo k počítači. Při plném zadokování počítače se rozsvítí kontrolka připojení (2).

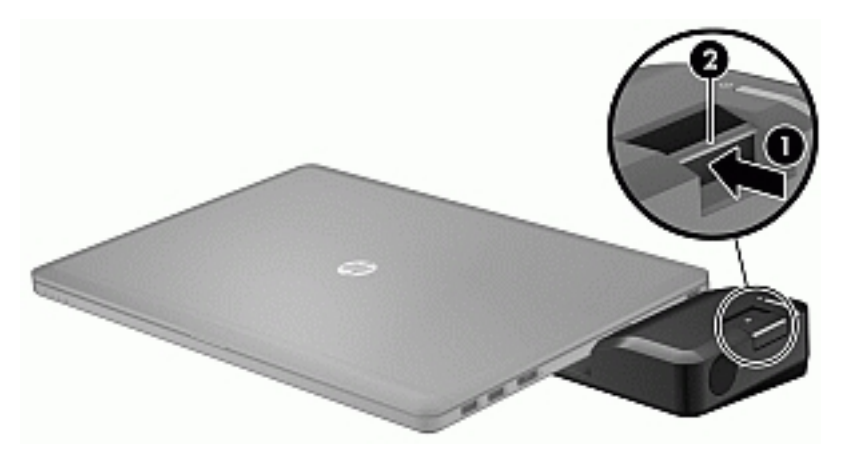

Postup připojení mini dokovací stanice k počítači:

1. Vyrovnejte konektor kabelu mini dokovací stanice s dokovacím konektorem na počítači.

2. Zasuňte konektor kabelu mini dokovací stanice do dokovacího konektoru na počítači, až se konektor pevně usadí.

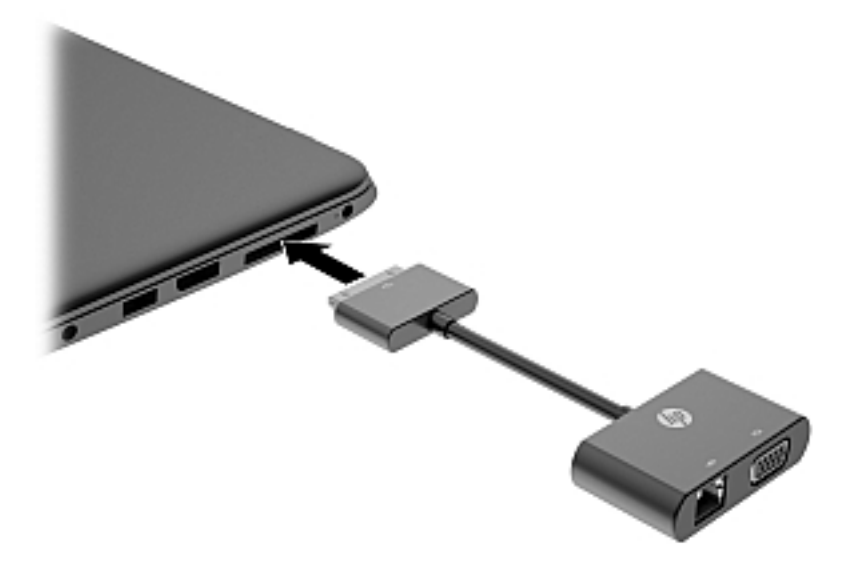

# 8 Jednotky

# Použití pevných disků

## Zvýšení výkonu pevného disku

#### Defragmentace disku

Při používání počítače dochází k postupné fragmentaci souborů na pevném disku. To, že jsou data na disku fragmentovaná, znamená, že soubory nejsou uloženy v souvislém bloku (sekvenčně). Z tohoto důvodu je pak pro pevný disk složitější najít jednotlivé části souboru, což ve výsledku zpomaluje počítač. Defragmentace disku slouží ke spojení fragmentovaných částí souborů a složek uložených na pevném disku, čímž je dosaženo efektivnějšího provozu systému.

**POZNÁMKA:** Jednotky SSD není třeba defragmentovat.

Defragmentace disku nepotřebuje po spuštění váš dohled. V závislosti na velikosti pevného disku a počtu fragmentovaných souborů však může dokončení defragmentace trvat déle než jednu hodinu.

Společnost HP doporučuje provádět defragmentaci minimálně jednou měsíčně. Defragmentaci disku můžete nastavit tak, aby se spouštěla jednou za měsíc, ale ručně ji můžete provádět kdykoliv.

Spuštění defragmentace disku:

- 1. Připojte počítač ke zdroji napájení střídavým proudem.
- 2. Klikněte na položky Start > Programy > Příslušenství > Systémové nástroje > Defragmentace disku.
- 3. Klikněte na tlačítko Defragmentovat disk.

POZNÁMKA: Systém Windows obsahuje funkci Řízení uživatelských účtů, která zlepšuje zabezpečení počítače. Při instalaci softwaru, spouštění nástrojů nebo změnách nastavení systému Windows můžete být vyzváni k povolení dotyčné akce nebo k zadání hesla. Informace naleznete v Nápovědě a podpoře. Přístup k Nápovědě a podpoře získáte zvolením položek Start > Nápověda a podpora.

Další informace naleznete v elektronické nápovědě programu Defragmentace disku.

#### Vyčištění disku

Program Vyčištění disku vyhledává na pevném disku nepotřebné soubory, které lze bezpečně smazat, a tak pomáhá uvolnit místo na disku a zvýšit výkonnost počítače.

Spuštění programu Vyčištění disku:

- 1. Klikněte na položky Start > Programy > Příslušenství > Systémové nástroje > Vyčištění disku.
- 2. Postupujte podle pokynů na obrazovce.

# Použití doplňkových externích optických jednotek (pouze vybrané modely)

Mezi doplňkové externí optické jednotky patří:

- $\bullet$  CD,
- DVD,
- Blu-ray (BD).

# Identifikace nainstalované doplňkové externí optické jednotky

**▲** Vyberte položky Start > Počítač.

Zobrazí se seznam zařízení nainstalovaných v počítači, včetně optické jednotky.

# Vložení optického disku

### Přihrádková optická jednotka

- 1. Zapněte počítač.
- 2. Stisknutím tlačítka (1) na krytu jednotky uvolněte přihrádku disku.
- 3. Vytáhněte přihrádku (2).
- 4. Uchopte disk za hrany (nedotýkejte se povrchu disku) a umístěte jej do středu přihrádky, popsanou stranu vzhůru.

POZNÁMKA: Pokud přihrádka není zcela přístupná, opatrně disk nakloňte a umístěte jej na vřeteno.

5. Opatrně zatlačte disk (3) na vřeteno přihrádky (disk musí zapadnout na místo).

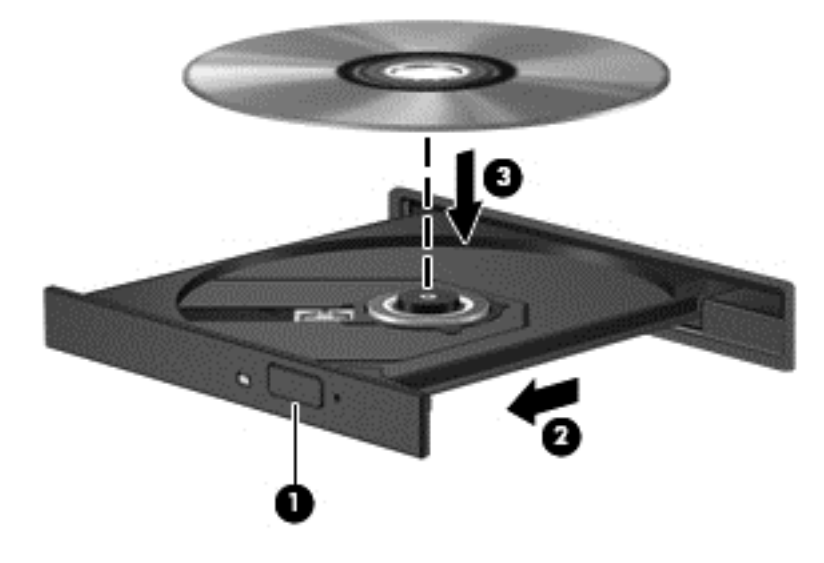

6. Zavřete přihrádku disku.

#### Zásuvková optická jednotka

- A UPOZORNĚNÍ: Do zásuvkové optické jednotky nevkládejte optické disky 8 cm. Může to způsobit poškození optické jednotky.
	- 1. Zapněte počítač.
	- 2. Uchopte disk za hrany (nedotýkejte se povrchu disku) a umístěte jej do přihrádky popsanou stranu vzhůru.

POZNÁMKA: Po vložení disku dojde ke krátké standardní prodlevě. Pokud jste nevybrali přehrávač médií, zobrazí se dialog funkce automatického přehrávání. Budete vyzváni k volbě použití obsahu média.

3. Jemně zasuňte disk do zásuvkové optické jednotky.

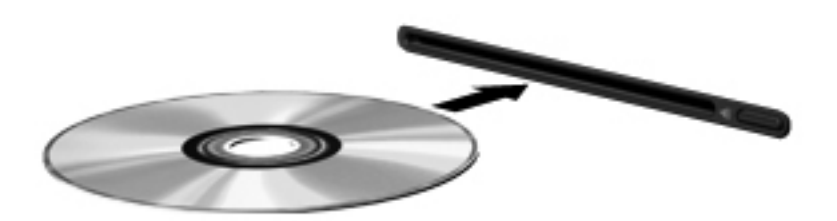

## Vyjmutí optického disku

#### Přihrádková optická jednotka

Disk lze vyjmout dvěma způsoby v závislosti na tom, zda se přihrádka disku přirozeně otevře či ne.

#### Pokud se přihrádka disku normálně otevře

- 1. Stisknutím tlačítka (1) na jednotce uvolněte přihrádku disku a poté jemně táhněte za přihrádku (2), dokud se nezastaví.
- 2. Vyjměte disk (3) z přihrádky tak, že opatrně zatlačíte na vřeteno a současně zatáhnete za vnější hrany disku. Držte disk za okraj a nedotýkejte se povrchu disku.

POZNÁMKA: Pokud přihrádka není plně přístupná, disk opatrně nakloňte a vyjměte jej.

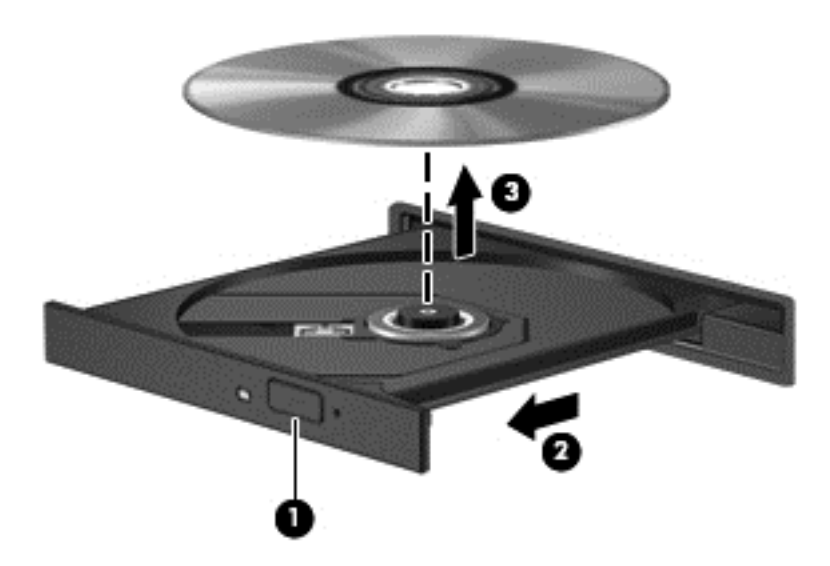

3. Zavřete přihrádku disku a vložte disk do ochranného obalu.

#### Pokud se přihrádka disku normálně neotevře

- 1. Zasuňte konec svorky na papír (1) do otvoru pro uvolnění na přední straně jednotky.
- 2. Opatrně zatlačte na symbol kancelářské svorky, dokud nedojde k uvolnění. Potom vytáhněte přihrádku (2).

3. Vyjměte disk (3) z přihrádky tak, že opatrně zatlačíte na vřeteno a současně zatáhnete za vnější hrany disku. Držte disk za okraj a nedotýkejte se povrchu disku.

POZNÁMKA: Pokud přihrádka není plně přístupná, disk opatrně nakloňte a vyjměte jej.

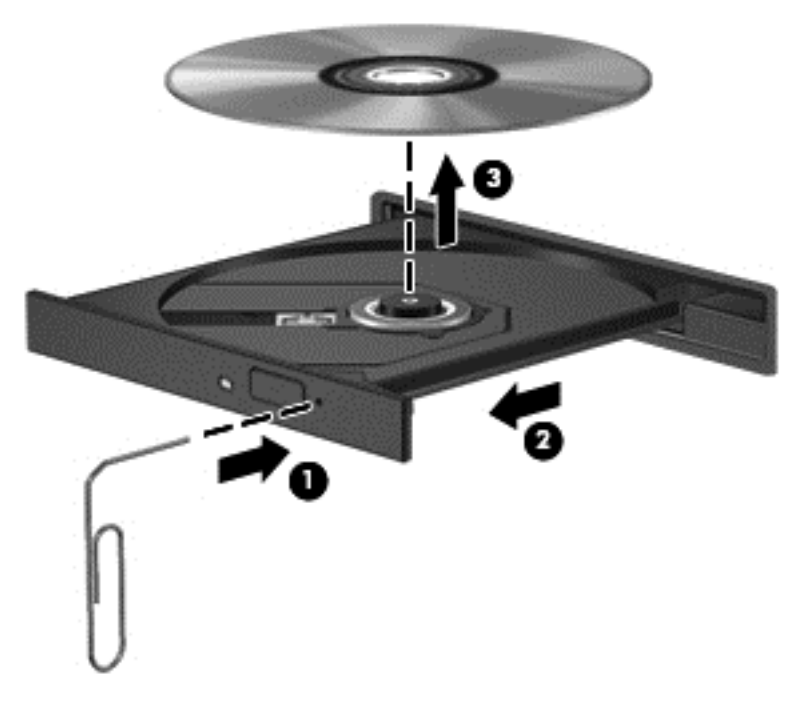

4. Zavřete přihrádku disku a vložte disk do ochranného obalu.

#### Zásuvková optická jednotka

- 1. Stiskněte tlačítko pro uvolnění (1) vedle jednotky.
- 2. Vyjměte disk (2) uchopte jej za okraj a nedotýkejte se jeho povrchu.

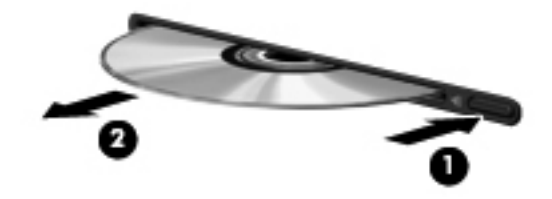

3. Vložte disk do ochranného obalu.

## Sdílení optických jednotek

I v případě, že ve vašem počítači není přítomna integrovaná optická jednotka, můžete získávat přístup k softwaru a datům a instalovat aplikace prostřednictvím sdílení optické jednotky v jiném počítači v síti. Sdílení jednotek je funkce operačního systému Windows, která umožňuje zpřístupnit jednotku v jednom počítači pro ostatní počítače ve stejné síti.

POZNÁMKA: Chcete-li sdílet optickou jednotku, je třeba mít nastavenu síť. Další informace o nastavení sítě naleznete v části [Připojení k síti na stránce 13.](#page-22-0)

POZNÁMKA: Některé disky, například filmy na discích DVD či disky s hrami, mohou být chráněny proti kopírování, takže u nich nebude možné funkci sdílení jednotek DVD nebo CD použít.

Postup sdílení optické jednotky z počítače, jehož optickou jednotku sdílíte:

- 1. Vyberte položky Start > Počítač.
- 2. Pravým tlačítkem myši klikněte na optickou jednotku, kterou chcete sdílet, a poté klikněte na možnost Vlastnosti.
- 3. Klikněte na kartu Sdílení a poté klikněte na položku Rozšířené možnosti sdílení.
- 4. Zatrhněte pole Sdílet složku.
- 5. Zadejte název optické jednotky do textového pole Název sdílené složky.
- 6. Klikněte na tlačítko Použít a poté na tlačítko OK.
- 7. Vyberte položky Start > Ovládací panely > Síť a Internet > Centrum síťových připojení a sdílení.

# 9 Zabezpečení

# Ochrana počítače

Standardní bezpečnostní funkce poskytované operačním systémem Windows a nástrojem Computer Setup (BIOS) pro jiné operační systémy než Windows mohou chránit osobní nastavení a data před různými riziky.

POZNÁMKA: Funkce zabezpečení jsou navrženy tak, aby sloužily jako odrazující prvek. Nemohou však zabránit zneužití nebo odcizení produktu.

POZNÁMKA: Dříve než svůj počítač odešlete do servisu, vytvořte zálohu důvěrných souborů a odstraňte je společně se všemi uloženými hesly.

POZNÁMKA: Některé funkce uvedené v této kapitole nemusí být ve vašem počítači k dispozici.

POZNÁMKA: Počítač podporuje službu Computrace, která v některých oblastech umožňuje bezpečnostní sledování online a získání počítače zpět. Pokud je počítač odcizen, může jej služba Computrace lokalizovat ve chvíli, kdy se neoprávněný uživatel připojí k Internetu. Chcete-li používat službu Computrace, je nutné zakoupit související software a zaregistrovat se. Informace o objednání softwaru Computrace naleznete na webu společnosti HP na adrese<http://hp-pt.absolute.com>.

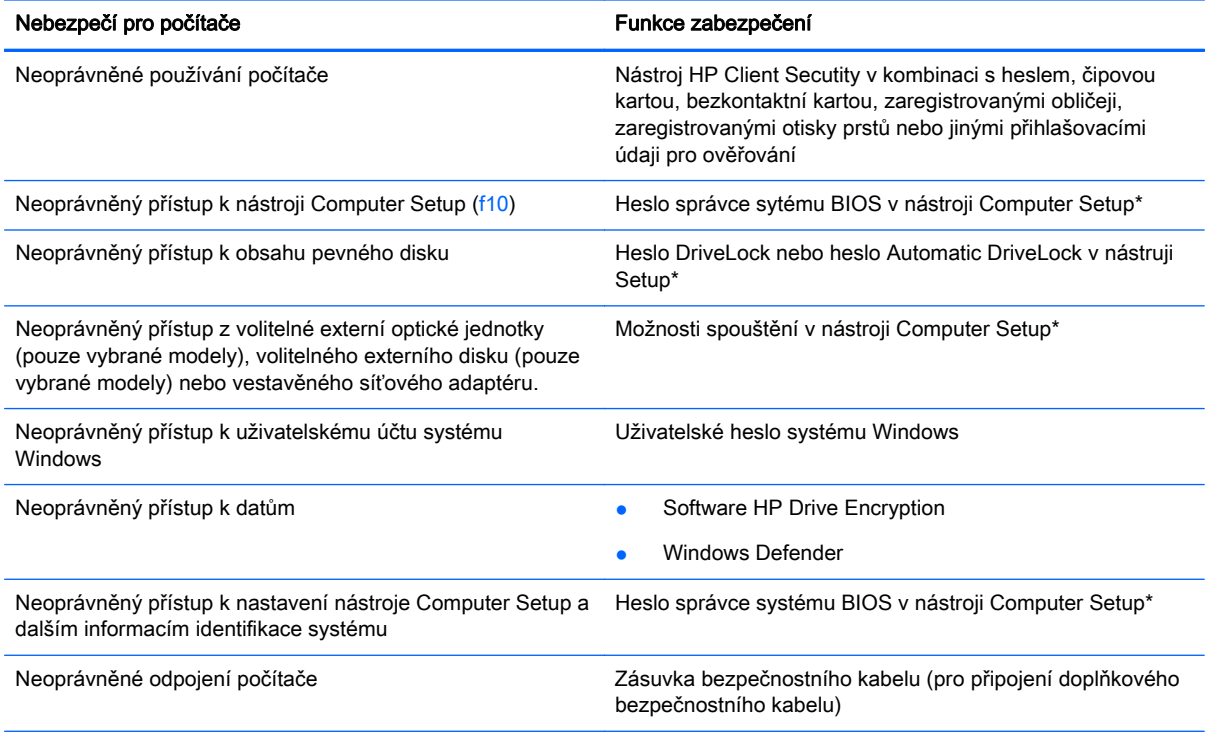

\* Nástroj Computer Setup je předem instalovaný nástroj, zaváděný do paměti ROM, který lze použít, i když operační systém nefunguje nebo není zavedený. K procházení a výběru položek v nástroji Computer Setup můžete použít buď polohovací zařízení (TouchPad, ukazovátko, myš USB), nebo klávesnici.

# Používání hesel

Heslo je skupina znaků, které zvolíte k zabezpečení dat v počítači. Podle toho, jak chcete řídit přístup k vašim datům, si můžete nastavit několik druhů hesel. Hesla mohou být nastavena v systému Windows nebo v nástroji Computer Setup pro jiné operační systémy než Windows, který je předinstalován v počítači.

- Hesla správce systému BIOS a heslo DriveLock se nastavují v nástroji Computer Setup. Tato hesla jsou spravována systémem BIOS.
- Hesla Automatic DriveLock jsou povolena v nástroji Computer Setup.
- Hesla systému Windows lze nastavit pouze v operačním systému Windows.
- Pokud bylo dříve nastaveno HP SpareKey a pokud jste zapomněli heslo správce BIOS nastavené v nástroji Computer Setup, můžete nástroj otevřít pomocí HP SpareKey.
- Pokud zapomenete uživatelské i hlavní heslo funkce DriveLock nastavené v nástroji Computer Setup, bude pevný disk chráněný těmito hesly trvale uzamčen a nebude možné jej dále používat.

Pro funkci nástroje Computer Setup i pro funkci zabezpečení systému Windows lze použít stejné heslo. Navíc lze stejné heslo použít zároveň u více funkcí nástroje Computer Setup.

Při vytváření a ukládání hesel se řiďte následujícími radami:

- Při vytváření hesel se řiďte požadavky nástroje.
- Nikdy nepoužívejte stejné heslo pro různé aplikace nebo weby. Nepoužívejte vaše hesla pro systém Windows pro jiné aplikace nebo weby.
- Pro uložení vašich uživatelských jmen a hesel pro všechny weby a aplikace, které používáte, použijte nástroj HP Client Security's Password Manager. Pokud je zapomenete, můžete si je v budoucnu v tomto nástroji bezpečně přečíst.
- Hesla neuchovávejte v souboru, který je uložený v počítači.

Následující tabulky obsahují přehled běžně používaných hesel systému Windows a správce systému BIOS a dále obsahují popis jejich funkcí.

### Nastavení hesla v systému Windows

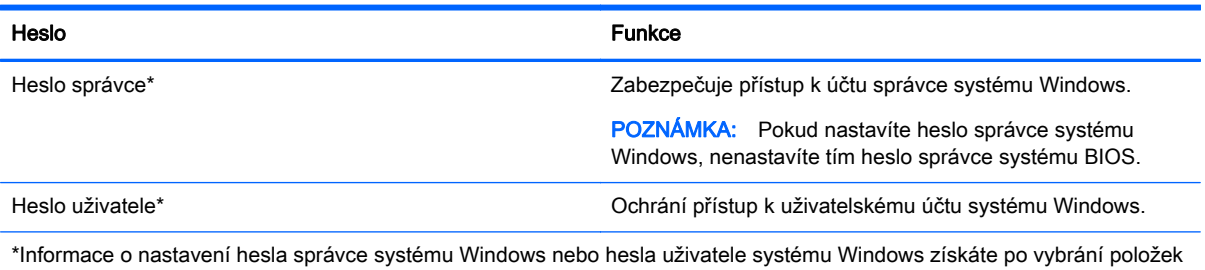

Start > Nápověda a podpora.

## Nastavení hesel v nástroji Computer Setup

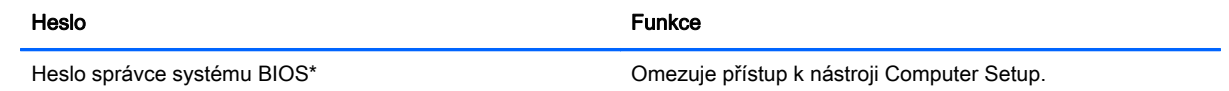

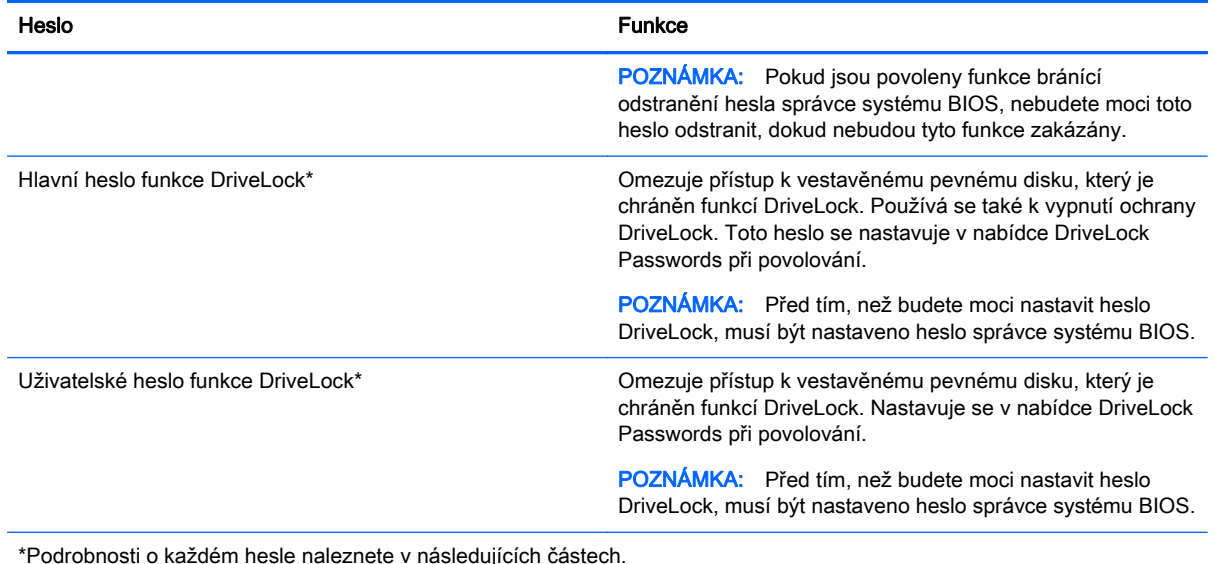

# Správa hesla správce systému BIOS

Chcete-li nastavit, změnit nebo vymazat toto heslo, postupujte následovně:

#### Nastavení nového hesla správce systému BIOS

- 1. Zapněte nebo restartujte počítač a stiskněte klávesu esc ve chvíli, kdy se v dolní části obrazovky zobrazí zpráva "Press the ESC key for Startup Menu" (Stiskněte klávesu esc pro vyvolání nabídky při spuštění).
- 2. Stisknutím klávesy f10 spusťte nástroj Computer Setup.
- 3. Pomocí polohovacího zařízení nebo kláves se šipkami vyberte položku Security (Zabezpečení) > Setup BIOS Administrator Password (Nastavit heslo administrátora BIOS) a poté stiskněte klávesu enter.
- 4. Po vyzvání zadejte heslo.
- 5. Po vyzvání znovu zadejte heslo pro potvrzení.
- 6. Chcete-li změny uložit a ukončit nástroj Computer Setup, klikněte na položku Save (Uložit) a dále postupujte podle pokynů na obrazovce.
	- nebo –

Pomocí kláves se šipkami vyberte položky Main (Hlavní) > Save Changes and Exit (Uložit změny a ukončit) a poté stiskněte klávesu enter.

Změny se zavedou po restartování počítače.

#### Změna hesla správce systému BIOS

- 1. Zapněte nebo restartujte počítač a stiskněte klávesu esc, ve chvíli, kdy se v dolní části obrazovky zobrazí zpráva "Press the ESC key for Startup Menu" (Stiskněte klávesu esc pro vyvolání nabídky při spuštění).
- 2. Stisknutím klávesy f10 spusťte nástroj Computer Setup.
- 3. Pomocí polohovacího zařízení nebo kláves se šipkami vyberte možnost Security (Zabezpečení) > Change Password (Změna hesla) a poté stiskněte klávesu enter.
- 4. Po vyzvání zadejte aktuální heslo.
- 5. Po vyzvání znovu zadejte nové heslo pro potvrzení.
- 6. Jestliže chcete uložit nastavení a ukončit nástroj Computer Setup, klikněte na ikonu Save (Uložit) v levé dolní části obrazovky a potom postupujte podle pokynů na obrazovce.

– nebo –

Pomocí kláves se šipkami vyberte položky Main (Hlavní) > Save Changes and Exit (Uložit změny a ukončit) a poté stiskněte klávesu enter.

Změny se zavedou po restartování počítače.

#### Odstranění hesla správce systému BIOS

- 1. Zapněte nebo restartujte počítač a stiskněte klávesu esc ve chvíli, kdy se v dolní části obrazovky zobrazí zpráva "Press the ESC key for Startup Menu" (Stiskněte klávesu esc pro vyvolání nabídky při spuštění).
- 2. Stisknutím klávesy f10 spusťte nástroj Computer Setup.
- 3. Pomocí ukazovacího zařízení nebo kláves se šipkami vyberte možnost Security (Zabezpečení) > Change Password (Změna hesla) a poté stiskněte klávesu enter.
- 4. Po vyzvání zadejte aktuální heslo.
- 5. Po výzvě k zadání nového hesla nechte pole prázdné a poté stiskněte klávesu enter.
- 6. Přečtěte si varování. Pokud chcete pokračovat, zvolte možnost YES (Ano).
- 7. Po výzvě k opakovanému zadání nového hesla nechte pole prázdné a poté stiskněte klávesu enter.
- 8. Jestliže chcete uložit nastavení a ukončit nástroj Computer Setup, klikněte na ikonu Save (Uložit) v levé dolní části obrazovky a potom postupujte podle pokynů na obrazovce.

– nebo –

Pomocí kláves se šipkami vyberte položky Main (Hlavní) > Save Changes and Exit (Uložit změny a ukončit) a poté stiskněte klávesu enter.

Změny se zavedou po restartování počítače.

### Zadání hesla správce systému BIOS

Po výzvě BIOS administrator password (Heslo správce systému BIOS) zadejte heslo (pomocí stejného typu kláves, které jste použili při jeho nastavení) a poté stiskněte klávesu enter. Po třech neúspěšných pokusech o zadání hesla správce systému BIOS je nutné počítač restartovat a akci opakovat.

### Správa hesla funkce DriveLock nástroje Computer Setup

A UPOZORNĚNÍ: Aby se nestalo, že pevný disk chráněný funkcí DriveLock bude trvale nepoužitelný, uložte uživatelské a hlavní heslo funkce DriveLock na bezpečném místě, které není v blízkosti počítače. Pokud zapomenete obě hesla funkce DriveLock, bude pevný disk natrvalo uzamčen a nebude jej možné dále používat.

Funkce DriveLock chrání před neoprávněným přístupem k obsahu pevného disku. Funkci DriveLock lze použít pouze pro vestavěný pevný disk počítače. Po aplikaci funkce DriveLock na disk bude při přístupu k disku vyžadováno heslo. Jednotka je přístupná pomocí hesel funkce DriveLock, pouze pokud je vložena do notebooku nebo do doplňkového replikátoru portů.

POZNÁMKA: Před přístupem k funkci DriveLock je nutné zadat heslo správce systému BIOS.

Pokud chcete zapnout funkci DriveLock pro pevný disk, je nutné nastavit uživatelské a hlavní heslo v nástroji Computer Setup. Důležité informace o použití funkce DriveLock:

- Po zavedení funkce DriveLock lze k pevnému disku přistupovat pouze po zadání uživatelského nebo hlavního hesla.
- Vlastníkem uživatelského hesla by měl být běžný uživatel chráněného pevného disku. Vlastníkem hlavního hesla může být správce systému nebo běžný uživatel.
- Uživatelské i hlavní heslo mohou být shodná.
- Uživatelské nebo hlavní heslo lze zrušit pouze po odstranění ochrany DriveLock pro daný pevný disk. Funkce DriveLock může být deaktivována pouze zadáním hlavního hesla.

#### Nastavení hesla funkce DriveLock

Postup nastavení hesla DriveLock v nástroji Computer Setup:

- 1. Zapněte počítač a stiskněte klávesu esc, zatímco je v dolní části obrazovky zobrazena zpráva "Press the ESC key for Startup Menu" (Pro zobrazení nabídky při spuštění stiskněte klávesu ESC).
- 2. Stisknutím klávesy f10 spusťte nástroj Computer Setup.
- 3. Pomocí polohovacího zařízení nebo kláves se šipkami vyberte položky Security (Zabezpečení) > Hard Drive Tools (Nástroje pro pevný disk) > DriveLock a poté stiskněte klávesu enter.
- 4. Klikněte na položku Set DriveLock Password (global) (Nastavit heslo DriveLock)
- 5. Zadejte heslo správce systému BIOS a stiskněte klávesu enter.
- 6. Pomocí polohovacího zařízení nebo kláves se šipkami vyberte pevný disk, který chcete chránit, a poté stiskněte klávesu enter.
- 7. Přečtěte si varování. Pokračujte klepnutím na tlačítko YES (Ano).
- 8. Po vyzvání zadejte hlavní heslo a poté stiskněte enter.
- 9. Po vyzvání znovu zadejte hlavní heslo pro potvrzení a poté stiskněte enter.
- 10. Po vyzvání zadejte uživatelské heslo a poté stiskněte enter.
- 11. Po vyzvání znovu zadejte uživatelské heslo pro potvrzení a poté stiskněte enter.
- 12. Pokud chcete ověřit aktivaci funkce DriveLock u zvolené jednotky pevného disku, zadejte do pole pro potvrzení řetězec DriveLock a stiskněte klávesu enter.

POZNÁMKA: Při potvrzení funkce DriveLock se rozlišuje velikost písmen.

13. Jestliže chcete uložit nastavení a ukončit nástroj Computer Setup, klikněte na ikonu Save (Uložit) v levé dolní části obrazovky a potom postupujte podle pokynů na obrazovce.

– nebo –

Pomocí kláves se šipkami vyberte položky Main (Hlavní) > Save Changes and Exit (Uložit změny a ukončit) a poté stiskněte klávesu enter.

Změny se zavedou po restartování počítače.

#### Zadání hesla funkce DriveLock

Ujistěte se, že je pevný disk vložen v počítači (ne v doplňkovém dokovacím zařízení nebo v externí iednotce MultiBay).

V dialogovém okně DriveLock Password (Heslo funkce DriveLock) zadejte uživatelské nebo hlavní heslo (pomocí stejné kombinace kláves, jaká byla použita při vytváření hesla) a stiskněte klávesu enter.

Pokud heslo zadáte dvakrát neúspěšně, budete muset vypnout počítač a zkusit postup znovu.

#### Změna hesla funkce DriveLock

Postup změny hesla DriveLock v nástroji Computer Setup:

- 1. Zapněte počítač a stiskněte klávesu esc, zatímco je v dolní části obrazovky zobrazena zpráva "Press the ESC key for Startup Menu" (Pro zobrazení nabídky při spuštění stiskněte klávesu ESC).
- 2. Stisknutím klávesy f10 spusťte nástroj Computer Setup.
- 3. Pomocí polohovacího zařízení nebo kláves se šipkami vyberte položky Security (Zabezpečení) > Hard Drive Tools (Nástroje pro pevný disk) > DriveLock a poté stiskněte klávesu enter.
- 4. Zadejte heslo správce systému BIOS a stiskněte klávesu enter.
- 5. Pomocí polohovacího zařízení nebo kláves se šipkami vyberte možnost DriveLock Password (Heslo funkce DriveLock) a poté stiskněte klávesu enter.
- 6. Pomocí kláves se šipkami vyberte vestavěný pevný disk a poté stiskněte klávesu enter.
- 7. Pomocí polohovacího zařízení nebo kláves se šipkami vyberte položku Change Password (Změnit heslo).
- 8. Po vyzvání zadejte aktuální heslo a poté stiskněte enter.
- 9. Po vyzvání zadejte nové heslo a poté stiskněte enter.
- 10. Po vyzvání znovu zadejte nové heslo pro potvrzení a poté stiskněte enter.
- 11. Jestliže chcete uložit nastavení a ukončit nástroj Computer Setup, klikněte na ikonu Save (Uložit) v levé dolní části obrazovky a potom postupujte podle pokynů na obrazovce.

– nebo –

Pomocí kláves se šipkami vyberte položky Main (Hlavní) > Save Changes and Exit (Uložit změny a ukončit) a poté stiskněte klávesu enter.

Změny se zavedou po restartování počítače.

#### Vypnutí funkce DriveLock

Postup vypnutí funkce DriveLock v nástroji Computer Setup:

- 1. Zapněte počítač a stiskněte klávesu esc, zatímco je v dolní části obrazovky zobrazena zpráva "Press the ESC key for Startup Menu" (Pro zobrazení nabídky při spuštění stiskněte klávesu ESC).
- 2. Stisknutím klávesy f10 spusťte nástroj Computer Setup.
- 3. Pomocí polohovacího zařízení nebo kláves se šipkami vyberte položky Security (Zabezpečení) > Hard Drive Tools (Nástroje pro pevný disk) > DriveLock a poté stiskněte klávesu enter.
- 4. Zadejte heslo správce systému BIOS a stiskněte klávesu enter.
- 5. Pomocí polohovacího zařízení nebo kláves se šipkami vyberte položku Set DriveLock Password (Nastavit heslo funkce DriveLock) a poté stiskněte klávesu enter.
- 6. Pomocí polohovacího zařízení nebo kláves se šipkami vyberte vestavěnou jednotku pevného disku a stiskněte klávesu enter.
- 7. Pomocí polohovacího zařízení nebo kláves se šipkami vyberte položku Disable protection (Vypnout ochranu).
- 8. Zadejte hlavní heslo a stiskněte klávesu enter.
- 9. Chcete-li změny uložit a ukončit nástroj Computer Setup, klikněte na položku Save (Uložit) a dále postupujte podle pokynů na obrazovce.

– nebo –

Pomocí kláves se šipkami vyberte položky Main (Hlavní) > Save Changes and Exit (Uložit změny a ukončit) a poté stiskněte klávesu enter.

Změny se zavedou po restartování počítače.

### Použití automatické funkce DriveLock v nástroji Computer Setup

V prostředí s více uživateli můžete nastavit heslo Automatic DriveLock. Pokud je heslo Automatic DriveLock povoleno, bude pro vás vytvořeno náhodné uživatelské heslo a hlavní heslo DriveLock. Jakmile se kterýkoli z uživatelů přihlásí pomocí svého přihlašovacího hesla, bude pro odemknutí jednotky použito totéž náhodné uživatelské heslo a hlavní heslo DriveLock.

POZNÁMKA: Před přístupem k funkcím automatické funkce DriveLock je nutné zadat heslo správce systému BIOS.

#### Zadání hesla Automatic DriveLock

Postup povolení hesla Automatic DriveLock v nástroji Computer Setup:

- 1. Zapněte nebo restartujte počítač a stiskněte klávesu esc, zatímco je v dolní části obrazovky zobrazena zpráva "Press the ESC key for Startup Menu" (Pro zobrazení nabídky při spuštění stiskněte klávesu ESC).
- 2. Stisknutím klávesy f10 spusťte nástroj Computer Setup.
- 3. Pomocí polohovacího zařízení nebo kláves se šipkami vyberte položky Security (Zabezpečení) > Hard Drive Tools (Nástroje pro pevný disk) > Automatic DriveLock (Automatická funkce DriveLock) a poté stiskněte klávesu enter.
- 4. Zadejte heslo správce systému BIOS a stiskněte klávesu enter.
- 5. Pomocí polohovacího zařízení nebo kláves se šipkami vyberte vestavěnou jednotku pevného disku a stiskněte klávesu enter.
- 6. Přečtěte si varování. Pokračujte klepnutím na tlačítko YES (Ano).
- 7. Chcete-li změny uložit a ukončit nástroj Computer Setup, klikněte na položku Save (Uložit) a dále postupujte podle pokynů na obrazovce.

– nebo –

Pomocí kláves se šipkami vyberte položky Main (Hlavní) > Save Changes and Exit (Uložit změny a ukončit) a poté stiskněte klávesu enter.

#### Vypnutí funkce Automatic DriveLock

Postup vypnutí funkce DriveLock v nástroji Computer Setup:

- 1. Zapněte nebo restartujte počítač a stiskněte klávesu esc, zatímco je v dolní části obrazovky zobrazena zpráva "Press the ESC key for Startup Menu" (Pro zobrazení nabídky při spuštění stiskněte klávesu ESC).
- 2. Stisknutím klávesy f10 spusťte nástroj Computer Setup.
- 3. Pomocí polohovacího zařízení nebo kláves se šipkami vyberte položky Security (Zabezpečení) > Hard Drive Tools (Nástroje pro pevný disk) > Automatic DriveLock (Automatická funkce DriveLock) a poté stiskněte klávesu enter.
- 4. Zadejte heslo správce systému BIOS a stiskněte klávesu enter.
- 5. Pomocí polohovacího zařízení nebo kláves se šipkami vyberte vestavěnou jednotku pevného disku a stiskněte klávesu enter.
- 6. Pomocí polohovacího zařízení nebo kláves se šipkami vyberte položku Disable protection (Vypnout ochranu).
- 7. Jestliže chcete uložit nastavení a ukončit nástroj Computer Setup, klikněte na ikonu Save (Uložit) v levé dolní části obrazovky a potom postupujte podle pokynů na obrazovce.

– nebo –

Pomocí kláves se šipkami vyberte položky Main (Hlavní) > Save Changes and Exit (Uložit změny a ukončit) a poté stiskněte klávesu enter.

# Použití antivirového softwaru

Pokud používáte počítač pro přístup k e-mailu, síti nebo k Internetu, vystavujete jej počítačovým virům. Počítačové viry mohou znemožnit fungování operačního systému, programů či nástrojů nebo vést k jejich abnormálnímu fungování.

Antivirový software dokáže zjistit většinu virů, zničit je a ve většině případů napravit všechny škody, které způsobily. Aby mohl poskytovat průběžnou ochranu proti nově objeveným virům, musí se antivirový software pravidelně aktualizovat.

Pokud chcete získat další informace o virech, zadejte do pole Hledat v Nápovědě a podpoře klíčové slovo viry.

# Použití softwaru brány firewall

Brány firewall byly navrženy, aby bránily neoprávněnému přístupu k systému či síti. Brána firewall může být software nainstalovaný v počítači nebo v síti, a/nebo řešení tvořené hardwarem a softwarem.

Můžete si vybrat ze dvou typů bran firewall:

- Hostitelské brány firewall software, který chrání pouze počítač, v němž je nainstalován.
- Síťové brány firewall jsou nainstalovány mezi vaším modemem DSL nebo kabelovým modemem a domácí sítí, aby chránily všechny počítače v síti.

Je-li v systému nainstalována brána firewall, všechna příchozí a odchozí data jsou sledována a porovnávána s bezpečnostními kritérii nastavenými uživatelem. Jakákoli data, která tato kritéria nesplňují, jsou blokována.

Ve vašem počítači nebo síťovém vybavení již může být brána firewall nainstalována. Pokud ne, můžete si zvolit některé z řešení brány firewall.

POZNÁMKA: Za určitých okolností může brána firewall blokovat přístup ke hrám využívajícím síť Internet, narušovat síťové sdílení souborů a tiskáren nebo blokovat povolené přílohy elektronické pošty. Pokud chcete tento problém dočasně vyřešit, vypněte bránu firewall, proveďte požadovanou činnost a opět bránu firewall zapněte. Pokud chcete problém vyřešit trvale, změňte konfiguraci brány firewall.

# Instalace důležitých bezpečnostních aktualizací

UPOZORNĚNÍ: Společnost Microsoft® rozesílá upozornění týkající se důležitých aktualizací. Pokud chcete ochránit počítač před narušením bezpečnosti a počítačovými viry, instalujte ihned po obdržení varování všechny důležité aktualizace od společnosti Microsoft.

Je možné, že od doby expedice počítače od výrobce byly zveřejněny nové aktualizace operačního systému a ostatního softwaru. Abyste se přesvědčili, že jsou na počítači nainstalovány všechny dostupné aktualizace, postupujte podle pokynů.

- 1. Spusťte Windows Update co nejdříve po instalaci vašeho počítače.
- 2. Poté spouštějte službu Windows Update každý měsíc.
- 3. Aktualizace systému Windows a dalších programů společnosti Microsoft můžete po jejich vydání získat z webu společnosti Microsoft nebo pomocí odkazu na aktualizace v okně Nápověda a podpora.

# Použití nástroje HP Client Security Manager

Software HP Client Security Manager je předinstalován na vybraných modelech počítačů. Tento software lze spouštět prostřednictvím okna Ovládací panely systému Windows. Software poskytuje funkce zabezpečení, které pomáhají chránit před neoprávněným přístupem k počítači, síti a důležitým datům. Další informace naleznete v softwarové nápovědě nástroje HP Client Security.

# Instalace volitelného bezpečnostního kabelu

POZNÁMKA: Bezpečnostní kabel slouží jako ochranný prvek, nežádoucímu použití nebo krádeži však zcela zabránit nedokáže.

POZNÁMKA: Zásuvka pro bezpečnostní kabel na vašem počítači může vypadat mírně odlišně od ilustrace v této části. Umístění zásuvky pro bezpečnostní kabel na vašem počítači je popsáno v části [Seznámení s prvky počítače na stránce 4](#page-13-0).

- 1. Obtočte bezpečnostní kabel okolo pevně zajištěného objektu.
- 2. Vložte klíč (1) do zámku kabelu (2).
- 3. Vložte zámek kabelu do zásuvky bezpečnostního kabelu na počítači (3) a klíčem zamkněte zámek kabelu.

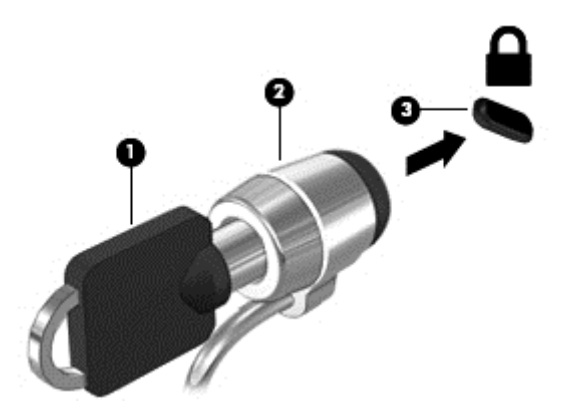

# Použití čtečky otisků prstů

Integrovaná čtečka otisků prstů je k dispozici na vybraných modelech počítačů. Pokud chcete používat čtečku otisku prstů, musíte otisky vašich prstů zaregistrovat v nástroji HP Client Security's Credential Manager. Podrobnosti jsou uvedeny v softwarové nápovědě HP Client Security.

Poté, co zaregistrujete vaše otisky prstů v nástroji Credential Manager, můžete použít nástroj HP Client Security's Password Manager pro uložení a zadání vašich uživatelských jmen a hesel do podporovaných webů a aplikací.

### Nalezení čtečky otisků prstů

Čtečka otisků prstů je malý kovový snímač, který se nachází v jedné z následujících oblastí počítače:

- poblíž dolní části zařízení TouchPad,
- na pravé straně klávesnice,
- na pravé horní straně displeje,
- na levé straně displeje.

V závislosti na modelu počítače může být čtečka otisků prstů orientovaná vodorovně nebo svisle. Obě orientace vyžadují, abyste kolmo přejeli prstem přes kovový snímač. Umístění čtečky na vašem počítači je popsáno v části [Seznámení s prvky počítače na stránce 4.](#page-13-0)

# 10 Údržba

# Čištění počítače

Aby počítač a externí zařízení setrvaly v dobrém stavu, je nutné je čistit. Pokud tak neučiníte, zanese se počítač prachem a špínou.

A UPOZORNĚNÍ: K čištění počítače však nepoužívejte následující čisticí prostředky:

silná rozpouštědla, např. alkohol, aceton, chlorid amonný, metylenchlorid a uhlovodíky, které nenávratně poškozují povrch počítače.

## Čištění displeje, bočních stran a krytu

Opatrně otřete displej pomocí měkkého hadříku, který nepouští vlákna a je navlhčený čisticí látkou na sklo bez obsahu alkoholu. Před sklopením víka se ujistěte, že je displej suchý. K čištění bočních stran a krytu počítače používejte vlhčený ubrousek. Vláknité materiály, například papírové ubrousky, mohou poškrábat počítač.

POZNÁMKA: Při čištění krytu počítače používejte krouživé pohyby, abyste napomohli odstranění nečistot a usazenin.

### Postupy čištění

Chcete-li počítač bezpečně vyčistit, postupujte podle pokynů uvedených v této části.

A VAROVÁNÍ! Úrazům elektrickým proudem nebo poškození součástí předejdete tak, že nebudete počítač čistit zapnutý.

Vypněte počítač.

Odpojte externí napájení.

Odpojte všechna napájená externí zařízení.

A UPOZORNĚNÍ: Nestříkejte čisticí prostředky přímo na povrch počítače. Kapaliny nastříkané na povrch mohou trvale poškodit vestavěné součásti.

### Čištění displeje

Opatrně otřete displej pomocí měkkého hadříku, který nepouští vlákna a je navlhčený čisticí látkou na sklo bez obsahu alkoholu. Před zavřením displeje se ujistěte, že je displej suchý.

#### Čištění boků a krytu

K čištění a dezinfekci boků a krytu používejte jemnou tkaninu nepouštějící vlákna nebo jelenici navlhčenou jedním z výše uvedených čisticích prostředků, případně použijte vhodnou jednorázovou baktericidní utěrku.

POZNÁMKA: Při čištění krytu počítače používejte krouživé pohyby, abyste napomohli odstranění nečistot a usazenin.

### Čištění zařízení TouchPad a klávesnice

A UPOZORNĚNÍ: Za žádných okolností, ani při čištění počítače, nedovolte vniknutí kapalin do klávesnice. Mohlo by dojít k trvalému poškození vestavěných součástí.

- K čištění zařízení TouchPad a klávesnice použijte měkkou tkaninu z mikrovláken, antistatický hadřík, který není mastný (například jelenici), navlhčený čističem skel neobsahujícím alkohol nebo vhodný jednorázový ubrousek.
- Chcete-li předejít uvíznutí kláves a odstranit prach, zbytky papíru a částice z klávesnice, použijte nádobku se stlačeným vzduchem vybavenou nástavcem.

A VAROVÁNÍ! Chcete-li předejít úrazu elektrickým proudem a poškození vestavěných součástí, nepoužívejte k čištění klávesnice vysavač s nástavcem. Vysavač by mohl znečistit klávesnici smetím z domácnosti.

# Aktualizace programů a ovladačů

Společnost HP doporučuje pravidelně aktualizovat programy a ovladače, aby byly vždy v aktuálním stavu. Aktualizace slouží k vyřešení potíží a obohacení počítače o nové funkce. Technologie se neustále vyvíjí a jen aktualizací programů a ovladačů si zajistíte, že váš počítač bude neustále v tom nejlepším možném stavu. Starší grafické komponenty nemusí například správě fungovat s nejnovějšími hrami. Bez nejnovějšího ovladače nemůžete své technické vybavení využít naplno.

Nejnovější verze programů a ovladačů HP naleznete na adrese [http://www.hp.com/support.](http://www.hp.com/support) Můžete se také zaregistrovat a nechat si posílat automatická upozornění na nově dostupné aktualizace.

# Použití nástroje SoftPaq Download Manager

HP SoftPaq Download Manager (SDM) je nástroj, který poskytuje rychlý přístup k informacím o modulech SoftPaq pro podnikové počítače HP bez požadavku na číslo modulu SoftPaq. Pomocí tohoto nástroje můžete snadno vyhledávat moduly SoftPaq, stahovat je a rozbalovat.

Nástroj SoftPaq Download Manager funguje tak, že ze serveru FTP společnosti HP přečte a stáhne zveřejněný soubor s databází, který obsahuje označení modelu počítače a informace o modulu SoftPaq. Nástroj SoftPaq Download Manager umožňuje zadat jeden nebo více modelů počítače k určení toho, které moduly SoftPaq jsou k dispozici pro stažení.

Nástroj SoftPaq Download Manager kontroluje aktualizace databáze a softwaru na serveru FTP společnosti HP. Pokud jsou nalezeny aktualizace, jsou staženy a automaticky použity.

Nástroj SoftPaq Download Manager je k dispozici na webu společnosti HP. Pokud chcete použít nástroj SoftPaq Download Manager ke stažení modulů SoftPaq, je třeba nejprve stáhnout a nainstalovat tento program. Otevřete stránku společnosti HP dostupnou na adrese <http://www.hp.com/go/sdm>a podle uvedených pokynů stáhněte a nainstalujte nástroj SoftPaq Download Manager.

Postup stažení modulů SoftPaq:

**▲** Vyberte položky Start > Všechny programy > HP > HP SoftPaq Download Manager.

POZNÁMKA: Pokud budete vyzváni funkcí Řízení uživatelských účtů, klikněte na možnost Ano.
# <span id="page-72-0"></span>11 Zálohování a obnovení

Ve vašem počítači jsou nástroje HP a Windows, které vám pomáhají chránit informace a vyhledat je, pokud je potřebujete. Tyto nástroje vám pomohou uvést počítač do řádně použitelného stavu pomocí několika jednoduchých kroků. Tato příručka obsahuje informace o následujících postupech:

- Vytvoření médií se zálohami
- Obnovení systému

# Vytvoření médií se zálohami

Obnovení po selhání systému je tak úplné, jak je úplná vaše poslední záloha.

- 1. Po úspěšné instalaci počítače, vytvořte média pro nástroj HP Recovery. V tomto kroku se vytvoří disk DVD s operačním systémem Windows 7 a Disk DVD pro Obnovení ovladačů. DVD se systémem Windows lze použít pro obnovení instalace operačního systému v případě, že dojde k poškození pevného disku nebo když byl pevný disk vyměněn. Disk DVD Obnovení ovladačů slouží k obnovení některých ovladačů a aplikací. Viz Vytvoření médií pro obnovení pomocí softwaru HP Recovery Disc Creator na stránce 63.
- 2. Nástroje Windows pro zálohování a obnovení použijte pro následující:
	- zálohování jednotlivých souborů a složek
	- zálohování celého pevného disku (jen vybrané modely)
	- Vytvoření disků pro opravu systému (pouze vybrané modely) s použitím doplňkové externí optické jednotky
	- vytvoření bodů obnovení systému

POZNÁMKA: Tento návod obsahuje přehled možností zálohování, obnovení a zotavení. Podrobnější informace o dostupných nástrojích jsou v Nápovědě a podpoře. Přístup k Nápovědě a podpoře získáte zvolením položek Start > Nápověda a podpora.

POZNÁMKA: Pro případ nestability systému společnost HP doporučuje, abyste si postupy obnovení vytiskli a uložili si je k dalšímu použití.

V případě selhání systému můžete použít záložní soubory k obnovení obsahu počítače. Viz [Zálohování dat na stránce 64.](#page-73-0)

## Pokyny

- Při zálohování na disky použijte jakýkoliv z dále uvedených typů disků (prodávají se samostatně): DVD+R, DVD+R DL, DVD-R, DVD-R DL nebo DVD±RW. Používané disky závisí na typu optické jednotky, kterou používáte.
- Před zahájením procesu zálohování se ujistěte, že je počítač připojen k napájení střídavým proudem.

# Vytvoření médií pro obnovení pomocí softwaru HP Recovery Disc Creator

HP Recovery Disc Creator je software, který umožňuje alternativní způsob vytváření médií pro obnovení. Po úspěšném nastavení počítače můžete pomocí softwaru HP Recovery Disc Creator <span id="page-73-0"></span>vytvořit média pro obnovení. Tato média pro obnovení vám umožní reinstalovat operační systém a vybrané ovladače a aplikace, pokud dojde k poškození pevného disku. Software HP Recovery Disc Creator umí vytvářet následující dva typy disků DVD pro obnovení:

- Disk DVD se systémem Windows 7 umožňuje nainstalovat operační systém bez doplňkových ovladačů a aplikací.
- Disk DVD s ovladači umožňuje nainstalovat pouze konkrétní ovladače a aplikace stejným způsobem, jakým ovladače a aplikace instaluje nástroj HP Software Setup.

#### Vytváření médií pro obnovení

POZNÁMKA: Disk DVD pro obnovení operačního systému Windows 7 lze vytvořit pouze jednou. Po vytvoření disku DVD pro obnovení Windows 7 nebude již tato možnost dostupná.

Vytvoření disku DVD Windows:

- 1. Vyberte položky Start > Všechny programy > Produktivita a nástroje > HP Recovery Disc Creator.
- 2. Vyberte položku Windows disk.
- 3. V rozevírací nabídce vyberte jednotku pro vypálení médií pro obnovení.
- 4. Kliknutím na tlačítko Vypálit zahájíte vypalování.

Po vytvoření disku DVD Windows 7, vytvořte disk DVD pro Obnovení ovladačů.

- 1. Vyberte položky Start > Všechny programy > Produktivita a nástroje > HP Recovery Disc Creator.
- 2. Vyberte položku Driver disk.
- 3. V rozevírací nabídce vyberte jednotku pro vypálení médií pro obnovení.
- 4. Kliknutím na tlačítko Vypálit zahájíte vypalování.

#### Zálohování dat

Média pro opravu systému a první zálohu byste měli vytvořit ihned po počátečním nastavení systému. Jakmile přidáte nový software a datové soubory, měli byste pokračovat v pravidelném zálohování systému, aby byla záloha stále aktuální. Disky pro opravu systému Windows (pouze vybrané modely) se používají ke spuštění počítače a opravě operačního systému v případě jeho nestability nebo selhání. Pokud dojde k selhání, můžete pomocí první a následných záloh obnovit vaše data a nastavení.

Data můžete zálohovat na doplňkový externí pevný disk, síťovou jednotku nebo na disky.

Při zálohování si dejte pozor na následující:

- Ukládejte osobní soubory do knihovny Dokumenty a pravidelně provádějte zálohy.
- Pravidelně zálohujte šablony uložené v příslušných složkách.
- Uložte si vlastní nastavení, která jsou použita v okně, v panelu nástrojů nebo nabídce sejmutím obrázku příslušného nastavení. Snímek obrazovky může ušetřit čas, pokud je třeba předvolby resetovat.
- Zálohujete-li na disky, před vložením do externí jednotky tyto disky očíslujte.

POZNÁMKA: Podrobnější pokyny k různým možnostem zálohování a obnovení naleznete vyhledáním těchto témat v Nápovědě a podpoře. Přístup k Nápovědě a podpoře získáte zvolením položek Start > Nápověda a podpora.

<span id="page-74-0"></span>(<u>\*\*</u> POZNÁMKA: Systém Windows obsahuje funkci Řízení uživatelských účtů, která zlepšuje zabezpečení počítače. Při instalaci softwaru, spouštění nástrojů nebo změnách nastavení systému Windows můžete být vyzváni k povolení dotyčné akce nebo k zadání hesla. Informace naleznete v Nápovědě a podpoře. Přístup k Nápovědě a podpoře získáte zvolením položek Start > Nápověda a podpora.

Chcete-li vytvořit zálohu pomocí funkce Zálohování a obnovení systému Windows, postupujte následovně :

POZNÁMKA: Proces zálohování může trvat více než hodinu v závislosti na velikosti souborů a rychlosti počítače.

- 1. Vyberte položky Start > Všechny programy > Údržba > Zálohování a obnovení.
- 2. Pro nastavení zálohy, vytvoření bitové kopie systému (pouze vybrané modely) nebo vytvoření média pro opravu systému (pouze vybrané modely) postupujte podle pokynů na obrazovce.

# Provedení obnovení systému

V případě selhání nebo nestability systému počítač poskytuje k obnově souborů následující nástroje:

- Nástroje pro obnovení systému Windows: Nástroj Zálohování a obnovení systému Windows můžete použít k obnově dat, která jste dříve zálohovali. Můžete také použít nástroj Oprava spouštění systému Windows k opravě potíží, které by mohly systému Windows bránit ve správném spuštění.
- Nástroje obnovení f11 (pouze vybrané modely): Nástroje obnovení pomocí klávesy f11 je možné použít k obnovení původní bitové kopie pevného disku. Bitová kopie obsahuje operační systém Windows a softwarové programy nainstalované výrobcem.

POZNÁMKA: Pokud nemůžete počítač spustit a použít média pro opravu systému, které iste vytvořili dříve (pouze vybrané modely), musíte zakoupit DVD operačního systému Windows 7, počítač restartovat a opravit operační systém. Další informace naleznete v části [Použití média](#page-76-0) [operačního systému Windows 7 na stránce 67](#page-76-0).

## Použití nástrojů systému Windows pro obnovení

Pomocí nástrojů systému Windows pro obnovení můžete:

- obnovit jednotlivé soubory
- vrátit stav počítače do dříve zapsaného bodu obnovení
- obnovit informace pomocí nástrojů pro obnovení

POZNÁMKA: Podrobnější pokyny k různým možnostem obnovení a opravy naleznete vyhledáním těchto témat v Nápovědě a podpoře. Přístup k Nápovědě a podpoře získáte zvolením položek Start > Nápověda a podpora.

POZNÁMKA: Systém Windows obsahuje funkci Řízení uživatelských účtů, která zlepšuje zabezpečení počítače. Při instalaci softwaru, spouštění nástrojů nebo změnách nastavení systému Windows můžete být vyzváni k povolení dotyčné akce nebo k zadání hesla. Informace naleznete v Nápovědě a podpoře. Přístup k Nápovědě a podpoře získáte zvolením položek Start > Nápověda a podpora.

Obnovení dříve zálohovaných dat:

- <span id="page-75-0"></span>1. Vyberte položky Start > Všechny programy > Údržba > Zálohování a obnovení.
- 2. Chcete-li obnovit nastavení systému, počítač (pouze vybrané modely) nebo soubory, postupujte podle pokynů na obrazovce.

Při obnovování informací pomocí nástroje Oprava spouštění systému postupujte následovně:

A UPOZORNĚNÍ: Některé možnosti nástroje Oprava spouštění systému zcela vymažou a přeformátují pevný disk. Veškeré soubory, které jste vytvořili, a veškerý software instalovaný na počítači budou trvale odstraněny. Po zformátování proces obnovení obnoví operační systém, ovladače, software a nástroje ze zálohy použité pro obnovení.

- 1. Pokud je to možné, zálohujte všechny osobní soubory.
- 2. Je-li to možné, zkontrolujte, zda na disku existuje oddíl Windows.

Oddíl Windows naleznete tak, že vyberete položky Start > Počítač.

POZNÁMKA: V případě, že zde oddíl Windows není uveden, musíte operační systém a aplikace obnovit pomocí disku DVD Windows 7 Operating System (Operační systém Windows 7) a disku *Driver Recovery* (Obnovení ovladačů). Další informace naleznete v části [Použití média operačního systému Windows 7 na stránce 67](#page-76-0).

- 3. Pokud je oddíl Windows v seznamu, restartujte počítač a před tím, než se zavede operační systém Windows, stiskněte klávesu f8.
- 4. Zvolte možnost Oprava spouštění systému.
- 5. Postupujte podle pokynů na obrazovce.
- POZNÁMKA: Další informace o obnovení dat pomocí nástrojů systému Windows získáte vybráním položek Start > Nápověda a podpora.

# Používání nástroje obnovení f11 (pouze vybrané modely)

UPOZORNĚNÍ: Po stisknutí klávesy f11 se úplně vymaže veškerý obsah pevného disku a pevný disk se znovu zformátuje. Veškeré soubory, které jste vytvořili, a veškerý software instalovaný na počítači, budou trvale odstraněny. Nástroj obnovení pomocí klávesy f11 znovu nainstaluje operační systém společně s programy i ovladači od společnosti HP, které byly instalovány výrobcem. Software, který nebyl instalován výrobcem, je třeba nainstalovat znovu.

Při obnovování původní bitové kopie pevného disku pomocí klávesy f11 postupujte následovně:

- 1. Pokud je to možné, zálohujte všechny osobní soubory.
- 2. Pokud je to možné, zkontrolujte, zda na disku existuje oddíl HP Recovery: klikněte na nabídku Start, klikněte pravým tlačítkem na položku Počítač a poté klikněte na položky Spravovat a Správa disků.
- POZNÁMKA: V případě, že zde oddíl HP Recovery není uveden, musíte operační systém a aplikace obnovit pomocí disku DVD Windows 7 Operating System (Operační systém Windows 7) a disku *Driver Recovery* (Obnovení ovladačů). Další informace naleznete v části [Použití média operačního systému Windows 7 na stránce 67](#page-76-0).
- 3. Pokud oddíl HP Recovery je uveden v seznamu, restartujte počítač a poté stiskněte klávesu esc ve chvíli, kdy je ve spodní části obrazovky zobrazena zpráva "Press ESC key for Startup Menu" (Stisknutím klávesy ESC otevřete nabídku při spuštění).
- <span id="page-76-0"></span>4. Jakmile se na obrazovce zobrazí zpráva "Press <F11> for recovery" (Stisknutím F11 provedete obnovu), stiskněte klávesu f11.
- 5. Postupujte podle pokynů na obrazovce.

## Použití média operačního systému Windows 7

Pokud nemůžete použít média pro obnovení systému, které jste vytvořili pomocí nástroje HP Recovery Disc Creator (pouze vybrané modely), musíte zakoupit DVD operačního systému Windows 7, počítač restartovat a opravit operační systém.

Chcete-li si objednat disk DVD operačního systému Windows 7, přejděte na webové stránky společnosti HP. Kontakty podpory pro USA naleznete na adrese <http://www.hp.com/support>. Kontakty celosvětové podpory naleznete na adrese [http://welcome.hp.com/country/us/en/wwcontact\\_us.html](http://welcome.hp.com/country/us/en/wwcontact_us.html). Disk DVD si můžete také objednat telefonicky u podpory. Kontaktní údaje naleznete v brožuře Worldwide Telephone Numbers (Celosvětová telefonní čísla) dodané s počítačem.

A UPOZORNĚNÍ: Pokud použijete disk DVD operačního systému Windows 7, celý obsah pevného disku bude vymazán a pevný disk bude naformátován. Veškeré soubory, které jste vytvořili, a veškerý software instalovaný na počítači, budou trvale odstraněny. Jakmile bude formátování dokončeno, proces obnovy vám pomůže obnovit operační systém společně s ovladači, softwarem a nástroji.

Chcete-li zahájit obnovení pomocí disku DVD operačního systému Windows 7, postupujte následovně:

POZNÁMKA: Tento proces zabere několik minut.

- 1. Pokud je to možné, zálohujte všechny osobní soubory.
- 2. Restartujte počítač a před tím, než se zavede operační systém Windows, vložte disk DVD operačního systému Windows 7 do optické jednotky.
- 3. Po výzvě stiskněte kteroukoliv klávesu na klávesnici.
- 4. Postupujte podle pokynů na obrazovce.
- 5. Klikněte na položku Další.
- 6. Vyberte položku Opravit tento počítač.
- 7. Postupujte podle pokynů na obrazovce.

Po dokončení opravy:

- 1. Vysuňte disk DVD s operačním systémem Windows 7 a vložte disk *Driver Recovery* (Obnovení ovladačů).
- 2. Nejdříve nainstalujte ovladače hardwaru a poté doporučené aplikace.

# <span id="page-77-0"></span>12 Computer Setup (BIOS), MultiBoot a HP PC Hardware Diagnostics (UEFI)

# Použití nástroje Computer Setup

Nástroj Computer Setup neboli BIOS (Basic Input/Output System) ovládá komunikaci mezi všemi vstupními a výstupními zařízeními v systému (např. diskové jednotky, displej, klávesnice, myš a tiskárna). Nástroj Computer Setup obsahuje nastavení typů instalovaných periferních zařízení, pořadí jednotek při spouštění počítače a množství systémové a rozšířené paměti.

POZNÁMKA: Při provádění změn v nástroji Computer Setup buďte maximálně opatrní. Případné chyby mohou vést k nesprávnému fungování počítače.

## Spouštění programu Computer Setup

POZNÁMKA: S nástrojem Computer Setup lze použít externí klávesnici nebo myš připojenou k portu USB, jen pokud je aktivována podpora starších verzí rozhraní USB.

Postup spuštění nástroje Computer Setup:

- 1. Zapněte nebo restartujte počítač a stiskněte klávesu esc, zatímco je v dolní části obrazovky zobrazena zpráva "Press the ESC key for Startup Menu" (Pro zobrazení nabídky při spuštění stiskněte klávesu ESC).
- 2. Stisknutím klávesy f10 spusťte nástroj Computer Setup.

### Procházení a výběr položek v nástroji Computer Setup

Postup procházení a výběru položek v nástroji Computer Setup:

1. Zapněte nebo restartujte počítač a stiskněte klávesu esc, zatímco je v dolní části obrazovky zobrazena zpráva "Press the ESC key for Startup Menu" (Pro zobrazení nabídky při spuštění stiskněte klávesu ESC).

POZNÁMKA: K procházení a výběru položek v nástroji Computer Setup můžete použít buď polohovací zařízení (TouchPad, ukazovátko, myš USB), nebo klávesnici.

- 2. Stisknutím klávesy f10 spusťte nástroj Computer Setup.
	- Pro výběr nabídky nebo položky nabídky použijte klávesu tab a klávesy se šipkami a poté stiskněte enter, nebo použijte polohovací zařízení pro kliknutí na položku.
	- Pro posouvání nahoru a dolů klikněte na šipku nahoru nebo dolů v pravém horním rohu obrazovky nebo použijte na klávesnici klávesu se šipkou nahoru nebo dolů.
	- Chcete-li zavřít dialogová okna a zobrazit hlavní obrazovku nástroje Computer Setup, stiskněte klávesu esc a dále postupujte podle instrukcí na obrazovce.

Chcete-li nástroj Computer Setup ukončit, zvolte jeden z následujících způsobů:

Ukončení nástroje Computer Setup bez uložení provedených změn:

Klikněte na ikonu Exit (Ukončit) v pravém dolním rohu obrazovky a poté postupujte podle pokynů na obrazovce.

<span id="page-78-0"></span>– nebo –

Pomocí klávesy tab a kláves se šipkami vyberte položky Main (Hlavní) > Ignore Changes and Exit (Ignorovat změny a ukončit) a poté stiskněte klávesu enter.

Ukončení nástroje Computer Setup s uložením provedených změn:

Klikněte na ikonu Save (Uložit) v dolním pravém rohu obrazovky a poté postupujte podle pokynů na obrazovce.

– nebo –

Pomocí klávesy Main a kláves se šipkami vyberte položku Main (Hlavní) > Save Changes and Exit (Uložit změny a ukončit) a poté stiskněte klávesu enter.

Změny se zavedou po restartování počítače.

## Obnovení výchozích nastavení v nástroji Computer Setup

POZNÁMKA: Obnovení výchozích nastavení nezmění režim pevného disku.

Postup obnovení výchozích hodnot u všech nastavení nástroje Computer Setup:

- 1. Zapněte nebo restartujte počítač a stiskněte klávesu esc, zatímco je v dolní části obrazovky zobrazena zpráva "Press the ESC key for Startup Menu" (Pro zobrazení nabídky při spuštění stiskněte klávesu ESC).
- 2. Stisknutím klávesy f10 spusťte nástroj Computer Setup.
- 3. Pomocí polohovacího zařízení nebo kláves se šipkami vyberte položky Main (Hlavní) > Restore Defaults (Obnovit výchozí nastavení).
- 4. Postupujte podle pokynů na obrazovce.
- 5. Pokud chcete uložit změny a ukončit nástroj Computer Setup, klikněte na ikonu Save (Uložit) v pravém dolním rohu obrazovky a poté postupujte podle pokynů na obrazovce.

– nebo –

Pomocí kláves se šipkami vyberte položky Main (Hlavní) > Save Changes and Exit (Uložit změny a ukončit) a poté stiskněte klávesu enter.

Změny se zavedou po restartování počítače.

POZNÁMKA: Při obnově výchozího nastavení výrobce se nezmění stávající heslo a nastavení zabezpečení.

#### Aktualizace systému BIOS

Aktuální verze systému BIOS může být dostupná na webových stránkách společnosti HP.

Většina aktualizací systému BIOS na webu společnosti HP je zabalena v komprimovaných souborech zvaných SoftPag.

Některé stažené balíčky obsahují soubor s názvem Readme.txt, který obsahuje informace týkající se instalace souboru a odstraňování problémů s ním spojených.

#### Určení verze systému BIOS

Chcete-li zjistit, zda je k dispozici novější verze systému BIOS, než je verze aktuálně nainstalovaná v počítači, potřebujete znát verzi nainstalovaného systému BIOS.

<span id="page-79-0"></span>Informace o verzi systému BIOS (označované též jako ROM date (Datum paměti ROM) a System BIOS (Systém BIOS)) lze zobrazit pomocí kombinace kláves fn+esc (pokud je spuštěn systém Windows) nebo pomocí nástroje Computer Setup.

- 1. Spusťte nástroj Computer Setup.
- 2. Pomocí polohovacího zařízení nebo kláves se šipkami vyberte položky Main (Hlavní) > System Information (Systémové informace).
- 3. Pokud nechcete uložit změny a ukončit nástroj Computer Setup, klikněte na ikonu Exit (Ukončit) v pravém dolním rohu obrazovky a poté postupujte podle pokynů na obrazovce.

– nebo –

Pomocí klávesy tab a kláves se šipkami vyberte položky Main (Hlavní) > Ignore Changes and Exit (Ignorovat změny a ukončit) a poté stiskněte klávesu enter.

#### Stažení aktualizace systému BIOS

UPOZORNĚNÍ: Aby se zabránilo poškození počítače či neúspěšné instalaci, stáhněte a nainstalujte aktualizaci systému BIOS pouze tehdy, pokud je počítač připojený ke spolehlivému externímu zdroji napájení pomocí adaptéru střídavého proudu. Nestahujte ani neinstalujte aktualizace systému BIOS, pokud je počítač napájen z baterie, připojen k doplňkovému dokovacímu zařízení nebo pokud je připojen k doplňkovému zdroji napájení. Při stahování a instalaci postupujte podle těchto pokynů:

Neodpojujte počítač od napájení vytažením napájecího kabelu ze zásuvky.

Nevypínejte počítač ani neaktivujte režim spánku.

Nevkládejte, nevyjímejte, nepřipojujte ani neodpojujte žádné zařízení a kabely.

- 1. Přístup k Nápovědě a podpoře získáte zvolením položek Start > Nápověda a podpora.
- 2. Vyberte položky Updates and tune-ups (Aktualizace a vyladění) a poté vyberte Check for HP updates now (Vyhledat aktualizace HP).
- 3. V oblasti pro stahování postupujte dle těchto kroků:
	- a. Najděte aktualizaci systému BIOS a porovnejte ji s verzí systému BIOS aktuálně nainstalovanou v počítači. Poznamenejte si datum, název nebo jiné identifikační údaje. Tyto informace budete pravděpodobně potřebovat později k vyhledání aktualizace po jejím stažení na pevný disk.
	- b. Chcete-li stáhnout vybrané položky na pevný disk, postupujte podle pokynů na obrazovce.

Zapamatujte si cestu k umístění stahovaného souboru aktualizace systému BIOS na pevném disku. Umístění souboru budete potřebovat ve chvíli, kdy budete připraveni instalovat aktualizaci.

POZNÁMKA: Pokud je počítač připojen do sítě, obraťte se před zahájením instalace jakékoliv aktualizace softwaru (zejména aktualizace systému BIOS) na správce sítě.

Proces instalace systému BIOS se může lišit. Postupujte podle případných pokynů na obrazovce, které se zobrazí po skončení stahování. Pokud se nezobrazí žádné pokyny, postupujte dle těchto kroků:

- 1. Vyberte položky Start > Počítač.
- 2. Klikněte na pevný disk. Označení jednotky pevného disku je obvykle Místní disk (C:).
- 3. Pomocí cesty k souboru, kterou jste získali v předchozích pokynech, otevřete složku na pevném disku obsahující soubor aktualizace.

4. Poklepejte na soubor s příponou .exe (například, *název\_souboru.*exe).

Spustí se instalace systému BIOS.

5. Postupujte podle pokynů na obrazovce a dokončete instalaci.

```
POZNÁMKA: Jakmile se na obrazovce objeví zpráva potvrzující úspěšnou instalaci, je možné
smazat soubor aktualizace z pevného disku.
```
# Použití systému MultiBoot

# Pořadí zařízení pro spuštění

Po zapnutí se počítač pokusí spustit systém z povolených zařízení pro spuštění. Nástroj MultiBoot, který je povolený v nastavení od výrobce, ovládá pořadí, podle kterého systém vybírá zařízení pro spuštění. Mezi zařízení pro spuštění mohou patřit optické jednotky, disketové jednotky, síťová karta, pevné disky a zařízení USB. Zařízení pro spuštění obsahují spustitelné médium nebo soubory, které jsou vyžadovány pro korektní spuštění a funkčnost počítače.

POZNÁMKA: Některá zařízení pro spuštění musí být povolena v nástroji Computer Setup předtím, aby mohla být zařazena do pořadí zařízení pro spuštění.

Pořadí, ve kterém počítač vyhledává zařízení pro spuštění, lze změnit nastavením pořadí při spouštění v nástroji Computer Setup. Můžete též stisknout klávesu esc ve chvíli, kdy je ve spodní části obrazovky zobrazena zpráva "Press ESC key for Startup Menu" (Pro zobrazení nabídky při spuštění stiskněte klávesu ESC) a poté stisknout klávesu f9. Po stisknutí klávesy f9 se zobrazí nabídka se seznamem dostupných zařízení pro spuštění, z níž lze vybrat zařízení pro spuštění systému. Případně lze použít program MultiBoot Express, jehož pomocí lze počítač nastavit tak, aby vás vyzval k určení umístění zařízení pro spuštění po každém zapnutí nebo restartování počítače.

## Výběr předvoleb MultiBoot

Funkci MultiBoot můžete použít následujícími způsoby:

- Změna nastavení pořadí při spouštění v nástroji Computer Setup, jež určí nové pořadí při spouštění, které bude počítač používat při každém zapnutí.
- Dynamická volba zařízení pro spuštění stisknutím klávesy esc ve chvíli, kdy je ve spodní části obrazovky zobrazena zpráva "Press the ESC key for Startup Menu" (Pro zobrazení nabídky při spuštění stiskněte klávesu ESC), a poté vstup do nabídky Boot Device Options (Možnosti zařízení pro spuštění) stisknutím klávesy f9.
- Nastavení variabilního pořadí při spouštění pomocí programu MultiBoot Express. Tato funkce požaduje volbu zařízení pro spuštění při každém spuštění nebo restartu počítače.

#### Nastavení nového výchozího pořadí při spouštění v nástroji Computer Setup

Spuštění nástroje Computer Setup a nastavení pořadí při spouštění, které se použije při každém zapnutí nebo restartu počítače:

- 1. Zapněte nebo restartujte počítač a když se v dolní části obrazovky zobrazí zpráva "Press the ESC key for Startup Menu" (Pro zobrazení nabídky při spuštění stiskněte klávesu ESC), stiskněte klávesu esc.
- 2. Stiskněte klávesu f10 a přejdete do nástroje Computer Setup.
- 3. Pomocí polohovacího zařízení nebo kláves se šipkami vyberte položky Advanced (Rozšířené) > Boot Options (Možnosti spouštění) > UEFI Boot Order for UEFI Hybrid (UEFI pořadí při spouštění pro UEFI Hybrid) nebo UEFI Native Boot mode (Nativní UEFI režim při spouštění),

nebo vyberte položky Advanced (Rozšířené) > Boot Options (Možnosti spouštění) > Legacy Boot Order (Pořadí při zavádění ze starších zařízení) pro režim zavádění ze starších zařízení a poté stiskněte klávesu enter.

4. Pro posun zařízení výše v pořadí při spouštění klikněte pomocí polohovacího zařízení na šipku nahoru nebo stiskněte klávesu +.

– nebo –

Pro posun zařízení níže v pořadí při spouštění klikněte pomocí polohovacího zařízení na šipku dolů nebo stiskněte klávesu -.

5. Pokud chcete uložit změny a ukončit nástroj Computer Setup, klikněte na ikonu Save (Uložit) v levém dolním rohu obrazovky a poté postupujte podle pokynů na obrazovce.

– nebo –

Pomocí kláves se šipkami vyberte položky Main (Hlavní) > Save Changes and Exit (Uložit změny a ukončit) a poté stiskněte klávesu enter.

#### Dynamická volba zařízení pro spuštění stisknutím klávesy f9

Pro dynamickou volbu zařízení pro spuštění pro aktuální sekvenci spouštění postupujte následovně:

- 1. Otevřete nabídku Select Boot Device (Vybrat zařízení pro spuštění) zapnutím nebo restartováním počítače a poté stiskněte klávesu esc ve chvíli, kdy je ve spodní části obrazovky zobrazena zpráva "Press ESC key for Startup Menu" (Pro zobrazení nabídky při spuštění stiskněte klávesu ESC).
- 2. Stiskněte klávesu f9.
- 3. Pomocí polohovacího zařízení nebo kláves se šipkami vyberte zařízení pro spuštění a poté stiskněte klávesu enter.

#### Nastavení výzvy programu MultiBoot Express

Pro spuštění nástroje Computer Setup a nastavení počítače pro zobrazení výzvy programu MultiBoot s nabídkou umístění pro spouštění při každém zapnutí počítače postupujte následovně:

- 1. Zapněte nebo restartujte počítač a když se v dolní části obrazovky zobrazí zpráva "Press the ESC key for Startup Menu" (Pro zobrazení nabídky při spuštění stiskněte klávesu ESC), stiskněte klávesu esc.
- 2. Stiskněte klávesu f10 a přejdete do nástroje Computer Setup.
- 3. Pomocí polohovacího zařízení nebo kláves se šipkami vyberte položky Advanced (Rozšířené) > Boot Options (Možnosti spouštění) > MultiBoot Express Boot Popup Delay (Sec) (Doba zobrazení okna MultiBoot Express Boot (v sekundách)) a poté stiskněte klávesu enter.
- 4. V poli MultiBoot Express Popup Delay (Sec) (Doba zobrazení okna MultiBoot Express Boot (v sekundách)) zadejte v sekundách dobu, po jakou se má na počítači zobrazit nabídka umístění spouštěcí jednotky před tím, než bude ke spuštění použit výchozí způsob na základě aktuálního nastavení funkce MultiBoot. (Vyberete-li hodnotu 0, nabídka umístění spouštěcí jednotky funkce Express Boot se nezobrazí.)
- 5. Pokud chcete uložit změny a ukončit nástroj Computer Setup, klikněte na ikonu Save (Uložit) v levém dolním rohu obrazovky a poté postupujte podle pokynů na obrazovce.

– nebo –

Pomocí kláves se šipkami vyberte položky Main (Hlavní) > Save Changes and Exit (Uložit změny a ukončit) a poté stiskněte klávesu enter.

Změny se projeví po restartování počítače.

#### Nastavení předvoleb programu MultiBoot Express

Když je zobrazena nabídka Express Boot v průběhu spouštění, máte následující možnosti:

- V nabídce Express Boot vyberte před uplynutím časového intervalu zařízení pro spuštění a stiskněte klávesu enter.
- Chcete-li zabránit použití výchozího nastavení programu MultiBoot, stiskněte před vypršením časového intervalu jakoukoliv klávesu. Počítač nebude spuštěn, dokud nevyberete zařízení pro spuštění a nestisknete klávesu enter.
- Pokud chcete počítač spustit podle aktuálního nastavení programu MultiBoot, nechejte vypršet časový limit.

# Použití HP PC Hardware Diagnostics (UEFI) (pouze vybrané modely)

HP PC Hardware Diagnostics je rozhraní Unified Extensible Firmware Interface (UEFI), které umožňuje spouštění diagnostických testů pro zjištění, zda hardware počítače řádně funguje. Nástroj běží mimo operační systém a může tak izolovat poruchy hardwaru od poruch, které mohou být způsobeny operačním systémem nebo jinými softwarovými součástmi.

Spuštění HP PC Hardware Diagnostics UEFI:

1. Zapněte nebo restartujte počítač a rychle stiskněte klávesu esc a poté stiskněte klávesu f2.

Po stisknutí klávesy f2 systém BIOS prohledá tři místa pro vyhledání nástrojů HP PC Hardware Diagnostics (UEFI) v následujícím pořadí:

a. připojená jednotka USB

**POZNÁMKA:** Popis stažení nástroje HP PC Hardware Diagnostics (UEFI) na paměťové zařízení USB je popsáno v Stažení HP PC Hardware Diagnostics (UEFI) na zařízení USB na stránce 73.

- b. pevný disk
- c. BIOS
- 2. Klikněte na typ diagnostického testu, který chcete spustit, a poté postupujte podle pokynů na obrazovce.

POZNÁMKA: Pokud chcete zastavit spuštěný diagnostický test, stiskněte klávesu esc.

# Stažení HP PC Hardware Diagnostics (UEFI) na zařízení USB

POZNÁMKA: Pokyny pro stažení HP PC Hardware Diagnostics (UEFI) jsou pouze v angličtině.

- 1. Přejděte na stránky <http://www.hp.com>.
- 2. Klikněte na tlačítko Podpora a ovladače a potom klikněte na kartu Ovladače a software.
- 3. Do textového pole Password (Heslo) zadejte heslo a klikněte na tlačítko Next(Další).
- 4. Vyberte model vašeho počítače a operační systém.
- 5. V oblasti Diagnostic (Diagnostika) klikněte na HP UEFI Support Environment.

– nebo –

Klikněte na položku Download (Stáhnout) a poté klikněte na položku Run (Spustit).

# 13 Podpora

# Kontaktování podpory

Pokud jste na stránkách této uživatelské příručky nebo v okně Nápověda a podpora nenašli odpovědi na vaše otázky, můžete kontaktovat podporu společnosti HP. Kontakty podpory pro USA naleznete na adrese<http://www.hp.com/go/contactHP>. Kontakty celosvětové podpory naleznete na adrese [http://welcome.hp.com/country/us/en/wwcontact\\_us.html.](http://welcome.hp.com/country/us/en/wwcontact_us.html)

Dostupné možnosti:

chat online s technikem společnosti HP

POZNÁMKA: Není-li podpora dostupná ve vašem jazyce, můžete využít chat v angličtině.

- podpora přes e-mail
- vyhledání telefonních čísel podpory
- vyhledání servisního střediska společnosti HP

# <span id="page-85-0"></span>**Štítky**

Štítky na počítači poskytují informace, které se mohou hodit k řešení potíží se systémem nebo k zajištění kompatibility počítače na cestách do zahraničí:

Servisní štítek – uvádí důležité informace včetně následujících:

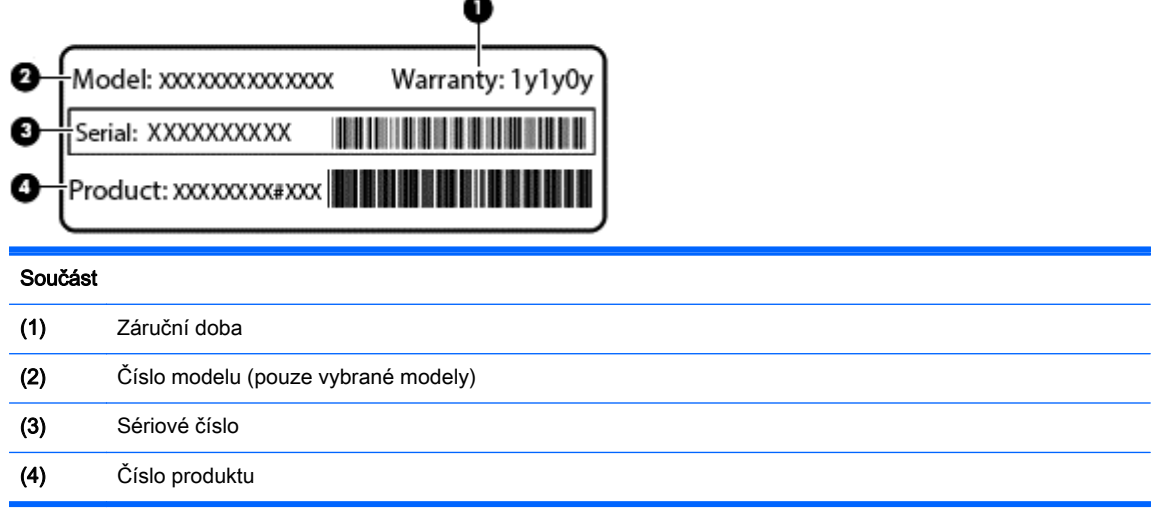

Tyto informace si připravte, pokud chcete kontaktovat podporu. Servisní štítek je upevněn na spodní straně počítače.

- Certifikát pravosti produktu Microsoft® obsahuje kód Product Key systému Windows. Toto číslo budete pravděpodobně potřebovat při aktualizaci nebo řešení potíží s operačním systémem. Certifikát pravosti společnosti Microsoft je upevněn na spodní straně počítače.
- Štítek se směrnicemi obsahuje informace o směrnicích souvisejících s počítačem. Štítek s informacemi o předpisech je upevněn na spodní straně počítače.
- Štítek nebo štítky certifikace bezdrátové komunikace (pouze u vybraných modelů) obsahují informace o volitelných bezdrátových zařízeních a označení schválení některých zemí, pro něž byla zařízení schválena k použití. Pokud váš model počítače obsahuje jedno či více bezdrátových zařízení, s počítačem je dodáván jeden či více certifikačních štítků. Tyto informace budete pravděpodobně potřebovat při cestách do zahraničí. Štítky certifikace bezdrátové komunikace jsou upevněny na spodní straně počítače.
- Štítek SIM (modul identifikace odběratele) (jen vybrané modely) uvádí identifikátor ICCID (identifikátor karty s integrovaným obvodem) karty SIM. Tento štítek se nachází na spodní straně počítače.
- Servisní štítek modulu HP pro mobilní širokopásmové připojení (pouze vybrané modely) obsahuje sériové číslo modulu HP pro mobilní širokopásmové připojení. Tento štítek se nachází na spodní straně počítače.

# <span id="page-86-0"></span>14 Technické údaje

- Vstupní napájení
- Provozní prostředí

# Vstupní napájení

Informace o napájení uvedené v této části mohou být užitečné při plánování cest s počítačem do zahraničí.

Počítač je napájen stejnosměrným napětím ze zdroje střídavého nebo stejnosměrného proudu. Zdroj střídavého proudu musí mít napětí 100 – 240 V při frekvenci 50 – 60 Hz. Počítač lze napájet ze samostatného zdroje stejnosměrného proudu. Měl by však být napájen pouze pomocí adaptéru střídavého proudu nebo zdroje stejnosměrného proudu, který pro použití s počítačem schválila společnost HP.

Počítač může být napájen stejnosměrným proudem s následujícími technickými údaji.

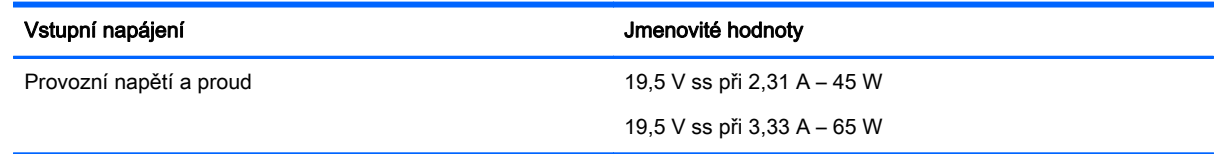

POZNÁMKA: Tento produkt je navržen pro napájecí systémy informačních technologií v Norsku s efektivním napětím mezi fázemi, které nepřekračuje 240 V.

POZNÁMKA: Informace o provozním napětí a proudu počítače se nachází na štítku se směrnicemi.

# Provozní prostředí

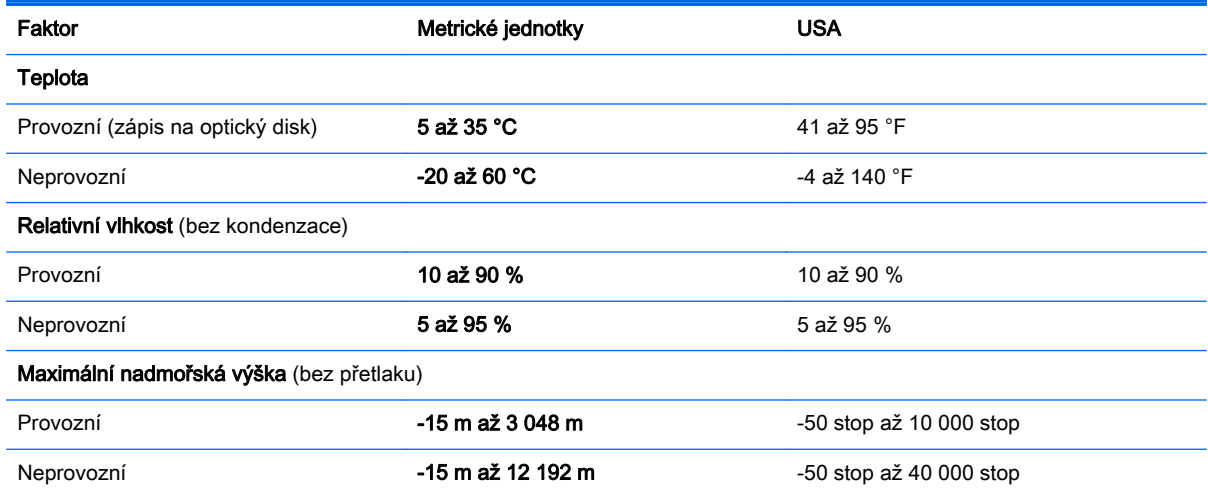

# <span id="page-87-0"></span>A Cestování s počítačem a přeprava

Pokud se chystáte s počítačem cestovat nebo jej hodláte někam zaslat, měli byste dodržovat níže uvedená bezpečnostní opatření.

- Připravte počítač na cestování a převoz:
	- Proveďte zálohu dat na externí jednotku.
	- Vyjměte všechny disky a všechny externí paměťové karty (např. digitální karty).
	- Vypněte a odpojte všechna externí zařízení.
	- Vypněte počítač.
- Vezměte si s sebou zálohu dat. Záložní kopii dat přepravujte odděleně od počítače.
- Pokud cestujete letadlem, převážejte počítač v příručním zavazadle a nedávejte jej odbavit se zbývajícími zavazadly.
- UPOZORNĚNÍ: Nevystavujte jednotku účinkům magnetického pole. Magnetická pole vyzařují také některá bezpečnostní zařízení, například zařízení pro kontrolu procházejících osob na letištích a ruční detektory. Pohyblivé pásy a jiná bezpečnostní zařízení, která na letištích kontrolují zavazadla, používají místo magnetického pole rentgenové záření, jež nemůže jednotku poškodit.
- Pokud se chystáte používat počítač během letu, pozorně poslouchejte palubní hlášení, z nichž se dozvíte, kdy počítač smíte použít. Možnost používat počítač během letu závisí na podmínkách letecké společnosti.
- Pokud přepravujete počítač nebo diskovou jednotku, umístěte je do vhodného ochranného obalu a označte obal nálepkou "KŘEHKÉ".

Pokud je počítač vybaven bezdrátovým zařízením, mohou se vás na některých místech týkat nařízení zakazující jejich používání. Zákaz se může vztahovat na letadla, nemocnice, místa v blízkosti výbušnin a oblasti s nebezpečnými látkami. Pokud si nejste jisti, zda se na určité zařízení nevztahuje zákaz, požádejte ještě před jeho spuštěním o povolení.

- Pokud cestujete do zahraničí, postupujte podle těchto doporučení:
	- Zjistěte si nařízení vztahující se na provoz počítačů v každé zemi nebo regionu, do kterého se chystáte cestovat.
	- Zjistěte si, jaké napájecí kabely a adaptéry jsou vyžadovány v oblastech, ve kterých chcete počítač používat. Napětí, frekvence a typ zásuvky se mohou lišit.

A VAROVÁNÍ! Aby nedošlo k úrazu elektrickým proudem a poškození zařízení, nepřipojujte počítač k adaptéru, který je určen pro jiné elektrické spotřebiče.

# <span id="page-88-0"></span>B Řešení potíží

Tato příloha obsahuje následující části:

# Zdroje pro odstraňování potíží

● Odkazy na webové stránky a další informace o počítači naleznete v okně Nápověda a podpora. Přístup k Nápovědě a podpoře získáte zvolením položek Start > Nápověda a podpora.

POZNÁMKA: Některé nástroje pro kontrolu a opravu vyžadují připojení k Internetu. Společnost HP nabízí další nástroje, které připojení k Internetu nevyžadují.

Kontaktujte podporu společnosti HP. Kontakty podpory pro USA naleznete na adrese <http://www.hp.com/go/contactHP>. Kontakty celosvětové podpory naleznete na adrese [http://welcome.hp.com/country/us/en/wwcontact\\_us.html.](http://welcome.hp.com/country/us/en/wwcontact_us.html)

Vyberte si z následujících typů podpory:

◦ chat online s technikem společnosti HP

POZNÁMKA: Není-li chat s podporou dostupný ve vašem jazyce, můžete využít chat v angličtině.

- podpora společnosti HP přes e-mail
- vyhledání telefonních čísel podpory společnosti HP po celém světě
- vyhledání servisního střediska společnosti HP

# Řešení potíží

Následující části popisují různé běžné potíže a jejich řešení.

### Počítač nelze spustit

Pokud se počítač nezapne po stisknutí tlačítka napájení, následující rady vám mohou pomoct určit, proč se počítač nespustil:

Pokud je počítač zapojen do zásuvky střídavého proudu, ujistěte se, že je zásuvka funkční tím, že do ní zapojíte jiné elektrické zařízení.

POZNÁMKA: Používejte pouze adaptér střídavého proudu dodaný s tímto počítačem nebo pro něj schválený společností HP.

Jestliže je počítač připojen k jinému externímu zdroji napájení, než je zásuvka střídavého proudu, zapojte jej do elektrické zásuvky střídavého proudu pomocí adaptéru střídavého proudu. Ujistěte se, že napájecí kabel a adaptér střídavého proudu jsou řádně připojeny.

## Obrazovka počítače je prázdná

Pokud je počítač zapnutý, a přesto je obrazovka prázdná, může být příčinou některé z těchto nastavení:

- Počítač se může nacházet v režimu spánku. Chcete-li ukončit režim spánku, krátce stiskněte tlačítko napájení. Režim spánku je funkce úspory energie, která vypíná obrazovku. Režim spánku může být spuštěn systémem v době, kdy je počítač zapnutý, ale není používán, nebo v případě, že je baterie téměř vybitá. Chcete-li změnit tato a jiná nastavení napájení, klikněte pravým tlačítkem na ikonu Baterie v oznamovací oblasti na pravé straně hlavního panelu na ploše systému Windows a potom klikněte na položku Předvolby.
- Počítač není nastaven pro zobrazování na displeji počítače. Zobrazení přepnete na obrazovku stisknutím kláves fn+f4. U většiny modelů, pokud je k počítači připojeno volitelné externí zobrazovací zařízení, jako je například monitor, lze přepínat mezi displejem počítače a externím monitorem nebo lze používat obě zařízení současně. Pokud opakovaně stisknete kombinaci kláves fn+f4, budete přepínat mezi displejem počítače, jedním a více externími zobrazovacími zařízeními a současně zobrazením na všech zařízeních.

### Software se chová nestandardně

Pokud software nereaguje nebo reaguje neobvyklým způsobem, restartujte počítač umístěním ukazatele na pravou stranu obrazovky. Když se zobrazí ovládací tlačítka, klikněte na položku Nastavení. Klikněte na ikonu Napájení a poté na položku Vypnout.

## Počítač se nadměrně zahřívá

Je normální, že se počítač při běžném provozu zahřívá. Jestliže však povrch počítače dosáhne neobvykle vysoké teploty, je pravděpodobné, že je počítač přehřátý z důvodu zablokování ventilačního otvoru.

Pokud se domníváte, že se počítač přehřívá, nechte jej vychladnout na pokojovou teplotu. Ujistěte se, že během používání počítače není zakrytý žádný ventilační otvor.

- A VAROVÁNÍ! Chcete-li snížit riziko úrazů způsobených teplem nebo přehřátí počítače, nepokládeite si počítač přímo na klín a neblokujte ventilační otvory počítače. Počítač používejte pouze na pevném rovném povrchu. Dejte pozor, aby proudění vzduchu nebránil jiný pevný povrch, jako například tiskárna, ani měkký povrch, například polštáře, silné pokrývky či šaty. Do kontaktu s kůží nebo měkkým povrchem, jako jsou polštáře, silné pokrývky nebo šaty, nesmí za provozu přijít ani adaptér střídavého proudu. Počítač a adaptér střídavého proudu splňují limity pro teplotu uživatelům přístupných povrchů, které jsou definovány v mezinárodním standardu pro bezpečnost zařízení informačních technologií (IEC 60950).
- POZNÁMKA: Ventilátor v počítači se zapíná automaticky, aby ochlazoval vestavěné součásti a zabraňoval přehřívání. Zapínání a vypínání vestavěného ventilátoru během běžného používání počítače je tedy normální.

# Externí zařízení nefunguje

Pokud externí zařízení nefunguje podle očekávání, řiďte se těmito doporučeními:

- Zařízení zapínejte dle pokynů výrobce zařízení.
- Zajistěte, aby všechny konektory zařízení byly řádně připojeny.
- Zajistěte, aby zařízení bylo napájeno elektrickou energií.
- Zajistěte, aby zařízení, především jde-li o zařízení starší, bylo kompatibilní s vaším operačním systémem.
- Zajistěte, aby byly nainstalovány správné a aktuální ovladače.

# <span id="page-90-0"></span>Připojení k bezdrátové síti nefunguje

Pokud připojení k bezdrátové síti nefunguje podle očekávání, postupujte podle těchto doporučení:

- Chcete-li povolit nebo zakázat zařízení bezdrátové nebo kabelové sítě, klikněte pravým tlačítkem na ikonu Síťové připojení v oznamovací oblasti na pravé straně hlavního panelu na ploše systému Windows. Pro povolení zařízení označte zaškrtávací pole z možností nabídky. Pokud chcete zařízení zakázat, zrušte zaškrtnutí tohoto pole.
- Ujistěte se, že je bezdrátové zařízení zapnuto.
- Ujistěte se, že antény bezdrátového připojení počítače nejsou ničím rušeny.
- Ujistěte se, že kabelový nebo DSL modem a jeho napájecí kabel jsou řádně připojeny a že jejich kontrolky svítí.
- Ujistěte se, že bezdrátový směrovač nebo přístupový bod je správně připojen k adaptéru napájení i kabelovému nebo DSL modemu a že kontrolky svítí.
- Odpojte a znovu připojte všechny kabely a vypněte a znovu zapněte napájení.

### Přihrádka doplňkové externí optické jednotky se neotvírá při vyjímání disků CD nebo DVD

- 1. Zasuňte konec svorky na papír (1) do otvoru pro uvolnění na přední straně jednotky.
- 2. Opatrně zatlačte na kancelářskou svorku, dokud nedojde k uvolnění. Potom vytáhněte přihrádku (2) až na doraz.
- 3. Odeberte disk (3) z přihrádky tak, že opatrně zatlačíte na vřeteno a současně zatáhnete za vnější hrany disku (nedotýkejte se povrchu disku).

POZNÁMKA: Pokud přihrádka není plně přístupná, disk opatrně nakloňte a odeberte jej.

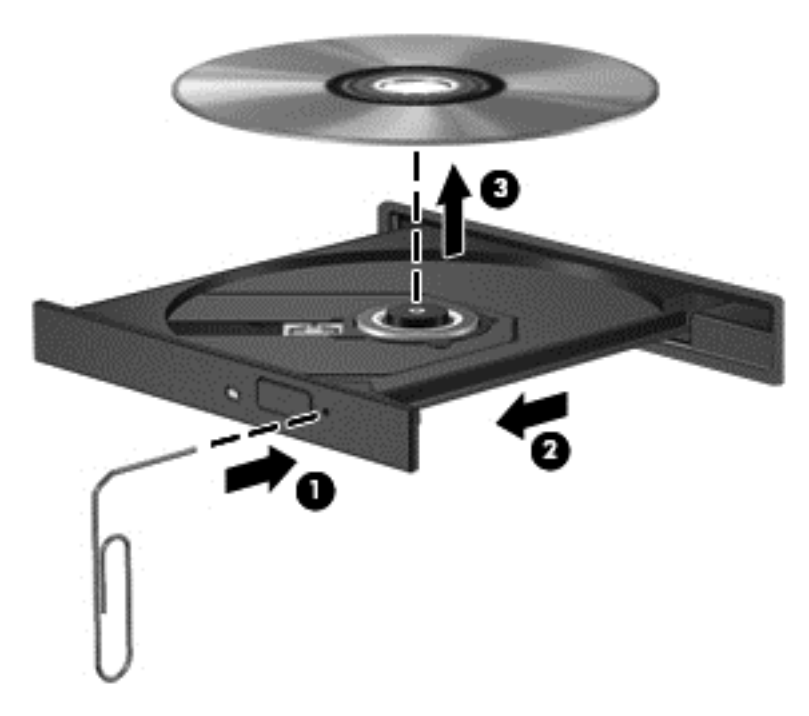

4. Zavřete přihrádku disku a vložte disk do ochranného obalu.

# <span id="page-91-0"></span>Počítač nedokáže rozpoznat doplňkovou externí optickou jednotku

Pokud váš operační systém nerozpozná instalované zařízení, může být software ovladače zařízení poškozen nebo chybí.

- 1. Odeberte disk z optické jednotky, pokud je vložen.
- 2. Vyberte položky Start > Ovládací panely a poté klikněte na položku Systém a zabezpečení.
- 3. Klikněte na položku Zařízení a tiskárny a poté na položku Správce zařízení.
- 4. V okně Device Manager klikněte na trojúhelník vedle možnosti DVD/CD-ROM. Pokud je jednotka v seznamu, měla by fungovat správně.

## Volitelný externí optický disk nehraje

- Před přehráváním disku CD nebo DVD uložte práci a ukončete všechny programy.
- Před přehráním disku CD nebo DVD se odpojte od Internetu.
- **•** Ujistěte se, že jste disk vložili správně.
- Ujistěte se, že je disk čistý. Pokud je to nutné, vyčistěte disk destilovanou vodou a tkaninou, která nepouští vlákna. Čistěte od středu disku ke krajům.
- Zkontrolujte, zda disk není poškrábaný. Pokud je poškrábaný, ošetřete ho soupravou pro opravu optických disků, která je k dostání v mnoha obchodech s elektronikou.
- Před zahájením přehrávání disku zakažte režim spánku.

Během přehrávání disku neaktivujte režim spánku. Pokud tak přesto učiníte, může se zobrazit varování a dotaz, zda chcete pokračovat. Pokud se tato zpráva zobrazí, klikněte na tlačítko Ne. Po kliknutí na tlačítko Ne může počítač reagovat některým z následujících způsobů:

- Přehrávání se obnoví.
- nebo –
- Okno přehrávání v multimediálním programu se zavře. Pro návrat k přehrávání disku klikněte na tlačítko Přehrát v multimediálním programu pro restartování disku. Ve vzácných případech bude možná nutné program ukončit a znovu jej spustit.

### Film se nezobrazuje na externím displeji

- 1. Pokud jsou jak displej počítače tak externí displej zapnuty, stiskněte jednou nebo vícekrát fn+f4 pro přepnutí mezi dvěma displeji.
- 2. Nakonfigurujte nastavení monitoru tak, aby externí displej byl primární:
	- a. Klikněte pravým tlačítkem na prázdné místo na pracovní ploše systému Windows a vyberte možnost Rozlišení obrazovky.
	- b. Nastavte primární a sekundární displej.

POZNÁMKA: Pokud používáte oba displeje, obraz z DVD se nezobrazí na žádném displeji, který je označen jako sekundární.

## <span id="page-92-0"></span>Proces vypalování volitelného externího disku se nespustí nebo se zastaví před dokončením

- Ujistěte se, že jsou všechny ostatní programy ukončeny.
- **•** Vypněte režim spánku.
- Ujistěte se, že v jednotce používáte správný typ disku.
- Ujistěte se, že je disk správně vložen.
- Vyberte pomalejší rychlost zapisování a zkuste to znovu.
- Pokud kopírujete disk, uložte informace ze zdrojového disku na pevný disk předtím, než se pokusíte vypálit obsah na nový disk, a poté vypalujte z pevného disku.

# <span id="page-93-0"></span>C Výboj statické elektřiny

Elektrostatický výboj představuje výboj statické elektřiny při kontaktu dvou objektů. Jedná se například o šok, který dostanete při chůzi po koberci a dotyku kovové kliky dveří.

Výboj statické elektřiny z prstu nebo jiných vodičů statické elektřiny může poškodit elektronické součásti. Aby nedošlo k poškození počítače, diskové jednotky nebo ztrátě dat, dodržujte následující bezpečnostní opatření:

- Je-li v pokynech k odebrání nebo instalaci uvedeno, abyste odpojili počítač, učiňte tak po jeho správném uzemnění a před odebráním krytu.
- Ponechejte součásti v jejich antistatických obalech, dokud nebudete připraveni k jejich instalaci.
- Nedotýkejte se kolíků, vodičů ani obvodů. S elektronickými součástmi manipulujte co nejméně.
- Používejte nemagnetické nástroje.
- Než začnete manipulovat se součástmi, zbavte se elektrostatického náboje tak, že se dotknete nelakovaného kovového povrchu součásti.
- Vyjmutou součást uložte do antistatického obalu.

Pokud budete požadovat více informací o statické elektřině nebo budete potřebovat pomoc s odebíráním a instalací součástí, kontaktujte podporu společnosti HP.

# Rejstřík

#### A

aktualizace SoftPaq, stažení [62](#page-71-0) anténa sítě NFC, identifikace [11](#page-20-0) anténa technologie near field communication, identifikace [11](#page-20-0) antény pro bezdrátové připojení, identifikace [11](#page-20-0) antény sítě WLAN, identifikace [11](#page-20-0) antény sítě WWAN, identifikace [11](#page-20-0) antivirový software [58](#page-67-0)

### B

baterie stavy nízkého nabití baterie [34](#page-43-0) úspora energie [35](#page-44-0) vybíjení [34](#page-43-0) zobrazení zbývající úrovně nabití baterie [34](#page-43-0) baterie je téměř vybitá [32](#page-41-0) bezdrátová síť (WLAN) funkční dosah [17](#page-26-0) použití [15](#page-24-0) požadované vybavení [15](#page-24-0) připojení [16](#page-25-0) připojení k firemní síti WLAN [16](#page-25-0) připojení k veřejné síti WLAN [16](#page-25-0) zabezpečení [16](#page-25-0) BIOS aktualizace [69](#page-78-0) stažení aktualizace [70](#page-79-0) určení verze [69](#page-78-0) brána firewall [59](#page-68-0)

#### C

cestování s počítačem [76,](#page-85-0) [78](#page-87-0) Computer Setup obnovení výchozích nastavení [69](#page-78-0) procházení a výběr položek [68](#page-77-0)

# Č

čipová karta definované [38](#page-47-0) zásuvka [10](#page-19-0) čištění počítače [61](#page-70-0) čtečka otisků prstů identifikace [7](#page-16-0) použití [60](#page-69-0) čtečka paměťových karet microSD, identifikace [10](#page-19-0)

### D

digitální karta odebrání [37](#page-46-0) vložení [37](#page-46-0) digitální paměťová karta podporované formáty [37](#page-46-0) disk Driver Recovery (Obnovení ovladačů), použití při obnovení [67](#page-76-0) disk DVD operačního systému Windows 7 použití při obnovení [67](#page-76-0) vytvoření [63](#page-72-0) disková média [32](#page-41-0) disk pro obnovení ovladačů, vytvoření [63](#page-72-0) **DisplayPort** identifikace [9](#page-18-0) připojení [29](#page-38-0) dokovací konektor identifikace [9](#page-18-0) použití [41](#page-50-0) důležité aktualizace, software [59](#page-68-0)

#### E

externí jednotka [41](#page-50-0) externí zařízení [41](#page-50-0) externí zdroj napájení, použití [36](#page-45-0)

#### F

funkční klávesy, identifikace [8](#page-17-0)

#### G

gesta zařízení TouchPad otáčení [22](#page-31-0) posouvání [21](#page-30-0) přiblížení [22](#page-31-0) sevření/roztažení [22](#page-31-0) gesto otáčení zařízení TouchPad [22](#page-31-0) gesto posouvání zařízení TouchPad [21](#page-30-0) gesto přiblížení zařízení TouchPad [22](#page-31-0) gesto sevření/roztažení zařízení TouchPad [22](#page-31-0) GPS [18](#page-27-0)

#### H

hesla DriveLock [54](#page-63-0) správce [51](#page-60-0) správce systému BIOS [52](#page-61-0) uživatel [51](#page-60-0) heslo Automatic DriveLock odebrání [58](#page-67-0) zadání [57](#page-66-0) heslo funkce DriveLock nastavení [55](#page-64-0) odstranění [57](#page-66-0) popis [54](#page-63-0) zadání [55](#page-64-0) změna [56](#page-65-0) heslo správce [51](#page-60-0) heslo uživatele [51](#page-60-0) hlasitost klávesy [26](#page-35-0) nastavení [26](#page-35-0) tlačítka [26](#page-35-0) HP Client Security Manager [59](#page-68-0) HP Recovery Disc Creator, použití [63](#page-72-0)

I informace o baterii, nalezení [34](#page-43-0) informace o směrnicích štítek se směrnicemi [76](#page-85-0) štítky certifikace bezdrátové komunikace [76](#page-85-0) Intel Wireless Display [30](#page-39-0)

#### J

Java, karta odebrání [38](#page-47-0) vložení [38](#page-47-0) Java Card definované [38](#page-47-0) jednotky externí [41](#page-50-0) optické [41](#page-50-0) pevné [41](#page-50-0) použití [44](#page-53-0)

#### K

kabel USB, připojení [39](#page-48-0) kabely USB [39](#page-48-0) klávesa aplikací systému Windows, identifikace [8](#page-17-0) klávesa esc, identifikace [8](#page-17-0) klávesa fn, identifikace [8](#page-17-0), [23](#page-32-0) klávesa num lk, identifikace [24](#page-33-0) klávesnice identifikace [24](#page-33-0) vestavěná numerická [8](#page-17-0) klávesnice, externí num lock [25](#page-34-0) použití [25](#page-34-0) klávesové zkratky podsvícení klávesnice [24](#page-33-0) popis [23](#page-32-0) použití [23](#page-32-0) přepínání obrazu displeje [23](#page-32-0) režim spánku [23](#page-32-0) snížení hlasitosti reproduktoru [23](#page-32-0) snížení jasu obrazu [24](#page-33-0) Tlačítko zapnutí/vypnutí zařízení TouchPad [23](#page-32-0) úprava hlasitosti [23](#page-32-0) ztlumení mikrofonu [24](#page-33-0) zvýšení hlasitosti reproduktoru [23](#page-32-0) zvýšení jasu obrazu [24](#page-33-0) klávesové zkratky, identifikace [23](#page-32-0) klávesy aplikace systému Windows [8](#page-17-0) esc [8](#page-17-0) fn [8](#page-17-0) funkční [8](#page-17-0) hlasitost [26](#page-35-0) klávesy ovládání hlasitosti, identifikace [23](#page-32-0) klávesy pro nastavení jasu obrazu [24](#page-33-0) konektor dokování [41](#page-50-0) napájení [10](#page-19-0) konektor napájení, identifikace [10](#page-19-0) konektor pro mikrofon (zvukový vstup), identifikace [9](#page-18-0) konektor pro sluchátka (zvukový výstup) [9](#page-18-0) konektory zvukový vstup (pro mikrofon) [9](#page-18-0) zvukový výstup (pro sluchátka) [9](#page-18-0) konektor zvukového vstupu (pro mikrofon), identifikace [9](#page-18-0) konektor zvukového výstupu (pro sluchátka), identifikace [9](#page-18-0) konfigurační nástroj procházení a výběr položek [68](#page-77-0) kontrola baterie [34](#page-43-0) kontrolka adaptéru střídavého proudu/baterie [9](#page-18-0) kontrolka bezdrátového připojení [5,](#page-14-0) [13](#page-22-0) kontrolka funkce caps lock, identifikace [5](#page-14-0) kontrolka funkce num lock [5](#page-14-0) kontrolka webové kamery, identifikace [11](#page-20-0) kontrolka zařízení TouchPad, identifikace [5](#page-14-0) kontrolka ztlumení mikrofonu [5](#page-14-0) kontrolky adaptér střídavého proudu/ baterie [9](#page-18-0) bezdrátové připojení [5](#page-14-0) caps lock [5](#page-14-0) napájení [5](#page-14-0)

num lock [5](#page-14-0) TouchPad [5](#page-14-0) ztlumení mikrofonu [5](#page-14-0) kontrolky napájení [5](#page-14-0)

#### M

média, která lze číst [32](#page-41-0) média, na která lze zapisovat [32](#page-41-0) média pro obnovení, použití při obnovení [67](#page-76-0) média pro obnovení, vytváření [63](#page-72-0) médium s operačním systémem Windows 7 použití při obnovení [67](#page-76-0) vytvoření [63](#page-72-0) mobilní širokopásmové připojení HP, zakázáno [17](#page-26-0) mřížka reproduktoru, identifikace [6](#page-15-0) myš, externí nastavení předvoleb [20](#page-29-0)

# N

napájení baterie [33](#page-42-0) možnosti [32](#page-41-0) úspora [35](#page-44-0) napájení z baterie [33](#page-42-0) nastavení možností napájení [32](#page-41-0) nastavení ochrany heslem při probuzení [33](#page-42-0) nastavení připojení k Internetu [15](#page-24-0) nastavení sítě WLAN [15](#page-24-0) nástroj Computer Setup heslo funkce DriveLock [54](#page-63-0) heslo správce systému BIOS [52](#page-61-0) nástroje obnovení [63](#page-72-0) nástroje pro obnovení, Windows [65](#page-74-0) nástroje zálohování [63](#page-72-0) nástroj Oprava spouštění, použití [65](#page-74-0) nástroj Setup obnovení výchozích nastavení [69](#page-78-0) název a číslo produktu, počítač [76](#page-85-0)

nereagující systém [31](#page-40-0)

#### O

oblast zařízení TouchPad identifikace [4](#page-13-0) obnova pevného disku [66](#page-75-0) obnovení, systém [65](#page-74-0) obnovení klávesou f11 [66](#page-75-0) obnovení pevného disku [66](#page-75-0) obraz displeje, přepínání [23](#page-32-0) obraz na displeji, přepínání [23](#page-32-0) oddíl HP Recovery kontrola existence [66](#page-75-0) použití pro obnovení [66](#page-75-0) oddíl pro obnovení [66](#page-75-0) operační systém Product Key [76](#page-85-0) štítek s certifikátem pravosti produktu Microsoft [76](#page-85-0) optická jednotka [41](#page-50-0) optický disk odebrání [47](#page-56-0) vložení [46](#page-55-0) ověření zvukových funkcí [27](#page-36-0) ovládání bezdrátového připojení operační systém [13](#page-22-0) tlačítko [13](#page-22-0)

#### P

péče o počítač [61](#page-70-0) pevný disk externí [41](#page-50-0) počítač, cestování [78](#page-87-0) podpora starších verzí, USB [68](#page-77-0) podsvícení klávesnice [24](#page-33-0) polohovací zařízení, nastavení předvoleb [20](#page-29-0) port externího monitoru [29](#page-38-0) port USB  $3.0$  [9](#page-18-0) port VGA, připojení [29](#page-38-0) porty DisplayPort [9,](#page-18-0) [29](#page-38-0) externí monitor [29](#page-38-0) Intel Wireless Display [30](#page-39-0) USB [10](#page-19-0) VGA [29](#page-38-0) porty USB, identifikace [9,](#page-18-0) [10](#page-19-0) potíže, řešení [79](#page-88-0)

použití externí zdroj napájení [36](#page-45-0) úsporné režimy [32](#page-41-0) Product Key [76](#page-85-0) provozní prostředí [77](#page-86-0) přihrádková optická jednotka [46](#page-55-0) příchytky dokovacího zařízení, identifikace [12](#page-21-0) připojení k firemní síti WLAN [16](#page-25-0) připojení k síti WLAN [16](#page-25-0) připojení k veřejné síti WLAN [16](#page-25-0)

### R

režim hibernace aktivace [32](#page-41-0) ukončení [32](#page-41-0) režim num lock, externí klávesnice [25](#page-34-0) režim spánku aktivace [32](#page-41-0) ukončení [32](#page-41-0) rozbočovače [39](#page-48-0) rozbočovače USB [39](#page-48-0)

### Ř

řešení potíží externí zobrazovací zařízení [82](#page-91-0) přehrávání disku [82](#page-91-0) přihrádka optického disku [81](#page-90-0) rozpoznání optické jednotky [82](#page-91-0) vypalování disku [83](#page-92-0)

## S

sdílení optických jednotek [49](#page-58-0) sériové číslo štítek [76](#page-85-0) sériové číslo, počítač [76](#page-85-0) SIM vložení [17](#page-26-0) smart card odebrání [38](#page-47-0) vložení [38](#page-47-0) software antivirový [58](#page-67-0) brána firewall [59](#page-68-0) důležité aktualizace [59](#page-68-0) software pro defragmentaci [44](#page-53-0) vyčištění disku [44](#page-53-0)

software pro defragmentaci disku [44](#page-53-0) součásti displej [11](#page-20-0) horní [4](#page-13-0) levá strana [10](#page-19-0) pravá strana [9](#page-18-0) spodní strana [12](#page-21-0) stav nízkého nabití baterie [34](#page-43-0)

## Š

štítek certifikace bezdrátové komunikace [76](#page-85-0) štítek s certifikátem pravosti [76](#page-85-0) štítek s certifikátem pravosti produktu Microsoft [76](#page-85-0) štítek WLAN [76](#page-85-0) štítek zařízení Bluetooth [76](#page-85-0) štítky Bluetooth [76](#page-85-0) certifikace bezdrátové komunikace [76](#page-85-0) certifikát pravosti produktu Microsoft [76](#page-85-0) Modul HP pro mobilní širokopásmové připojení [76](#page-85-0) sériové číslo [76](#page-85-0) SIM [76](#page-85-0) směrnice [76](#page-85-0) WLAN [76](#page-85-0)

## T

Technologie Smart Connect **Technology** možnosti [31](#page-40-0) tlačítka hlasitost [26](#page-35-0) levé tlačítko zařízení TouchPad [4](#page-13-0) napájení [6,](#page-15-0) [31](#page-40-0) pravé tlačítko zařízení TouchPad [4](#page-13-0) tlačítko Windows [8](#page-17-0) tlačítko bezdrátového připojení [13](#page-22-0) tlačítko napájení identifikace [6](#page-15-0) použití [31](#page-40-0) tlačítko Windows, identifikace [8](#page-17-0) **TouchPad** použití [20](#page-29-0) tlačítka [4](#page-13-0)

### U

údržba software pro defragmentaci [44](#page-53-0) vyčištění disku [44](#page-53-0) USB, podpora starších verzí rozhraní [68](#page-77-0) úspora, energie [35](#page-44-0) úsporné režimy [32](#page-41-0)

#### V

ventilační otvory, identifikace [10,](#page-19-0) [12](#page-21-0) vestavěná numerická klávesnice, identifikace [8,](#page-17-0) [24](#page-33-0) vestavěné mikrofony, identifikace [11](#page-20-0) video [27](#page-36-0) volitelná externí zařízení, použití [41](#page-50-0) vstupní napájení [77](#page-86-0) výboj statické elektřiny [84](#page-93-0) vyčištění disku, software [44](#page-53-0) vypínač, napájení [31](#page-40-0) vypínač napájení [31](#page-40-0) vypínač vestavěného displeje [11](#page-20-0) vypnutí [31](#page-40-0) vypnutí počítače [31](#page-40-0)

#### W

webová kamera identifikace [11](#page-20-0) použití [27](#page-36-0) Windows – oprava spouštění, použití [65](#page-74-0)

#### Z

zabezpečení, bezdrátové připojení [16](#page-25-0) zálohování a obnovení [65](#page-74-0) zálohy obnovení [65](#page-74-0) vytvoření [64](#page-73-0) zařízení Bluetooth [13,](#page-22-0) [18](#page-27-0) zařízení sítě WLAN [15](#page-24-0), [76](#page-85-0) zařízení sítě WWAN [13](#page-22-0), [17](#page-26-0) zařízení s vysokým rozlišením, připojení [30](#page-39-0) zařízení USB odebrání [40](#page-49-0) popis [39](#page-48-0) připojení [39](#page-48-0) zásuvka karet SIM, identifikace zástrčky [9](#page-18-0) zásuvka pro bezpečnostní kabel, identifikace [10](#page-19-0) zásuvková optická jednotka [46](#page-55-0) zásuvky bezpečnostní kabel [10](#page-19-0) čipová karta [10](#page-19-0) SIM<sub>[9](#page-18-0)</sub> zvukové funkce, ověření [27](#page-36-0)